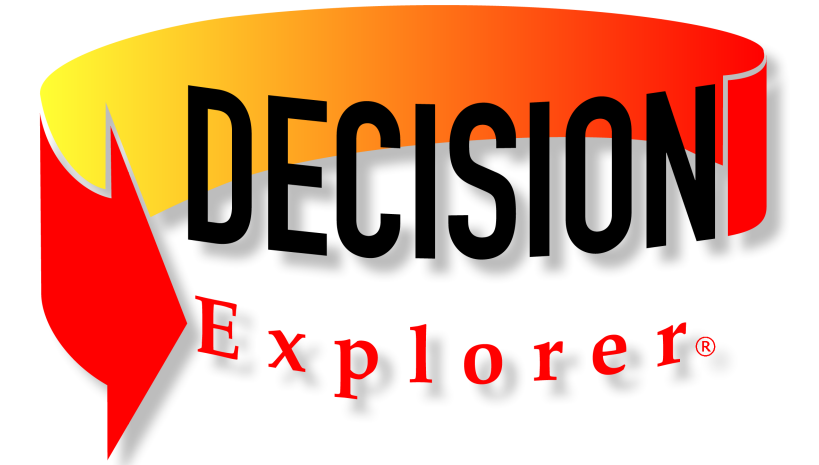

# **Decision Explorer® User's Guide**

Version 3.5.0 © 2017 Banxia Software Ltd

# **Decision Explorer® User's Guide**

#### **© 2017 Banxia Software Ltd**

Version 3.5.0. Published 20 November 2017.

Decision Explorer, the executable application, documentation, and other materials are Copyright © 1990-2017 Banxia Software Ltd. First published June 1999

ALL SUPPLIES OF SOFTWARE BY AND ON BEHALF OF BANXIA SOFTWARE LTD ARE ON THE LICENCE TERMS CONTAINED IN THE PACKAGE WHICH ACCOMPANIES THE SOFTWARE AND IN THE INSTALLER. YOU SHOULD READ SUCH TERMS CAREFULLY BEFORE INSTALLING THE SOFTWARE AS YOU WILL BE DEEMED TO HAVE ACCEPTED SUCH TERMS.

This documentation is available in PDF form for printing and HTML form for browsing on our web site. A printed manual and User's Guide is included with boxed software purchases. Reference Manual ISBN: 0-7619-5864-9.

All rights reserved. No part of this publication may be reproduced, stored in a retrieval system, or transmitted or utilised in any form or by any means, electronic, mechanical, photocopying, recording or otherwise, without permission in writing from the Publisher. This book may not be lent, resold, hired out or otherwise disposed of by way of trade in any form of binding or cover other than that in which it is published, without the prior consent of the Publisher.

 Banxia Software Limited 141 Highgate Kendal LA9 4EN UK Email:  $info@$ banxia.com

Tel: +44 (0) 1539 815660 Fax: +44 (0) 1539 815661

Published in the UK by Banxia Software Limited. Printed in the UK.

The software, manual(s) and other materials relating to the software are protected by United Kingdom copyright law and international treaty provisions. They are provided to you under licence, a copy of which is included in the package.

All parts of the Decision Explorer® program and packaging, documentation and other related items are © Copyright. Decision Explorer® is developed, marketed and distributed by Banxia Software Limited.

Banxia® is a registered trademark of Banxia Holdings Limited. Decision Explorer® is a registered trademark of Banxia Software Limited. Impact Explorer is a trademark of Banxia Software Limited. Banxia Software Limited is registered in England #2966533.

Information in this document is subject to change without notice and does not represent a commitment on the part of Banxia Holdings Limited, Banxia Software Limited or any reseller. This document does not represent a fixed specification or warranty. It is intended only to give an idea of what Decision Explorer® may be like. We reserve the right to change any part of Decision Explorer® without prior notice.

Banxia Holdings Limited and Banxia Software Limited specifically disclaim all warranties either expressed or implied, including but not limited to, implied warranties of merchantability and fitness for a particular purpose with respect to defects in the software, CD-ROM and documentation. Any documentation supplied with the package does not represent a specification for the software. Similarity to results obtained by other software shall not be taken as indication that the results will be similar in any other situation. In no event shall Banxia Holdings Limited or Banxia Software Limited be liable for any loss of profit or any other damage, including but not limited to special, incidental, consequential or other damages caused by any product or service provided.

Microsoft and Microsoft Windows are trademarks of Microsoft Corporation. Other trademarks are registered to their respective owners.

# **Table of Contents**

# **Part I Introduction**

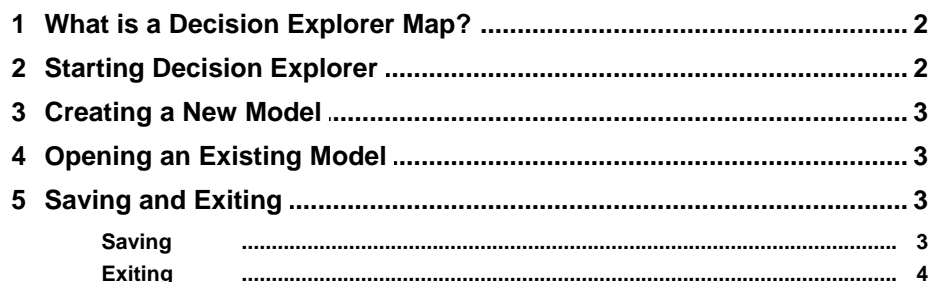

# Part II What can I use Decision Explorer for?

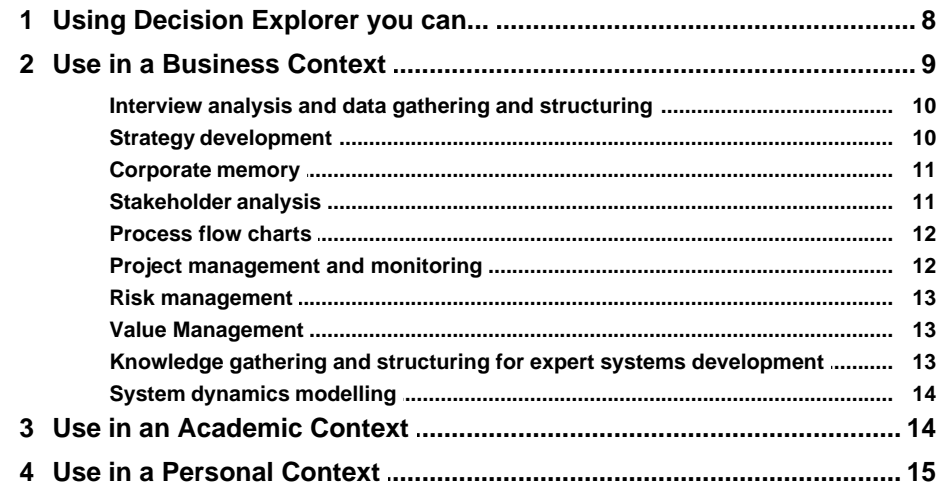

# Part III How do I use Decision Explorer?

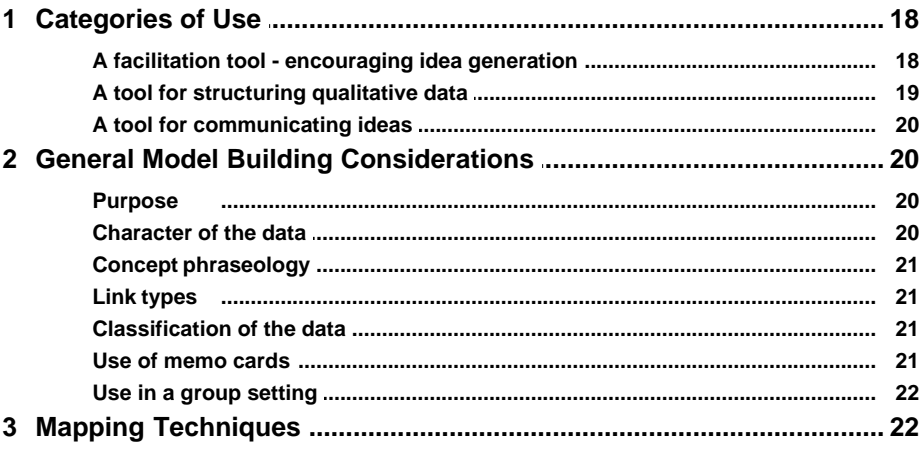

8

18

 $\mathbf{I}$ 

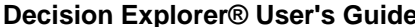

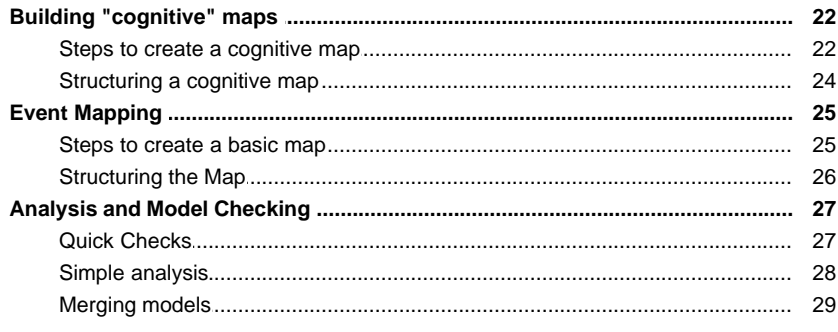

# **Part IV Basic Map Options**

 $32$ 

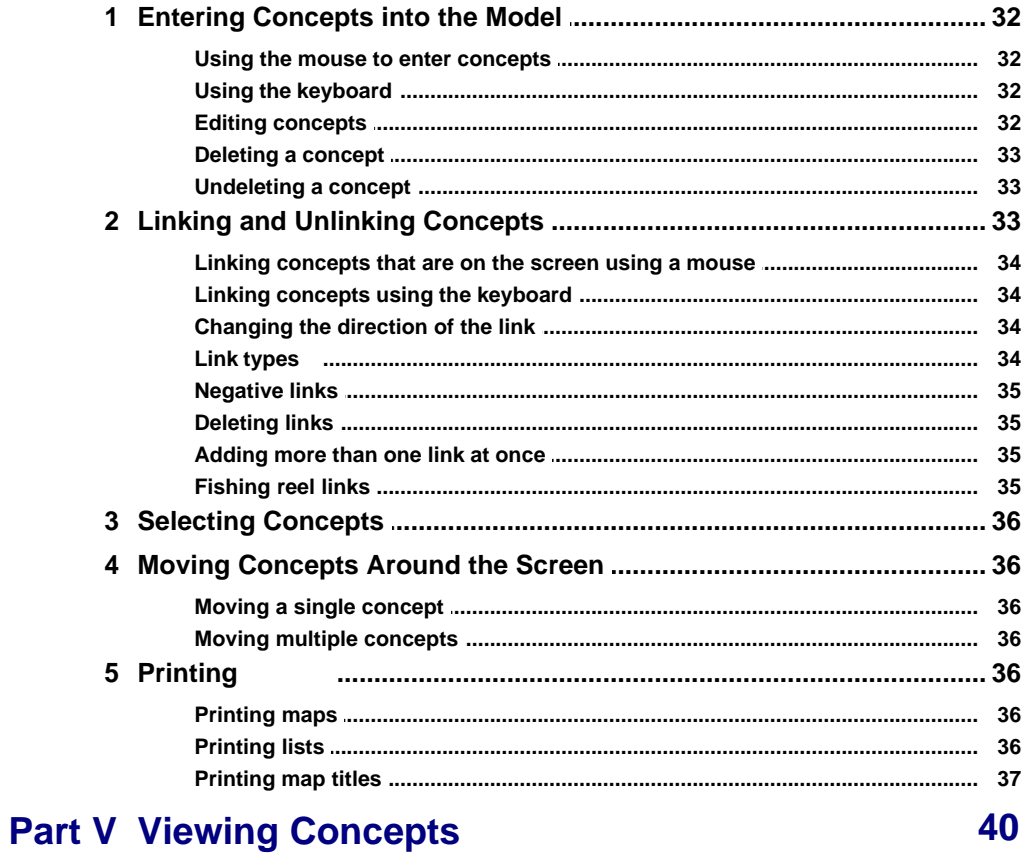

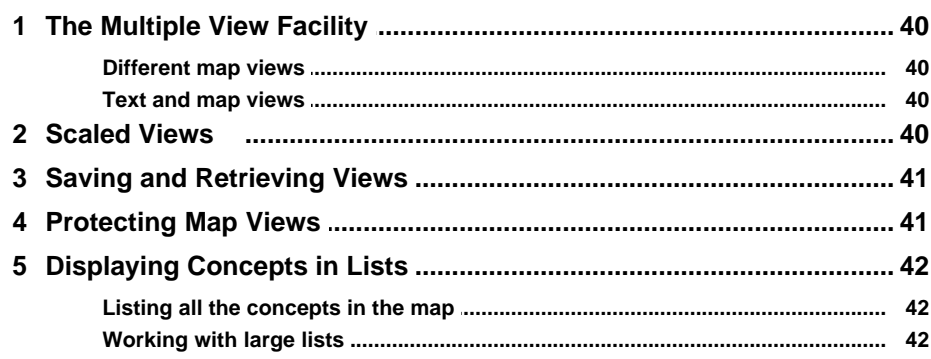

 $\bar{\rm H}$ 

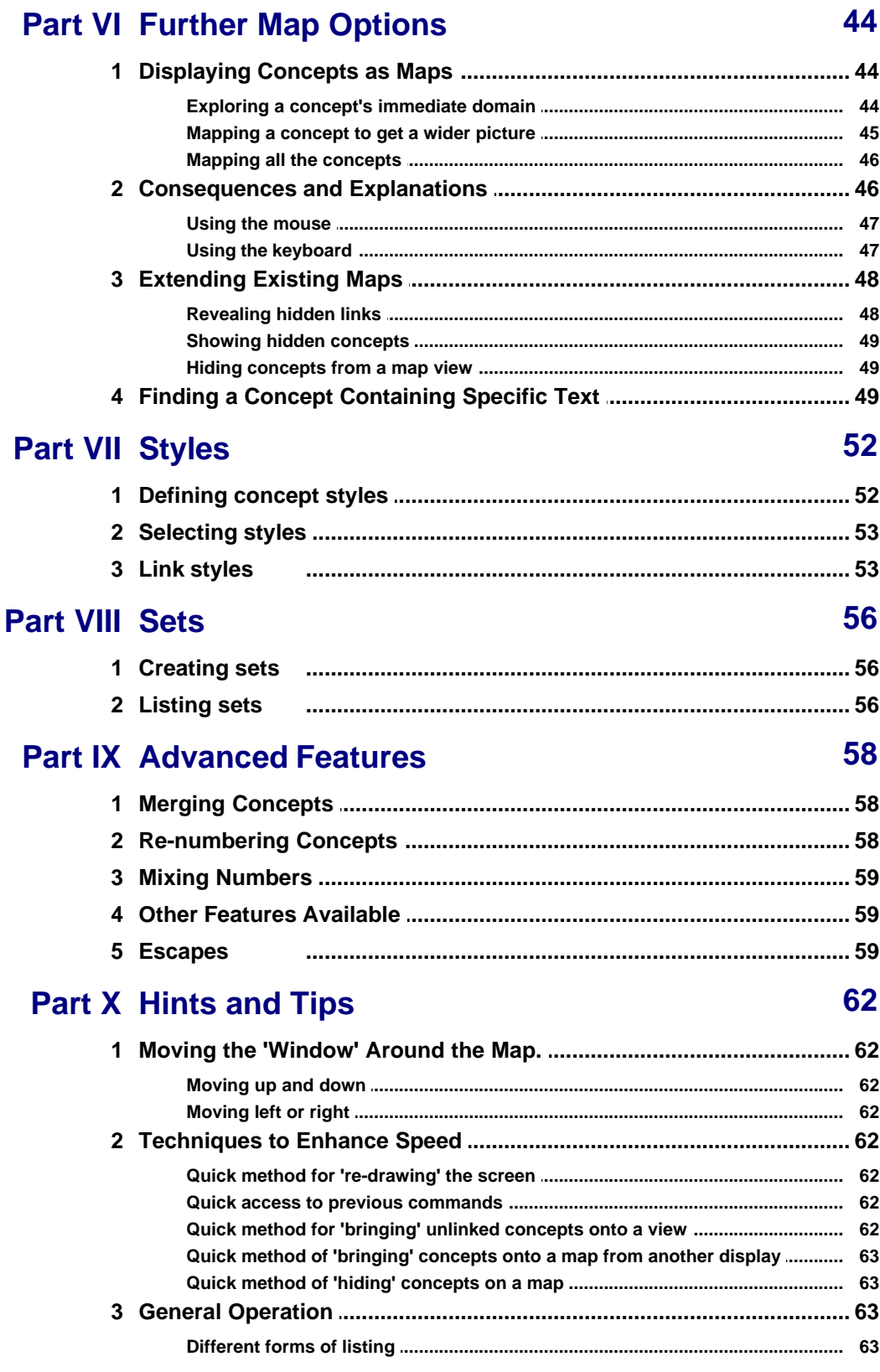

 $III$ 

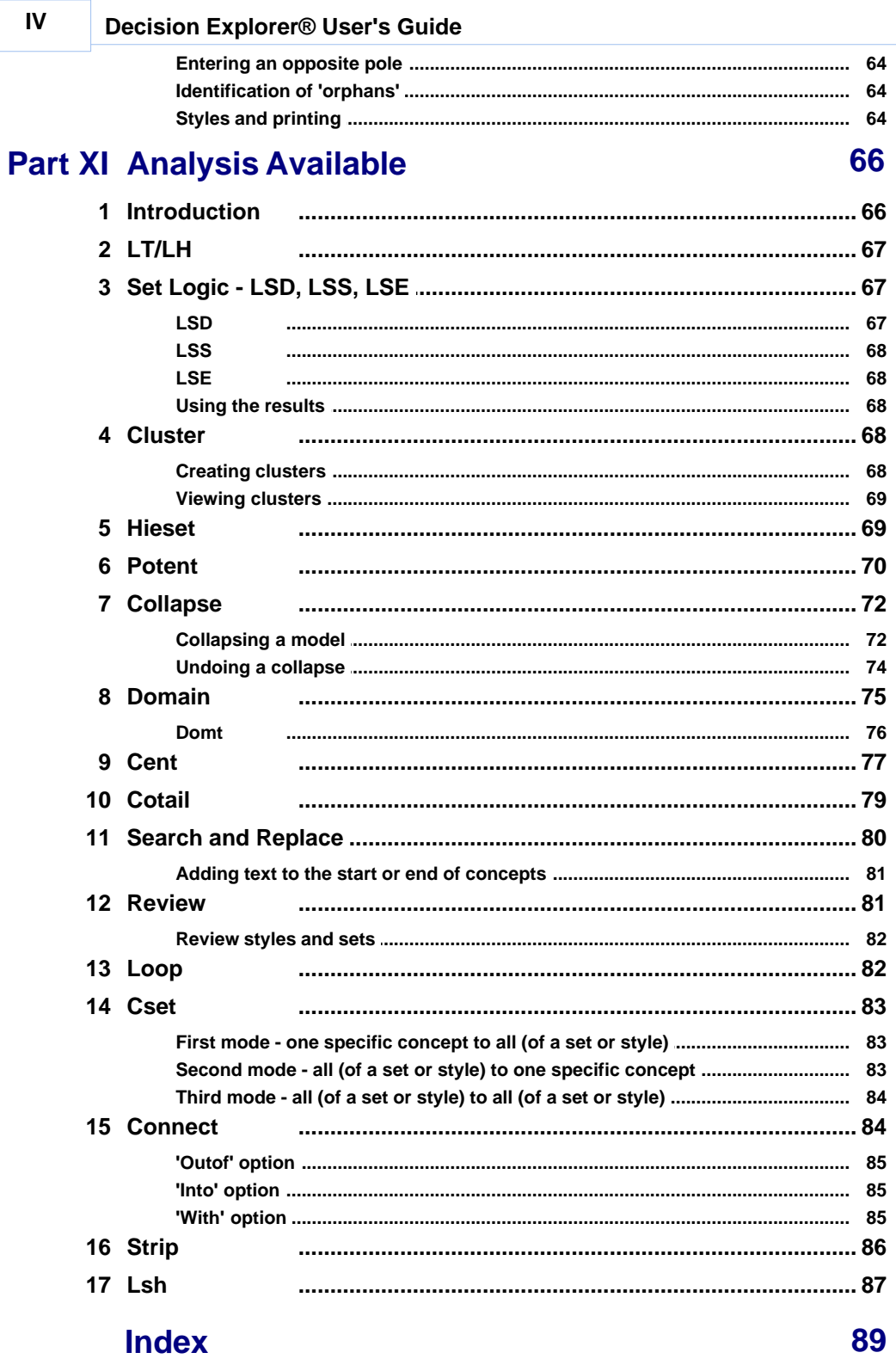

 $\rightarrow$ 

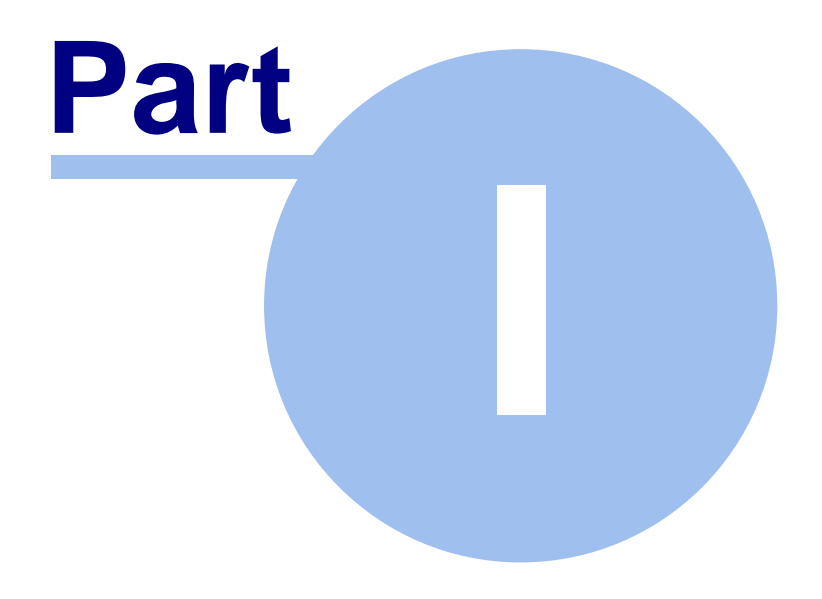

# **Introduction**

# **1 Introduction**

Decision Explorer® provides help with structuring and analysing the qualitative information that surrounds the issues which are faced in everyday life. Whether the information is in the form of (apparently) straightforward ideas, which require further exploration and scrutiny, or complex ideas and events, which require structuring and analysis in order to manage their complexity, Decision Explorer provides a framework that helps to "facilitate" decision making. The software allows the user to work with a model of inter-linked ideas using maps. The computer screen acts as a movable "window" onto the model, so the user can build up models which are much larger than the screen can display at one time.

The aim of this User's Guide is to give an idea of some of the facilities available within the program and some of the rationale as to why and how these facilities may be used.

# **1.1 What is a Decision Explorer Map?**

A Decision Explorer map is made up of short phrases (known as concepts) whose relationships are indicated by the links which are drawn between them. The concepts and links are entered by the user. Concepts can be moved, edited, given different display styles, attributed to sets and the whole model can be analysed. You can continue to build and analyse the model until a full and detailed picture of the issue in question has been created and the model has served its purpose.

The concepts and their associated links together form a model, which is stored as an individual entity. These models are sometimes referred to as cognitive maps, cause maps or concept maps depending on their origin and content. In academic references on mapping, the terms "cognitive map", "cause map" and "concept map" are usually used to refer to the data set as a whole. In the context of this user's guide and other Decision Explorer documentation the term "model" is used to refer to the data set as a whole. Models are opened, closed, saved etc. The term "map", however, is used in two ways. The first is in the context of the data set as a whole (as when talking about cognitive mapping etc). The second is in the context of a "map view", which may show only a part of the whole model, different views (map displays) of the model can be generated and explored, and parts of the model can be mapped. The context will make the reference clear, but it is helpful to point these distinctions out.

# **1.2 Starting Decision Explorer**

Start Decision Explorer by using either Program Manager or the Start menu (according to the operating system in use). When Decision Explorer starts a title display will appear on the screen for a short period and will then disappear automatically.

Decision Explorer has to work with the current Windows configuration, which can vary depending on how the computer has been set up. Since running Decision Explorer successfully depends on the Windows configuration, there may be the slight possibility of some initial start-up problems. These can occur when the computer is part of a network system or corporate service system. Please consult the systems manager if there appears to be difficulties with loading and using models.

# **1.3 Creating a New Model**

When Decision Explorer starts it will automatically load the last model that was opened or worked on, unless the option has been disabled (using the Control menu Preferences item). To create a

new model, simply click the new model button  $\Box$ , or select the File menu New model item. A new model will be created with a blank window.

# **1.4 Opening an Existing Model**

Sample models are provided with Decision Explorer. To open an existing model select the File menu Open model item, or click the Open button. The file selector will appear. Move the mouse onto the model name (e.g. the sample model, xray.mdl) and double click the left mouse button. Alternatively, select the model by clicking on the model name once, then click on the OK button. The model will be opened ready for work. Decision Explorer also remembers the last few models used and these are shown at the bottom of the File menu. To open one of these models simply select a model name and it will open automatically. When any existing model is opened the last screen which was displayed when the model was saved will appear.

# **1.5 Saving and Exiting**

## **1.5.1 Saving**

**As with all software, frequent saving of data and the creation of back-ups is strongly recommended.** Although there is an automatic back-up facility, if for any reason the program 'crashes' and the computer has to be restarted, this facility may not be sufficient. To save a model use the mouse to select the File menu Save model item.

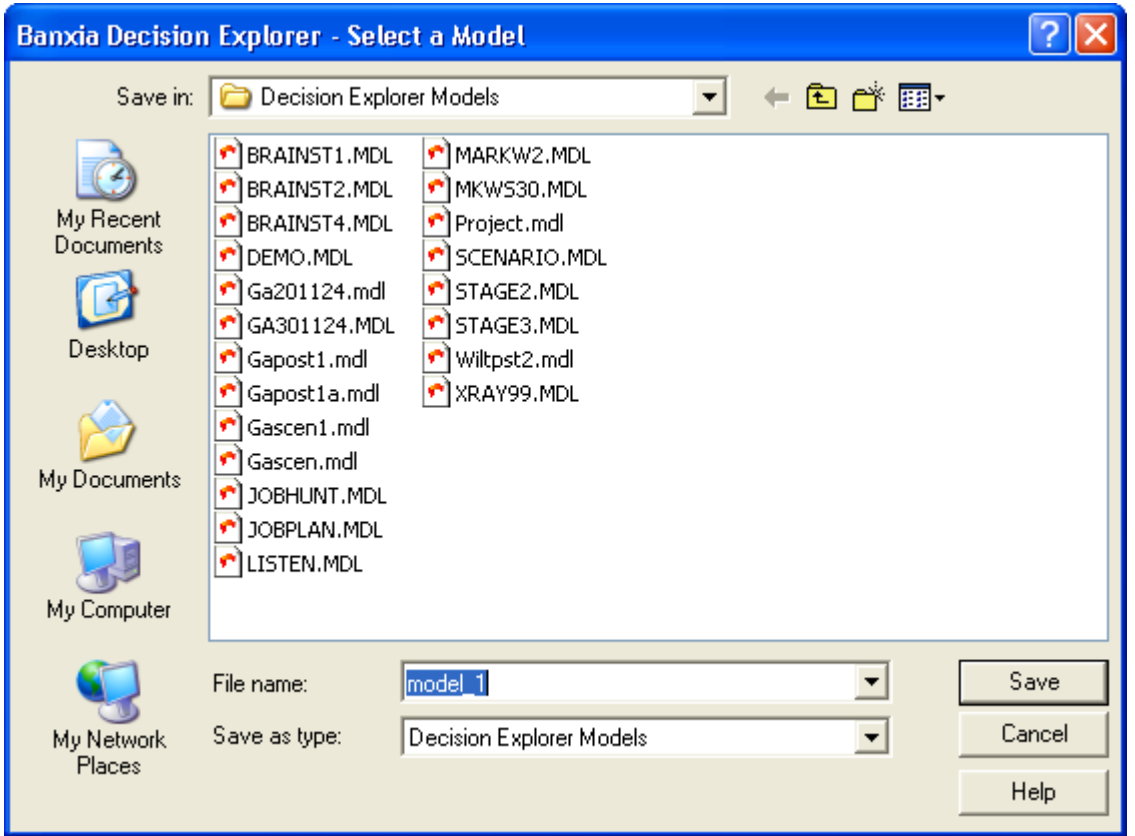

Note: The menu item also has a shortcut, Alt-S, shown in the File menu. This can be used to speed up the operation, many items have such shortcuts. You can learn them as you use the menus where they are displayed. Menus can also be selected using the keyboard, for example, Alt-F selects the File menu and Alt-E selects the Edit menu (the relevant letter is underlined in the menu name). Once in the File menu, the letter S then selects the Save model item. All menu items can be selected this way.

# **1.5.2 Exiting**

To exit from the program go to the File menu Exit item or press the shortcut keys Alt-Q. If the model has been changed Decision Explorer will ask whether or not it should be saved. Clicking on the 'Yes' button will ensure the model is saved. If changes have been made to the model that are inappropriate or incorrect it may be useful to exit the model using the 'No' option and then reopen the model (this will keep the copy of the model before the changes were made). 'Cancel' will stop the exit operation and the model which is being used will remain open.

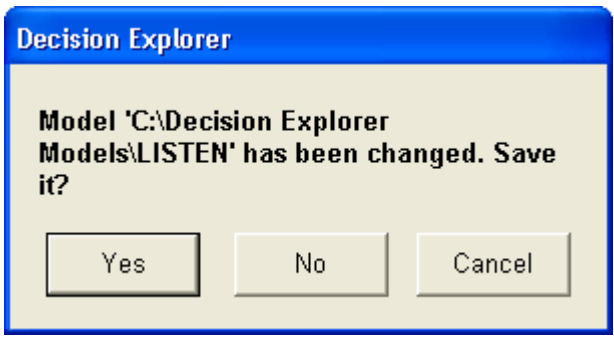

Note: After the 'Close' option has been chosen an empty grey window will be displayed to allow another model to be opened. Using 'Exit' avoids this and exits Decision Explorer completely.

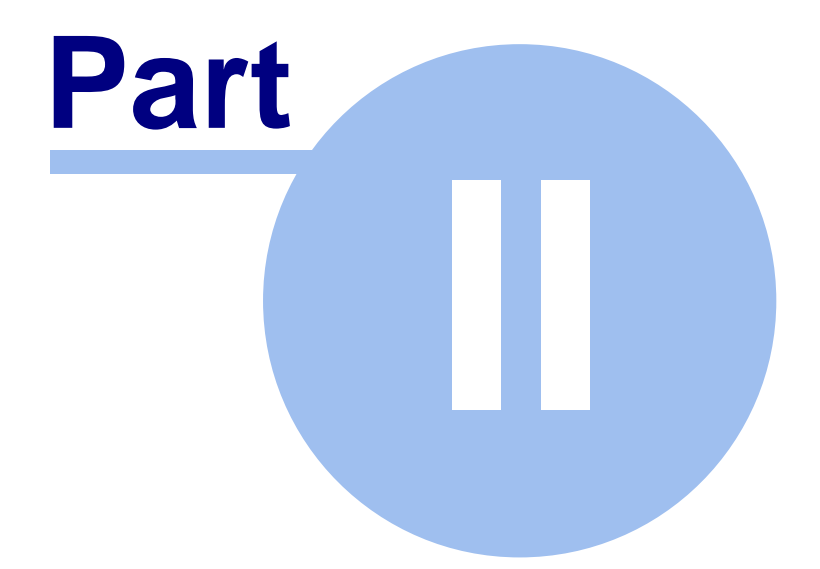

# **What can I use Decision Explorer for?**

# **2 What can I use Decision Explorer for?**

Decision Explorer is a versatile mapping and analysis tool. Different people have found, and will continue to find, different purposes for it and ways in which to use it. Originally designed to support cognitive mapping, Decision Explorer was described as an "ideas management" tool. It can still be considered as that but with further development it has blossomed into a flexible, efficient and effective decision support tool. As a result, Decision Explorer can be used for any situation where the structuring and analysis of qualitative information will help the user to organise their thinking and to come to a satisfactory conclusion.

Decision Explorer can be used by anyone who wants to understand and arrive at conclusions about issues which involve complexity and/or uncertainty. It can be used as a personal or a group decision support tool, as a means of communicating ideas, for "mapping" interviews, for illustrating chains of events or for project management. There are many different applications which have been used in practice and which have been suggested to us, some of them include:

- Strategy development Competitor analysis
- Tracking the implementation of plans Planning sales tactics
- Focusing creativity in meetings Building corporate memory
- 
- Cognitive mapping **be a contract to contract the Cognitive mapping**
- 
- Report/document structuring  $\bullet$  Identifying competencies
- Resolving conflicts · Interview analysis
- 
- 
- 
- 
- 
- Scenario building **building** and **a set of the Personal development planning** 
	-
- Stakeholder analysis  **Identifying training requirements** 
	-
	-
- Organisational restructuring System dynamics modelling
- Influence diagrams · The structured brainstorming

# **2.1 Using Decision Explorer you can...**

- · generate a map of ideas and pull them together into a coherent picture to help to improve understanding of a situation
- · discover the real issues behind the headline information using the advanced analysis facilities
- · maintain the focus in group meetings by reducing the need to repeat ideas while building on and around the information already on display
- · resolve conflicts by entering different options and opinions and expanding the arguments and reasoning to identify common ground
- · maintain the richness of data by managing the complexity of it, instead of having to use a weaker overview of the information
- · effectively present reasoning through the structure of the lines of argument in the map
- · encourage group creativity by providing a visual stimulus as ideas are recorded and displayed on the screen new ideas are triggered
- · build feasible, practical and acceptable solutions by combining the opinions of different people, whether from individual interviews, group meetings or a combination of both
- · see an explicit picture of an issue which clearly shows the inter-relatedness and interdependencies of different aspects of the issue, which can then be explored and debated.

All these things and lots more can be done, from use at a personal level to use at a business level, from outlining the plot of a novel, to developing corporate strategy. As you become more familiar with Decision Explorer and its capabilities you will start to devise your own way of using the software.

## **2.2 Use in a Business Context**

In a business context Decision Explorer can be used for:

- · strategy development, perhaps using a methodology such as Strategic Option Development and Analysis (SODA)
- · building a corporate memory building and recording the reasoning behind decisions; providing a record of strategically significant information
- · stakeholder analysis identifying the organisations and/or individuals who have a "stake" in the business and identifying and understanding the relationships between the players involved
- · building models of process flows
- · project management and monitoring
- · evaluating the qualitative aspects of risk
- · value management achieving a shared understanding of what value means, within a particular context
- knowledge gathering and structuring for expert systems development
- · interview analysis and data gathering and structuring
- · building a qualitative model to inform system dynamics modelling

Each of these uses is discussed in more detail below.

#### **2.2.1 Interview analysis and data gathering and structuring**

This is the "classic" use of Decision Explorer. Cognitive mapping is used to gather and structure interview data. You do not have to use Decision Explorer to carry out a cognitive mapping exercise, maps can be drawn by hand. However, with large maps and a lot of data, Decision Explorer comes into its own. The multiple views and analysis facilities allow you to explore the interview data. For an individual skilled in both the use of Decision Explorer and the cognitive mapping technique interview data can be entered directly into the software. This removes the need for transcription of interview tapes. "Live" mapping is, in fact, the preferred mode of operation for cognitive mapping. Mapping in real time allows you, as the interviewer, to formulate appropriate questions, to check back and consolidate understanding and exploring the emergent properties of the map.

A description of the cognitive mapping technique is given in the online help.

#### **2.2.2 Strategy development**

One methodology, which has been developed to help with the strategy formulation process, is a methodology known as strategic option development and analysis (SODA). SODA has been pioneered by Colin Eden and Fran Ackermann, initially at Bath University and subsequently, at Strathclyde University. The methodology uses cognitive mapping to express the thoughts and opinions of a decision making group, in order to support strategic thinking. In broad terms the SODA process uses an appropriate combination of the following steps:

1. Interviews - carried out in a relatively open, unstructured manner, focusing on the "label" which has been given to the issue in question. Mapping is used to identify key issues in the interviewee's thinking and to guide the interview agenda. Questions build on one another, further questioning is grounded in what has gone before and has been revealed by the cognitive map.

2. Computer modelling and analysis - after the interviews the interviewer constructs a model of the information (the "knowledge and arguments") which have been gathered. This group map combines the information drawn from the individual interviews. It is used to explore the different opinions which have been gathered, so that goals, and their supporting assumptions, key issues, options and actions are identified.

3. Group workshop(s) - from analysing the Decision Explorer model an agenda for a group meeting is generated. Ideally, the group meeting involves a number of the original interviewees, but may also include other appropriate individuals. The model is used as a focus for discussion, it is discussed and debated, conflicts are explored and resolved and an action plan is agreed upon. Other techniques, such as oval mapping and "post-it®" sessions are also used in these workshops. These are used to elicit more information about the issue under discussion. The process of elaborating the model and focusing on emergent goals may not be completed in a single workshop session.

4. Group decision support workshop - the software is used on a public display to identify the possible strategic options and the number of goals which can be reached from each option. The goal system is refined, appropriate strategies to meet the goals are agreed together with an action programme to achieve the strategies.

5. Tracking, control and review - the model which is the result of this process can be used to track and monitor the progress of the action plan.

More information about the SODA process is given in the following references:

Eden, C (1989), Strategic options development and analysis - SODA, in J Rosenhead (ed), *Rational analysis for a problematic world*. Wiley, London.

Eden, C (1990), *Strategic thinking with computers*, Long Range Planning Vol. 23, No 6. pp35-43

Eden, C & Ackermann, F (1992), Strategy development and implementation - the role of a group decision support system, in Robert P Bostrom et al (eds), *Computer augmented teamwork: a guided tour*, Van Mostrad Reinhold.

Building on further research and the experience gained from SODA exercises, the process has been refined and Eden and Ackermann now talk about "journey making". Their most up to date thinking is reflected in their book, *Making Strategy - The Journey of Strategic Management*, published in 1998 by Sage Publications (ISBN 0 7619 5225 X).

### **2.2.3 Corporate memory**

Maps provide a very convenient and efficient way of storing information. They can be used to provide a "corporate memory" in two ways. The first is that they can be used to record the reasoning behind decisions, from meeting to meeting, rather than just providing a record of the final outcomes. Simply recording the final outcomes or decisions can lose a lot of important information. When a situation changes, the reasoning behind a particular decision can become very important, and is often difficult to reconstruct … "I know that there is a reason for it, I just can't remember what it was!" Using mapping in meetings where important decisions are being taken means that the thought processes that were gone through to justify the decision can be captured and revisited when the circumstances require it.

The second way in which mapping can be used to provide a "corporate memory" is in providing a record of external strategically significant information. Event maps, that is maps showing chains of past, current and possible future events occurring in the organisation's business environment can be circulated (or posted on a central server) and periodically updated. The maps show the inter-relationships between events occurring in the business environment. They can be used to identify trends in the business environment, the influences on these trends and what might make a trend play out in one particular way rather than another. These maps can be used to inform strategic thinking.

### **2.2.4 Stakeholder analysis**

Stakeholder analysis is about identifying the organisations and/or individuals who have an interest in and can influence your business. Mapping can be used to gain a clearer, more integrated picture of the relationships between an organisation and its stakeholders. It can be used to highlight any areas which could be exploited through some form of collaboration agreement and areas of potential difficulty or conflict. Understanding clearly the relationship between an organisation and its stakeholders is important for business planning.

The stakeholders' characteristics (their perceived goals) are expressed and shown on a map. The organisation's own goals are then added and the inter-relationship between the organisations goals and the stakeholders goals are elaborated for each stakeholder. Details of the inter-relationships are revealed by considering two questions. Firstly, how can or does the stakeholder contribute to the achievement of the organisation's goals? And secondly, how can or does the organisation contribute to the stakeholders achieving their goals? Through the process of mapping these inter-relationships the power structure of the organisation's business environment is revealed and made explicit, so that it can be examined and explored. It may become obvious, for example, that it does not make sense for a stakeholder to follow a particular course of action, equally the process should serve to highlight what courses of action are open to the organisation, given any restrictions placed upon them by their stakeholders.

## **2.2.5 Process flow charts**

Within an "active" or "working" system it is possible to identify process flows. The soft systems methodology allows people to define primary tasks: transformations that they think that their system should be able to achieve or perform. In this context a "system" is their organisational system, it might be a public library, a hospital or a business. For a business a transformation might be that customer demand leads to profit, for a public library it might be that the service it provides leads to an enhanced provision for local education.

These transformations are decomposed into a set of interconnected activities which need to be performed in order to achieve the transformations. The result of this process is a high level data flow diagram, except that the links between the activities are not just data but can be any sort of interconnectedness - information flow, dependency, causality etc. Initially the nature of the connection is not important because this is explored in further stages of the analysis. The diagram serves to provide a visual stimulus for people to explore activities, suggest problems and to develop an explicit and shared understanding of their system. The diagram shows work flows and feedback loops. Loops can be identified using the *loop* analysis command in Decision Explorer. Display styles can be used to show systems boundaries, this is the equivalent of "drawing a bubble" around groups of activities. This can be used to identify sub-sets of activities in your system over which you have control.

References:

Checkland, P (1981), *Systems thinking, systems practice*, Wiley, Chichester.

Checkland, P & Scholes, J (1990), *Soft systems methodology in action*, Wiley, Chichester.

### **2.2.6 Project management and monitoring**

Decision Explorer can be used as a project management tool. Having used it to identify the issues and actions involved in a project, maps detailing individual action plans can be developed. Sets and styles can be used to help monitor the implementation of the decisions which have been reached. Progress can be tracked by changing the display styles of concepts as their action status changes. As the project progresses the model can be augmented and new issues, options and actions explored.

Decision Explorer cannot replace a good project management package, it cannot get into the sort of detailed work break down structures that are found in project management packages. But for tackling the implementation of strategy Decision Explorer can be a suitable tool.

## **2.2.7 Risk management**

Risk management is devoted to minimising the impact and effects of uncontrollable occurrences and of accidental losses. The methods associated with risk management are often seen as being quantitative, numerical methods using calculations based on subjective probabilities. Decision Explorer is a qualitative tool. There are qualitative aspects of risk; peoples' perceptions of risk vary; options are ranked and compared differently. Decision Explorer allows you to explore attitudes to risk and to look at the inter-relationships and the interdependencies between risk factors. It allows you to build models which identify risks and risk owners, to explore the likelihood of the risk occurring and the possible consequences, to explore options for accommodating risk, to identify transferable risks and to go on to build "scenarios" of the outcomes.

#### Reference:

Williams, T, Ackermann F R, Eden C L, (1997), *Project risk: systemicity, cause mapping and a scenario approach*, Project risk management conference, Helsinki.

## **2.2.8 Value Management**

Value management is concerned with developing a shared understanding amongst the project stakeholders of what value means. The purpose of value management is to achieve a common perception of the issues inherent in a project and to reach consensus regarding the relative merits of various courses of action. Clients or procuring organisations will possess differing opinions about the need or the problem which the project is intended to fulfil or solve. Of central importance are issues such as conflicting objectives, contrasting value judgements and internal politics, which are unlikely to be discussed openly but which will obviously have a bearing on the actions of the stakeholder. Value management is about working with a project team (including the client) to build up a picture of how the client's expectations will be fulfilled. Only by understanding the client's perceptions of value can aspirations about "value for money" be fulfilled.

## **2.2.9 Knowledge gathering and structuring for expert systems development**

The purpose of an expert system is to encapsulate the knowledge of an expert in a form that can be interrogated. An expert system is typically programmed using a specialist rules-based language. A knowledge engineer will interview the expert (or experts) and build a set of rules representing their understanding of the expert's experience. A problem arises when a knowledge engineer attempts to have the expert verify the rules. The expert has no idea how to interpret the rules-based language and therefore is typically unable to provide the verification required.

A cognitive map works well as an intermediate stage in this process. The knowledge engineer works with the expert to build a map of the expertise. Because there are no specialist symbols and no rules-based language involved the expert is easily able to understand the map and to spot any flaws. Further, because mapping is good at representing the views of a group of people, a model of many experts' knowledge can be built and conflicts can be resolved.

The only specialist modification to mapping that is required in knowledge gathering is to the map logic. For example, an expert may say that a "major disaster" will occur if any one of a number of factors is present or it may only occur if all of the factors are present. To represent this Decision Explorer's "link logic" facilities are used. The *logic* command allows you to indicate that a

particular concept is an OR concept, in which case any one of the inputs can cause it to be true, or an AND concept, in which case all of the inputs need to be true before it is also true. AND concepts are shown on screen by each incoming link having an '&' character. If you have complex situations ((A or B) and (C or D)), you must break them into separate concepts, which has the side-effect of assisting with rule making later on.

Once the model has been built and agreed with the expert(s), the knowledge engineer has a well defined representation of the knowledge which can be built into rules, without them having to be verified by the expert (since the expert has already discussed and validated the cognitive map).

### **2.2.10 System dynamics modelling**

Decision Explorer can be used to build a qualitative model that can then be used to inform system dynamics modelling. The start of this process is likely to be the construction of one or more cognitive maps, from interviews with appropriate individuals. These maps are then merged, discussed and validated. It is important to get the management or project team to agree on the definition of the problem and on the system to be addressed. So, it is a matter of problem structuring, exploring the different definitions of the system, of identifying feedback loops, the initial triggers in the system and internal and external influences on the system. As a result of the mapping exercise an influence diagram can be constructed. The original model is kept intact, maintaining a record of the initial and ongoing debate. The influence diagram is a higher level version of the validated model (the aggregated cognitive map which has been discussed and debated). The aggregated map and the influence diagram differ in terms of the level of detail contained in each of them.

#### References:

Eden, C, (1994), *Cognitive mapping and problem structuring for system dynamics model building* , System dynamics review. Vol 10, nos.2-3 (Summer-Fall 1994). John Wiley & Sons.

Ackermann, F, Tait, A, Eden, C and Willams, T, *COPE-ing with system dynamics - a story of soft and hard OR*, Working paper 94/14, Dept of Management Science: Theory, method and practice series. University of Strathclyde.

# **2.3 Use in an Academic Context**

Decision Explorer is an excellent tool for academic research. Academic research is very varied so it is hard to provide a list of all the possible uses. Users span many academic disciplines from medical faculties, through design and arts departments, to mathematics and operation research departments. Data exists in a qualitative form in many different contexts and Decision Explorer is a tool that can help you manage it. We suggest that you review the examples in the business and personal context sections to see how these suggested uses of Decision Explorer may be developed to meet your requirements. Remember though that everyone uses Decision Explorer in their own way - there is no prescribed method.

In an academic context Decision Explorer can be used for:

- · qualitative data analysis
- interview recording and analysis
- · project design and management
- report and document structuring

# **2.4 Use in a Personal Context**

Decision Explorer can be helpful in everyday life. It is not just a tool which has to stay in the office, for dealing with office based, commercial decisions.

In a personal context Decision Explorer can be used as:

- · a decision support tool to help with the "big" decisions in your life, such as where to live/moving house, changing jobs - thinking about the pros and cons of a particular job offer, deciding on a change in career or evaluating the pros and cons associated with a big and expensive purchase.
- · a personalised planning tool, that is project management but at a personal level. For example, planning a wedding, constructing and executing a personal development plan and monitoring your progress, document structuring for essays, presentations, and book outlines.

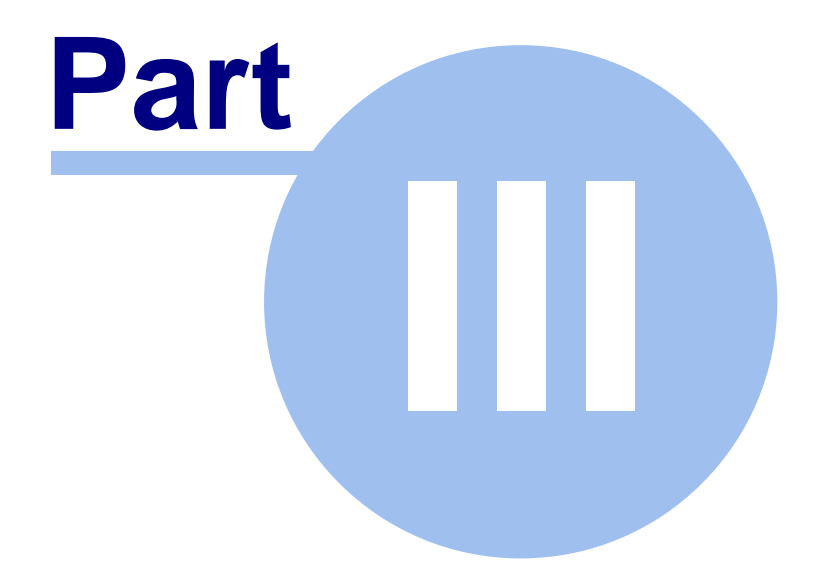

# **How do I use Decision Explorer?**

# **3 How do I use Decision Explorer?**

There are two aspects to using Decision Explorer. The mechanics of using the software and the details of the particular application or technique being used. This User's Guide helps you with both aspects, and this chapter discusses the applications and techniques rather than the mechanics, which are discussed later.

The key to using Decision Explorer is to spend a little time considering how the data will be managed. This means thinking about which display conventions will be used and how the data will be structured. In fact, one consideration is whether or not any premeditated attempt to structure the data will be made at all. Will the structure of the data be allowed to emerge? And what are the most appropriate forms of analysis to apply to the data and why? To help you with these questions we have made some suggestions, in the following sections.

One point before we move on to a more detailed discussion of some of the considerations involved in the use of Decision Explorer. When we were talking about what a Decision Explorer map is we said, "…until a full and detailed picture of the issue in question has been created …". But what constitutes a "full and detailed" picture? When is a model "the right size"? The answer might seem a little trite but the answer is when the end user is satisfied. There is no point in trying to build ever bigger and bigger models. It depends on the purpose of the model, what you are trying to achieve and the information that you are trying to convey. If you are trying to communicate an idea, then a small, clear, well-structured model will suffice. If you are analysing a particularly fraught and complex issue then you will, almost inevitably, end up with a large model.

# **3.1 Categories of Use**

When discussing the use of Decision Explorer in general terms there are three overarching purposes in its use. These are as:

- · a recording and facilitation tool to encourage idea generation and information exchange (for brainstorming, creative thinking, encouraging reflective thinking)
- · a tool for structuring data, be it project data, data from a group discussion, individual interviews, information extracted from printed/published sources or any other form of qualitative data
- · a means of communicating ideas clearly, efficiently and effectively.

As you become more familiar with Decision Explorer you are likely to feel that you can make a transition between use as a personal analysis tool, to use with other individuals, in groups and then live, in group meetings.

### **3.1.1 A facilitation tool - encouraging idea generation**

Decision Explorer is particularly useful in settings where the issues surrounding a problem or opportunity are complex. The relationship between factors and the reasoning attached to their organisation is made obvious by the mapping process. Consider the situation where a group of people has to make a decision or come to a conclusion about a particularly complex or contentious issue. In such circumstances is it very important that all the factors surrounding the issue are considered, understood and evaluated. If the issue is contentious it may be difficult to discuss the factors associated with it in a rational and objective manner. Individuals may be hesitant about expressing their views plainly. This is where Decision Explorer can help. The various factors surrounding the issue can be expressed (anonymously if desired) and they can then be displayed in context and explored by the group. By adding alternative outcomes a solution may be found.

Having established the purpose of the exercise there are two ways of starting the mapping process. The first is to carry out a series of individual interviews and to map the content of these interviews using cognitive mapping. The second is to allow ideas about the issue to be "brainstormed" or "dumped" onto the screen. In both cases the cognitive mapping technique can be used to structure the information. Cognitive mapping is a specific and well-defined technique for modelling ideas. Decision Explorer helps with the building and analysis of cognitive maps for ideas structuring, problem solving and strategy development. A paper explaining the principles of cognitive mapping is provided in the Decision Explorer help file and a brief outline of the cognitive mapping technique is given below (see page 20).

An effective way to brainstorm and generate ideas is to work with an experienced Decision Explorer user "driving the software" and entering data, while another individual acts as a focus for the discussion, facilitating the smooth running of the event. Ideas about the issue or problem can be aired and explored. Because the information is visible and easily available, people do not have to repeat things or go over old ground. By presenting the ideas and opinions in a written form, in natural language, peoples' thinking can be drawn out and made explicit to the group as a whole. New ideas are likely to emerge, since putting the groups' thoughts into a map allows everyone to see clearly the different perspectives on the issue and this can stimulate new thinking.

## **3.1.2 A tool for structuring qualitative data**

Decision Explorer was originally designed for representing and analysing "cognitive" maps, that is a model of someone's thinking about an issue or problem. When building a model there are no watertight rules and no final map which is "the definitive map". However, if the map is to be analysed in a meaningful way then it is important to work to clear and consistent set of conventions. This applies to any form of model building.

Decision Explorer can be used in any setting where the user wants to structure and analyse qualitative data, be it from interviews or discussions (recorded or live) or from written or electronic media.

The are two ways in which to go about data structuring, the first is to adopt a pre-planned structure (as is used with the SODA methodology) and the second is the "no structure" or emergent structuring approach. The second method is particularly useful when scenario building, where it is important to allow the key issues to surface freely. This means that as you work with the data, new structures, which you were not previously aware of, can emerge. Even when using a pre-planned structure it is quite possible to see new information emerging and the structure may have to be altered accordingly.

It is difficult to illustrate the idea of deliberately working without a pre-planned structure, but one way in which to illustrate it is to ask you to imagine a bus filled with people. Your aim is simple, to determine the inter-relationships between this random sample of people. Each person represents a source of data. You have to identify the relationships (the structure) which links these people. Just splitting them into the categories of male and female, adult and child, is not enough, you have to look more deeply, looking at each individual in detail. Put all of their personal details

(such as background, job, interests, hobbies etc) into a model and start linking the information together to see what emerges. As you work with the data you might want to define some sets and attribute data to them. The analysis tools can then be used to identify clusters of data, the most heavily linked pieces of data and so on, depending on the level of detail of analysis which is required.

### **3.1.3 A tool for communicating ideas**

Decision Explorer can be used as a presentation tool to communicate your ideas to your colleagues. The variety of styles and the "collapse" feature allow you to represent complex ideas in a clear and efficient manner. The level of detail shown on the maps can be varied depending on the audience. Maps are easy to understand and convey a lot of information in a succinct manner. You can show how one idea leads to another, what the outcomes are or might be. The analysis features allow you to identify quickly and easily those ideas which are pivotal.

# **3.2 General Model Building Considerations**

Apart from the mechanics of using the software there are some general points to consider when you are building models. These are the overall purpose of the model and the process of which the model building forms a part, the character of the data that you will be dealing with, how the information will be expressed (concept phraseology), how the link logic of the model (link types) will be used, the classification of the data and how the memo card facility will be used.

## **3.2.1 Purpose**

Why are you building this map? Thinking about the purpose of the exercise gives you clues to model structure. For example, with strategy development you are likely to be looking for and building a hierarchy of goals, development options and the relevant actions which you might have to take to expedite them. If you are you interested in the detail of a particular operational problem you may be identifying all the factors which impinge on it in order to identify critical tasks. For scenario building (using event mapping) you are looking at occurrences in the organisation's business environment, triggering events, their consequences and possible outcomes. Identifying those key events which will really have big implications for the business and looking for supporting and contradictory evidence giving pointers to how events might play out. Or you may consider that the situation that you are dealing with is so unclear that you really do want to start with a "blank sheet of paper" and just float ideas to see what emerges. So, the questions are what are you trying to achieve? What are you looking for?

### **3.2.2 Character of the data**

Where is the data that you are putting in your model coming from? If you are using information from published/written sources what rules are you using to determine what is included in the model and what is not? You will probably have to generate your own rules, but the key is to be consistent.

What kind of map are you building? Depending on the type of data that you are working with you may not be dealing with causal relationship. You may have to think about the meaning of the links and make use of different link types. As well as causal, connotative and temporal links, you can use user defined linked.

## **3.2.3 Concept phraseology**

The type of map that you are building and the material that you are working with will determine how concepts should be phrased. If you are building a cognitive map, a cause map or mapping events then an "action oriented" phraseology is needed. Where possible an active verb should be used in the concepts to indicate how concept "A" leads to concept "B". For example "abolition of labour restrictions" leads to "flexibility in resourcing contracts" which in turn may lead to "increase in number of contracts" and so on.

You will find that when you are checking the link logic of the model and "reading" the maps that any errors in phraseology will emerge and can be corrected.

### **3.2.4 Link types**

When you first start using Decision Explorer you will find that the default link style is a causal link, that is a single headed arrow. As well as causal links there are two other predefined link types, connotative and temporal, and you can also define your own types.

If you want to create a link representing a two way relationship, as in a taxonomic or category type relationship, using a link with an arrow head at each end, then simply use two causal links to link the concepts in each direction.

#### **3.2.5 Classification of the data**

When thinking about the purpose of your model building exercise you may have been able to predetermine the display styles and sets which you want to use to manage your data. However, the point of the exercise may be to build the model and to allow the data sets or classifications to emerge as you analyse the model, in which case different styles and sets are defined as the model building processes.

Decision Explorer allows for 20 different user-defined screen display styles, the characteristic of which can be varied through the use of changes in colour, borders and text font attributes. The use of colour can be quite striking in map displays and can be used to add or reduce the emphasis placed on particular pieces of data. Maps can also be printed out in colour if desired.

#### **3.2.6 Use of memo cards**

Decision Explorer has a memo card facility so that additional information about concepts can be attached to them for reference, but this additional information is not visible on the screen. A memo card is a window which has an editable reference title and an area for free text entry.

How do I decide what goes in to the concept text and what goes in to the memo cards? Since the concepts should be limited to the smallest number of words needed to convey the idea or event, all of the back-up material should be put into the memo cards. If you are mapping from a number of different printed sources of text then you may want to put the source reference on the memo cards and perhaps some more of the article from which the concept was taken. If you are working with a number of cognitive maps and are producing a group, merged map, then you might want to put additional information about the original contributor and the source of the merged concepts into the memo cards (so that the origin of the merged concepts is recorded).

## **3.2.7 Use in a group setting**

What aspects of the use of Decision Explorer are peculiar to its use in a group setting? Having a public display and projecting onto a screen is obviously a more "exposed" use of Decision Explorer than use in a private or personal setting, so familiarity with the software is very important. If you are not an "expert user", you may want to create possible styles and sets and give more thought to likely model structure and the sequence of analysis options which will be used, in advance of the live session. This does not mean that these thoughts are unalterable nothing is cast in stone - but it is better to have some ideas of what might happen before starting! It is also best to work with two facilitators, one providing the focus for the session and encouraging the discussion and debate, while the other enters the information into Decision Explorer.

There is obviously a need to control and manage the session, so as well as thinking about the general model building considerations, in a group setting some thought must be given to how the event will be choreographed. For example, at what point (if at all) will the discussion stop and a single individual, the facilitator or a consultant perhaps, work on the data? How will the process be broken down? What are the landmarks? It is important to keep peoples attention and keep the event flowing (so if you want to tidying up way the model looks, do it during coffee breaks, when you have the room to yourself). Clearly communicate the aim of the session to the participants. Explain what is expected of them and how the software will be used and integrated into the process. And do not forget the technology involved, make sure that your computer has a good specification CPU so that there is not a long time lag when analysis commands are being carried out. Peoples' attention can wander if it takes more than 30 seconds or so to carry out an analysis routine.

In group use, it is generally best to use the command line versions for operations because menus and dialogs obscure the screen and distract the participants. The location of error messages can also be changed to reduce dialogs further.

# **3.3 Mapping Techniques**

## **3.3.1 Building "cognitive" maps**

Cognitive maps and the exact detail of the technique used to build them may vary, not only from person to person but also depending on the purpose for which the maps are intended. That is to say, the guidelines given here constitute a technique, the detailed application of which may vary from person to person. A map is not a reflection of some objective reality but rather a representation of an individual's perceptions of an issue. Therefore, the guidelines below are intended as an aid to building a map but should not be used as if they were the only possible set of rules. The guidelines suggested are based upon a particular body of cognitive psychology theory - "personal construct theory" (Kelly G A, (1955), *The psychology of personal constructs: a theory of personality*, Norton, New York).

#### **3.3.1.1 Steps to create a cognitive map**

1. Think about the issue or topic for consideration and then identify the main points of interest.

2. When ideas are expressed, break the main points up into short, distinct phrases, expressing one idea per phrase. Expressing multiple ideas in a single phrase causes problems when you begin to link phrases and look at their inter-relationships. Use

statements rather than vague phrases or questions.

These phrases are called concepts (or "constructs") and are the building blocks for mapping. More information on concepts and concept types is given in the Reference Manual. When forming the concepts express thoughts as succinctly as possible and use an active verb within the statement to make it clear that it is an action which has a consequence. For example,

USE DO NOT USE better anticipation<br>
videos are difficult to use example and the videos difficult to<br>
videos are difficult to use buy a new car

videos are difficult to use why are videos difficult to use?<br>
my car is unreliable (and) my car is unreliable so I need a my car is unreliable so I need a new one

3. Concepts should be written in natural language. To give a feeling of ownership of the map to those involved try to use the language of the contributors. Cognitive maps are built for individuals and a group map is the sum of a series of cognitive maps. If the information for a map comes from a group of people, then the names of those affected by or responsible for the concept's content may be put in or added to an attached memo card for clarity. This is obviously not appropriate if the subject being dealt with is particularly sensitive and the interviews have effectively been carried out anonymously.

4. Enter each concept on the map as it arises or as it is voiced.

5. Look at each concept in turn and consider if any of the other concepts link to it or each other.

6. Links between concepts generally indicate that one concept 'causes' or 'may lead to' another. (There are different types of links available and details are given in the Reference Manual). If a concept seems to support or explain another, make a link, which appears as an arrow on screen, from the supporting concept to the one it would lead to. If a concept seems to be the consequence of another, make links into those which would be the outcome.

7. Links can be made at the same time as entering the concepts or once all the concepts are on the map. When a chain of argument has been built up avoid the temptation of putting a direct link between the concepts at the start and end of the chain. A map with every concept linked to every other will not show much!

8. The map can now be elaborated further. If additional information comes to mind which seems to be important or connected to the main topic then enter new concepts on the map. Also, looking at each concept individually and the concepts which link into and/or out of it often provides a source for elaboration. Do not be afraid to replace a direct link with a suitably linked new concept which provides more information. The richness of a map comes from the chains of argument from each concept.

9. It is useful to print the map occasionally and go over it manually as this gives an opportunity to reflect on what has been entered and on the structure of the map. This is often conducive to gaining insight or more ideas.

10. The above steps can be repeated continuously, building up the map as more information becomes available.

#### **24 Decision Explorer® User's Guide**

#### **3.3.1.2 Structuring a cognitive map**

Maps are generally structured hierarchically. When entering concepts and structuring the map some things to consider and to look out for are:

**What are the goals, aims or objectives?** These tend to be broad statements of intent and/or things which are good in themselves, they generally go to the top of the map and will be supported by the strategic issues.

**What are the key issues?** These are concepts which have some or all of the following characteristics: long term implications, high cost, they are irreversible, need a wide range of actions to make them happen. It is often a good idea to identify these first as they help to bring structure to the map as it is being built. Key issues are identified by:

a) being of emotional importance to the problem holder or group

b) being at the centre of map complexity with high domain and central scores i.e. a large number of links going into and out of them.

#### **What actions should be agreed to achieve the key issues?**

**What potential options are available to select the actions from?** Options tend to be the concepts which explain and therefore suggest potential solutions to the key issues.

Try to be as consistent as possible when categorising and structuring the map as this will result in more meaningful results from any analysis carried out. Different concept types, such as the goals, issues etc. can be given a separate style to make them easy to distinguish.

The model "Listen" which is supplied with Decision Explorer was based on a real case and provides illustrations of the points made above and what a map can look like (see example below).

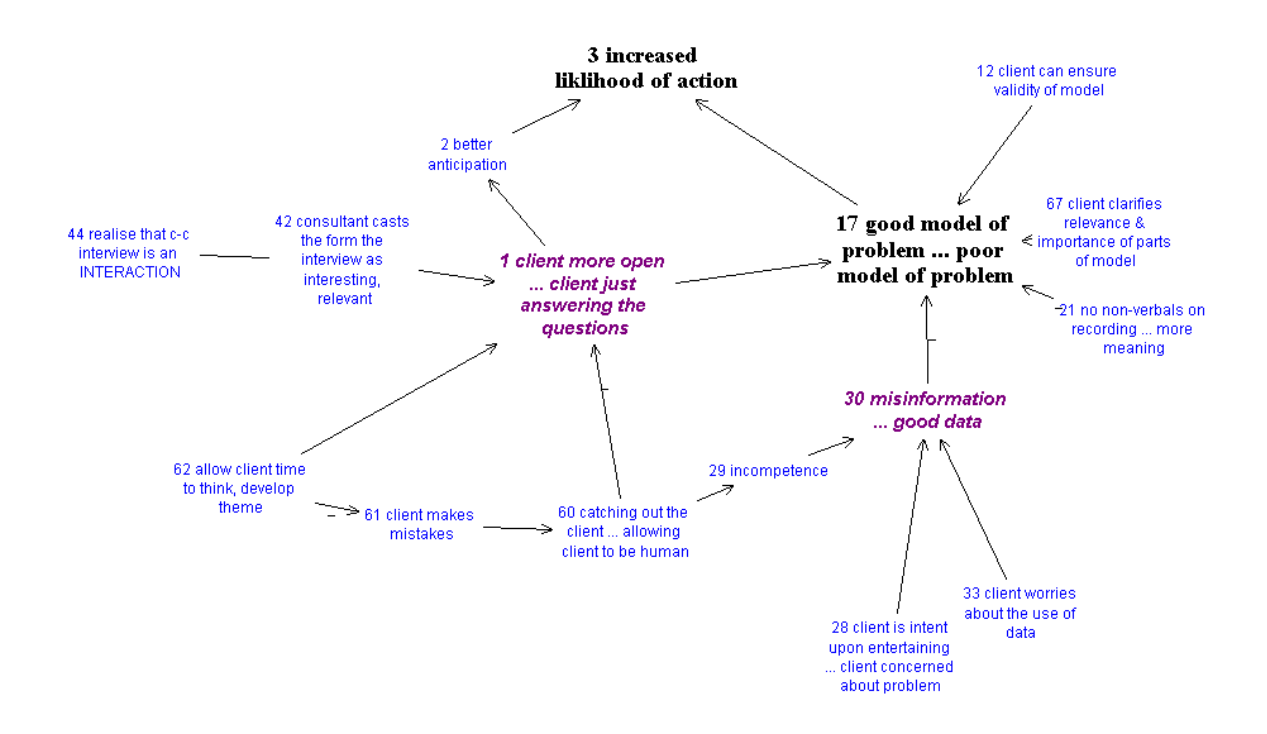

For simple maps, just going through the building process itself and printing out the final map may be all that is required. For larger, more complex maps the next step is to analyse it. Details of the analysis available in Decision Explorer are given in later sections. A paper on cognitive mapping is given in the on-line help file in Decision Explorer.

## **3.3.2 Event Mapping**

To a certain extent the principles of event mapping and cognitive mapping are similar but the source and content of the models varies. Event mapping is building up a model of chains of events, considering their causes and consequences. Unlike cognitive mapping, where the information for the model is usually taken from interviews or "live" workshop or mapping session, the information for event maps can be drawn from any of the many sources of information available to us, from various forms of printed and audio visual media, as well as interviews.

#### **3.3.2.1 Steps to create a basic map**

1. As with cognitive mapping the first step is to identify the issue or topic under consideration and to identify the main points of interest.

2. Break each point down into short, distinct phrases. Characterise one event per concept. Look for distinct events rather than vague phrases or questions.

When forming the concepts express events as succinctly as possible. Words such as "probably", "likely", "possibly" etc should be avoided. Look for an active verb within the statement to makes it clear that the event has a consequence. For example:

USE DO NOT USE

minimum wage introduced minimum wage likely to be introduced<br>accept job offer<br>probably accept job offer probably accept job offer sterling crisis sterling crisis signs are that there may be a crisis as the value of sterling plummets

Since the purpose of the model is to think about possible future events then the concepts should express current happenings as events which have already happened. Source references and annotation (if required) should be added in attached memo cards for clarity, especially when working with multiple data sources.

3. Enter each concept on the map as it arises or identify it in the data sources.

4. Look at each concept in turn and consider its relationships. Links between concepts generally indicate that one concept 'causes' or 'may lead to' another. If a concept seems to support or explain another, make a link, which appears as an arrow on screen, from the supporting concept to the one it would lead to. Where a concept seems to be the consequence or outcome of another, make a link into those which would be outcomes, from the 'cause' to the 'effect'.

5. As with any form of mapping, links can be made at the same time as entering the concepts or once all the concepts are on the map. Again, when a chain of argument has been built up avoid the temptation of putting a direct link between the concepts at the start and end of the chain. A map with every concept linked to every other will not show much!

6. The map can now be elaborated further. If additional information comes to mind which seems to be important or connected to the main topic then enter new concepts on the map. Ask "so what?" questions, to identify the outcomes of events. Ask "what caused this event?" to identify triggering events. Do not be afraid to replace a direct link with a suitably linked new concept which provides more information or to break concepts down into two or more parts.

7. It is useful to print the map occasionally and go over it manually as this gives an opportunity to reflect on what has been entered and the structure of the map. This is often conducive to gaining insight or more ideas.

8. The above steps can be repeated continuously, building up the map as more information becomes available.

#### **3.3.2.2 Structuring the Map**

There is usually some sort of hierarchical structure to event maps, moving from triggering events through to the ultimate outcomes. When entering concepts and structuring the map some things to consider and to look out for are:

**What are the possible outcomes?** Always ask the question, "so what?" These events will sit at the top (conclusion) of the chains of events.

**What is driving change?** Which factors or individuals are responsible for the changes that are occurring? Why?

**What are we "stuck with"?** We often like to think that, for example, policies will change with a change of government, but some things are "irreversible", if only because they are not politically feasibly, rather than them being a practical impossibility. These are concepts which have some or all of the following characteristics: they have long term implications, involve high cost, are irreversible (when reasoned through).

**What are the triggering events?** What started the whole "thing" off?

Be as consistent as possible when categorising and structuring the map. Different concept types, such as triggering events, outcomes etc. can be given a separate style to make them easy to distinguish.

There are certain things which it is not useful to add to or leave in a model of this type. For instance it is not usually useful to add general event statements, such as "economic performance will improve". If all of the reasoning for an improvement in economic performance is provided then the concept might be useful, but it would be rephrased to read "improved economic performance" and a chain of events would lead up to it. It is also not useful to have "orphan" concepts in event maps, that is concepts which have no supporting argument and no consequences. These concepts should either be elaborated or moved into another model, to be studied at a later date, when new information may be added to them.

## **3.3.3 Analysis and Model Checking**

As you become more familiar with Decision Explorer you will develop your own sequence of quick checks to "tidy up" your models and to check how they are shaping up in terms of content and structure. The commands used for the quick checks which are suggested here are explained in more detail later on in this User's Guide and in the reference manual.

There are over 40 analysis commands in Decision Explorer. These range from the straightforward identification of the "heads" and "tails" in the model (identifying the concepts at the end/top (heads) and at the beginning/bottom (tails) of the chains of concepts and links), to more complex analysis of the data using measures such as "clustering", "centrality", "domain" and "potency". These measures can be used to look at the structure of the model and to assess the significance of certain pieces of data. The most appropriate form of analysis is not necessarily the most complex. The Decision Explorer features which are used are contingent on the purpose to which it is being applied.

#### **3.3.3.1 Quick Checks**

**Heads** - the *LH* command lists the heads in a model. Head concepts have no links going out of them, they have no consequences. They are the concepts at the top (conclusion) of a chain of argument. Heads are outcomes, conclusions, goals you would like to achieve or targets that you are aiming for.

Listing the heads in a model provides a quick means of checking that they really are what they should be. Sometimes concepts might appear as heads simply because the linking in the model has not been completed or consequences are missing.

**Tails** - the *LT* command lists the tails in a model. Tails are concepts which have no supporting

explanation. When tails are at the beginning of a chain of argument they are starting points, triggering events or perhaps actions which have to be carried out. When tails appear higher up in a model they provide supporting explanation to other concepts in the chain of argument.

**Orphans** - orphans are concepts which are not connected to any other concepts in the model. The *orphan* command will list them. As with listing the heads and tails in a model, listing the orphans provides a quick means of checking that concepts which should be linked into the model have not been missed.

**Listing styles** - The *L <stylename>* command will list all of the concepts coded with a particular style, e.g. *L goals*. This provides a quick means of checking that concepts are being shown with the correct style.

Listing sets - The *L* <setname> command will list all of the concepts attributed to a particular set, e.g. *L production*. Concepts can appear in more than one set but can only have one style.

**Clusters** - cluster analysis can be used to identify hierarchical clusters and "island" (directional) clusters. The type of analysis performed is controlled through the analysis menu, cluster options item. Clusters tend to focus on particular topics or themes, so they are groups of related ideas.

For a quick check on model structure the use of island clusters (identified by checking the option for "direct - all directions") provides a means of checking that model themes are appropriately separated or linked. Map each cluster to view the contents (e.g. *map cluster1*).

#### **3.3.3.2 Simple analysis**

**Domain** - domain (and central) analysis looks at the connectivity of concepts. The domain analysis analyses the links immediately around each concept, to one level of links.

What does this analysis tell you? Domain analysis is used to identify "busy" concepts in a model. Concepts which have either a high number of links going into them (highly elaborated) or have a high number of links going out of them (a large number of consequences). These tend to be key issues in a model.

**Central** - central analysis goes further than domain analysis in that is brings in the wider context of the concepts. It looks at their connectivity to a specified level of linkages beyond the "central" concepts. It is rather like looking at the ripples in a pond and the influence or effect of a concept in its wider setting.

**Cotail** - cotail analysis looks for the "composite tails" in a model, that is concepts with two or more outcomes. In general cotails are interesting because they have multiple consequences, they are branch points in the lines of argument. In an event map a triggering event (which is a cotail) with multiple possible outcomes might form the basis of two scenarios about possible future events. In cognitive mapping and strategic development cotails (and in particular "potent" cotails) are interesting because they can indicate the single actions which may allow mulitple goals to be achieved.

**Hieset and potent** - hieset and potent analysis are used in conjunction with one another. The hieset analysis, which is performed first, identifies hierarchical sets. These can be thought of as a series of "tear-drops", which are made up of all of the concepts which support (explain) the concepts in a seed set. So, for example, if you use the set "goals" as the seed set, then all of the concepts which support each individual concept in the sets goals, will be identified and put into a

series of hiesets. Potent analysis is then used to find the overlaps in these hiesets, that is the concepts which, in this example, are members of more than one hieset and therefore support more than one of the goals. By definition, if a concept is in more than one hieset, then it is also a cotail.

#### **3.3.3.3 Merging models**

Merging two or more models together is a common requirement, and Decision Explorer provides facilities to assist with this. Merging models can never be a truly automatic process - you will always have to look at the data to find common areas - but the benefit is that you get to know the data well.

To merge models, the following actions are necessary:

- · Renumber each model to different number ranges (using the *ren* command)
- · Select all concepts to be transferred into the composite model (using the *SC = L* command)
- · Copy the selected concepts to the clipboard using either the Edit menu or command line version of the Copy command.
- Switch to the composite model (it is best to create a new one)
- · Paste from the clipboard using the Edit menu Paste item. It may be preferable to paste the styles from the first model, and only the content from the others.

Then, the process of getting to know your data begins. Find common words (using the *Find* command) and compare the context of each concept. Beware of the same wording meaning different things - you may like to edit them for clarity. Use the "bring layout from view" facility to get two maps on the same display. Merge concepts that are "identical" in meaning (*merge* command). This will create bridges between the individual models. As the models become linked use the standard tools, like mapping clusters, to identify more similarities in the maps.
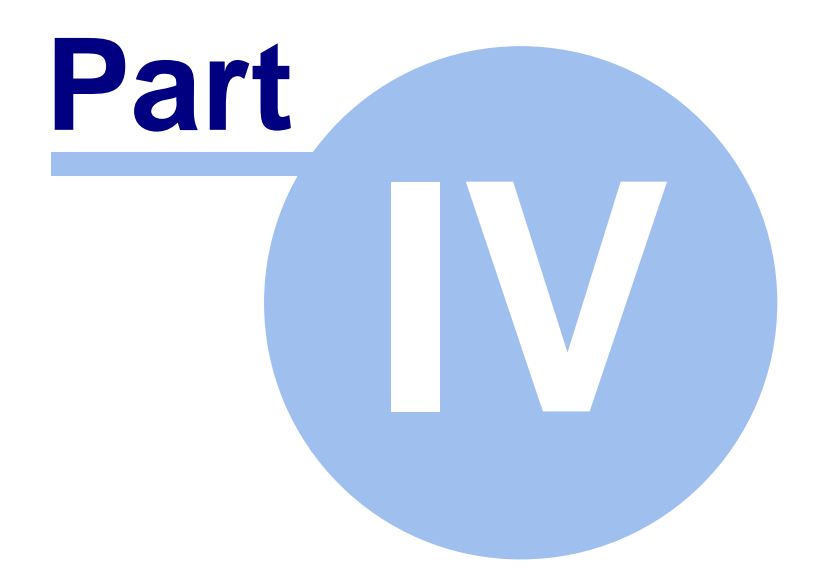

# **Basic Map Options**

# **4 Basic Map Options**

This section provides instructions on the facilities needed to start a map from the beginning and build on it from there.

## **4.1 Entering Concepts into the Model**

Concepts (short phrases describing an idea) are the basic building blocks of models, consequently there are several ways to create them.

#### **4.1.1 Using the mouse to enter concepts**

Move the mouse to the space in the window where the new concept is to appear and double click with the left button. A number will appear on the screen. The mouse pointer will change to an 'Ibeam' indicating text editing mode and type in text. The text cursor will be flashing next to the number provided. Type in the concept text. As you type Decision Explorer will word-wrap appropriately. After entering the concept's text, click with the mouse away from the concept, or press Enter to indicate completion of text entry. To cancel the new concept, press Esc and it will be removed. Esc is generally used to cancel activities.

#### **4.1.2 Using the keyboard**

Note: The mouse entry mode is the recommended mode, as it is easy to link up new concepts to those existing on the screen.

Type an '=' character and then type the text required. For example =this is a concept. The command line (at the bottom of the window) will appear as soon as the = key is pressed and will remain until the Enter key is pressed. After pressing the Enter key, the program will find an appropriate position on the screen and place the concept there. It may be difficult to locate the concept if the screen is already full. The concept may disappear under another or be placed just off the screen. To find the concept when this occurs, try linking the concept to whatever is appropriate and the arrow will provide some indication. However, selecting a concept already on the screen before entering another one via the keyboard will ensure that it is positioned nearby. For further information on how to link using the keyboard please refer to the section dealing with linking and unlinking concepts.

#### **4.1.3 Editing concepts**

Move the mouse over the concept in question and double click. The 'I-beam' cursor should appear and the concept can be edited. The Ctrl and arrow keys allow fast movement between words and the Home and End keys take the cursor to the beginning and end of the line (or beginning and end of a concept if pressed twice). Otherwise, use the cursor to locate the place to be changed or added to; use the Backspace or Delete keys as appropriate. When the editing is complete, press the Enter key to end the editing or click on the mouse (left button) away from the concept. To cancel the changes, press Esc and the original text will be restored.

When editing concepts in a scaled view (see Scaled Views $\ket{$ 40^{\circ}}) where the concept text has become too small to read, the concept text will appear in the command line so that it is readable. Move the 'I-beam' cursor to the beginning of the edit and click to position the text cursor. The left and right cursor arrows can also be used to move about the concept text in the command line.

When editing is completed, press e or click with the mouse away from the concept. When asked to confirm the change, click on 'Yes' if satisfied with the changes made and 'No' if not and the concept will remain unchanged.

#### **4.1.4 Deleting a concept**

There are several methods of deleting concepts to make it as easy as possible in any circumstance. Most methods require that the concept or concepts are selected (see Selecting Concepts  $|36\rangle$ ) and use either the keyboard or the mouse.

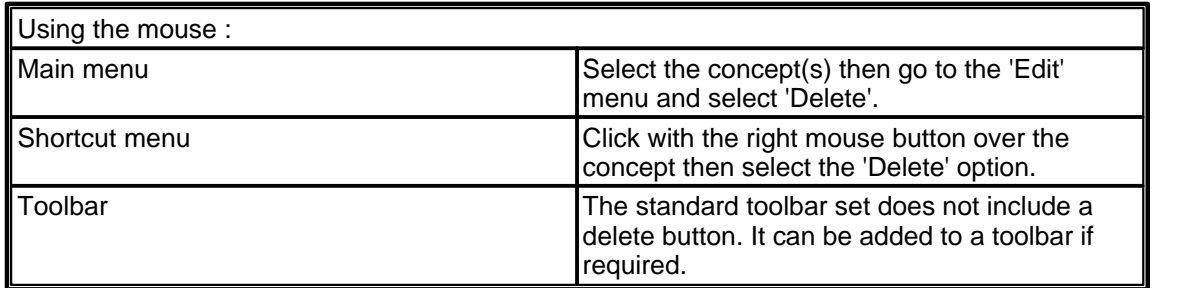

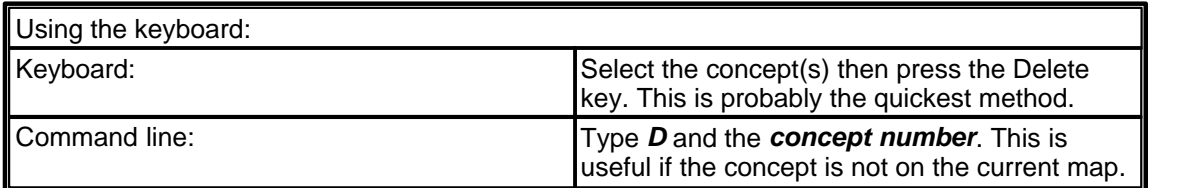

#### **4.1.5 Undeleting a concept**

To retrieve a concept that has been accidentally deleted, move the mouse to the 'Edit' menu and then select the 'Undelete concept' option. This is also available on the shortcut menu. Note that links *cannot* be undeleted.

## **4.2 Linking and Unlinking Concepts**

A link is the arrow or line between two or more concepts. It is generally used to add meaning, for example indicating a relationship between concepts or illustrating a chain of argument. There are several types of links, of which the most commonly used, 'causal', will be commented on below. Causal links are interpreted as representing 'may lead to' or 'is explained by'. Thus, where the concept 'see it is raining' is linked to 'take an umbrella' it would be read as 'see that it is raining **may lead** to take an umbrella'.

There are several methods available for linking concepts:

#### **4.2.1 Linking concepts that are on the screen using a mouse**

To create an arrow linking one concept to another *select the concept* that is to be linked to the other (i.e. the concept at the tail of the arrow), *hold down the left mouse button* on the concept. As you move the mouse, the mouse pointer will change to a '?' symbol 'asking' where the link is to be directed. Keeping the mouse button down, move the '?' using the mouse until it is over the other concept (a dotted box will appear around that concept) then release the mouse button. The Link Property Editor will appear, where the direction of a link can be set and the link made negative (see relevant sections below). Click on the 'OK' button and an arrow will appear on the screen between the concepts.

It is possible to turn off the Link Property Editor dialog so that it no longer automatically appears when links are made by using the 'Control' menu 'Preferences' item, then under 'Prompts' deselecting the 'Use Link Selector' option. Even when turned off the dialog can be forced to appear by holding down the Ctrl key when creating a link.

#### **4.2.2 Linking concepts using the keyboard**

Another method to link two concepts together is to type *X + Y* (the command line will automatically appear) where X is the 'from' concept and Y is the 'to' concept i.e. from X to Y. Again an arrow will appear on screen. For example 23+41 will put a link from concept 23 to concept 41. This method is fully described in the Help (press F1) and the Reference Manual.

#### **4.2.3 Changing the direction of the link**

If the direction of the link needs to be reversed (perhaps because it has been wrongly linked or the reasoning has changed) then a double click on the link (somewhere about the middle is recommended) will cause the Link Property Editor to appear in the middle of the screen. To change the direction of the arrow click the arrow button between the numbers of the two concepts being linked. In the example this would change the arrow to point towards 32.

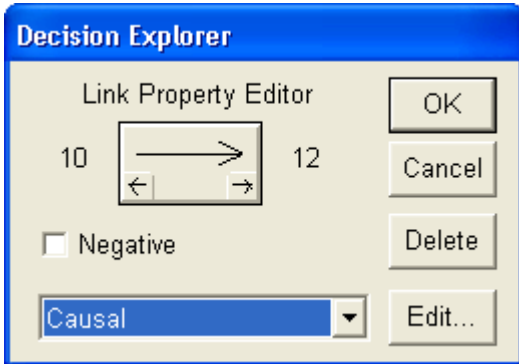

#### **4.2.4 Link types**

The drop down list in the dialog contains the available link styles. In addition to causal links, a model starts with other types such as Temporal. These are for special purposes - for simple mapping just using causal links is generally advised as they are the most common and most of the analysis have been designed with them in mind. Connotative links are 'bi-directional'. They should be used with care as they can cause confusion in some of the analysis. You can define

your own link styles with attributes such as thickness. This is done using the Edit button, and is fully explained in the Reference Manual and Help.

#### **4.2.5 Negative links**

The Link Type Selector box also allows negative links to be made. Negative links allow those ideas that lead to the opposite of the next idea to be linked. For example, a model builder may wish to link "notice it is sunny" negatively to "take an umbrella". By activating the Link Type Selector and selecting the 'Negative' checkbox a negative sign will appear by the arrow. Click on 'OK' to complete the link.

When creating a link using the mouse a negative link can be specified by holding down the Shift key.

Alternatively entering *X-Y* on the command line will ensure that a negative link appears from concept X to the opposite pole of concept Y. Command line entry is fully described in the Help (F1) and the Reference Manual.

#### **4.2.6 Deleting links**

Links can be deleted by clicking on the link to select it (small boxes will appear at each end) and pressing the Delete key. Selecting the link then double clicking on it will display the Link Property Editor and clicking on the 'Delete' button will remove the link. The Edit menu Link Properties item also activates the Link Property Editor. The shortcut menu also provides this function. To delete links from the command line look up the *'DL'* command in Help (F1) or in the Reference Manual.

#### **4.2.7 Adding more than one link at once**

For details on adding more than one link at once look up the '+' command in Help (F1) or in the Reference Manual.

#### **4.2.8 Fishing reel links**

There may be times, especially when working in normal sized views in large maps, when concepts are placed off the screen while still being part of the map and are only visible by the long arrows between them. Rather than having to move around the map to look at or reposition these concepts, they can be 'fished' or brought into a specific location using the 'fishing reel' link facility. Control over the location of the 'fished' concept is achieved by placing the mouse pointer on the arrow in question at the position where the concept is to appear. Hold down the Control key while clicking the left mouse button and the arrow changes from being the default white or black to a red/green combination. The concept at the green end of the arrow will remain in its current position whereas the concept at the red end will be moved to where the mouse pointer is. If the colours need to be transposed, i.e. the other concept is to be moved, then click once more with the left button and the colours will swap around. To move the concept click the right mouse button. The concept will now appear in the selected position. This may take some practice but is a fast and efficient way to move concepts around the screen.

## **4.3 Selecting Concepts**

This is a basic procedure for many of the operations within Decision Explorer. To select a concept, click once on it with the left button and a box will appear around the concept. This procedure can be used to select more than one concept by holding down the Shift key while selecting each concept. The box around the concepts indicates that the concept has been selected.

The selected concepts comprise a set called 'SC' (for Selected Concepts) and will be referred to as such in commands.

Alternatively, if concepts are adjacent to each other, move the mouse to the top left or right of the group and holding down the left hand mouse button, drag across the screen so that the dotted box encompasses those chosen. Those concepts that the expanding box either touches or covers will be selected when the button is released.

## **4.4 Moving Concepts Around the Screen**

#### **4.4.1 Moving a single concept**

Moving concepts allows the display to be improved for viewing and printing and enables the user to deal with overlapping concepts or crossed links. To move a concept go to the concept to be moved, hold down the left *then* right mouse buttons (the mouse pointer will change to a hand) then, holding down the buttons, move the mouse until the concept is in the desired position. Let go of both of the buttons, and the map will be redrawn. This command is also available in the shortcut menu.

#### **4.4.2 Moving multiple concepts**

When separating or grouping chunks of information it can be useful to move more than one concept at a time. To do this see " Selecting Concepts" above. To move this block of selected concepts, move the mouse to one of the selected concepts, hold down the Shift key, then follow the procedure for moving a single concept. All of the selected concepts will move.

## **4.5 Printing**

#### **4.5.1 Printing maps**

To print a map either for future reference or to circulate ideas, select the 'File' menu 'Print' option. A dialog box will appear allowing various options. (see Print Options figure alongside).

#### **4.5.2 Printing lists**

To print a list of concepts or the contents of a text view, simply follow the same procedure for printing maps. Decision Explorer will print the entire text output, there is no need to scroll around the text.

#### **4.5.3 Printing map titles**

Maps can be printed with a customised title. In the 'Print Options' dialog select the 'Header/ Footer' tab. The text to be used as the header or footer of the map can be entered. There are also a number of predetermined options which may be selected. They should be entered as a '\$' character followed by a letter i.e. *\$A: \$M \$V*, which would print *Decision Explorer*, the model name and the view name. Decision Explorer will remember the title for each printout.

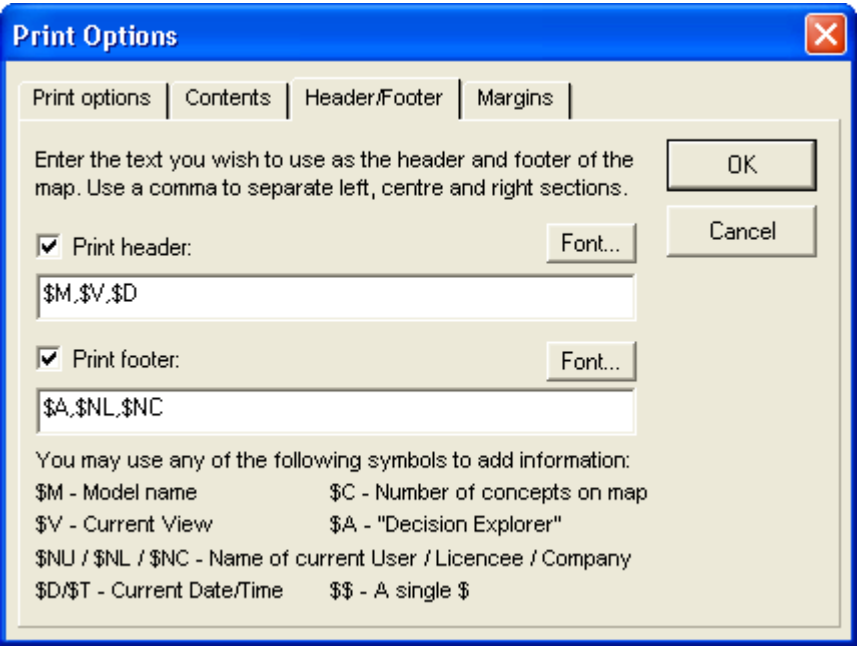

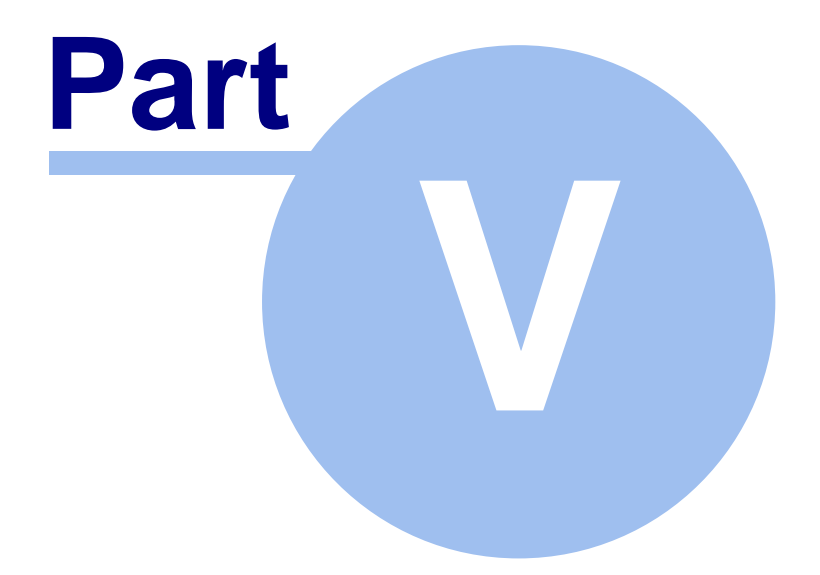

# **Viewing Concepts**

# **5 Viewing Concepts**

## **5.1 The Multiple View Facility**

#### **5.1.1 Different map views**

A view is a workspace to hold a layout of concepts. Decision Explorer allows you to work with at least four views (the actual number depends on the license). Views allow different parts of the model to be examined. This allows you, having built up a map of one particular area in one view, to develop one of the ideas separately on another view. It is simple to switch between views - the fastest method is to hold down the Alt key and press 1,2,3 or 4 etc, depending on which view is required e.g. Alt-3 to change to view three. The view can also be changed using the tabs at the bottom of the window, the main menu and the shortcut menu.

#### **5.1.2 Text and map views**

It is possible to view text screens (those containing lists) as well as map screens. This allows each of the four views to have a text view and map view. This facility is useful when wishing to list or find a concept then return to the map being worked on without losing any of the information. For example, if the map appears to be missing a certain concept due to incorrect linkage, it is possible to find the concept using a text view and then return to the map view and 'show' the concept (see Showing hidden concepts $|\!$   $\!$ 49 $\!$ ).

To switch from a text view to a map view, using the keyboard, hold down the Alt key and press V and M (View Map) i.e. Alt-V-M, and to switch from a map view to a text view hold down the Alt key and press V and T (View Text) i.e. Alt-V-T.

## **5.2 Scaled Views**

It is often desirable to see an overview of a map for layout improvement and in Decision Explorer there is a facility which can scale maps for this purpose. This feature is accessed from the 'View' menu 'Display Scale' sub-menu. All models start in 'Normal Size' with the option of selecting either 'Half Size' or 'Fit to Window'. Half size does exactly that - reduces the size of all map elements to 50%, displaying four times as much in the window. 'Fit to Window' scales the map to whatever size is necessary to fit the whole map in the current window. When in a scaled mode, it is often not possible to read the concept text easily. For this reason, a single click on a concept displays the concept text on the command line at the bottom of the window. A double click allows the text to be edited on the command line. The extra display can be removed at any time by pressing Esc and it will be also automatically removed at other times. It is possible to turn off the display of the concept permanently (not the editing) on the status bar by going to the 'Control' menu 'Preferences' item and deselecting the 'Extra concept display in fit-to-view' option.

If a map is actually larger than the current window then the fit to window option does appropriate scaling to ensure the whole map is displayed. Should the map display appear incorrect at any time the 'redraw' function should be used - press F5 or go to the View menu and select the 'Redraw window' option.

The selected scale mode is set only for the current view, so it is possible to have an overview map in one view and a normal size in another. Scaling is not available in the textual display.

## **5.3 Saving and Retrieving Views**

Although there are a number of views to use, it is sometimes beneficial to hold onto particular layouts. Decision Explorer allows further views to be saved to disk for retrieval when necessary. This facility can be used at any time, however retrieving views into a model which did not create the view is not recommended.

To save a view use the View menu Save view option. This will cause a file selector to appear. Type the filename you want and click OK and the map layout will be saved.

To retrieve the map use the View menu Load view option and either select the appropriate file from the list or type in the name and click 'OK'. This will cause the stored map view to be displayed instead of the map in the current view.

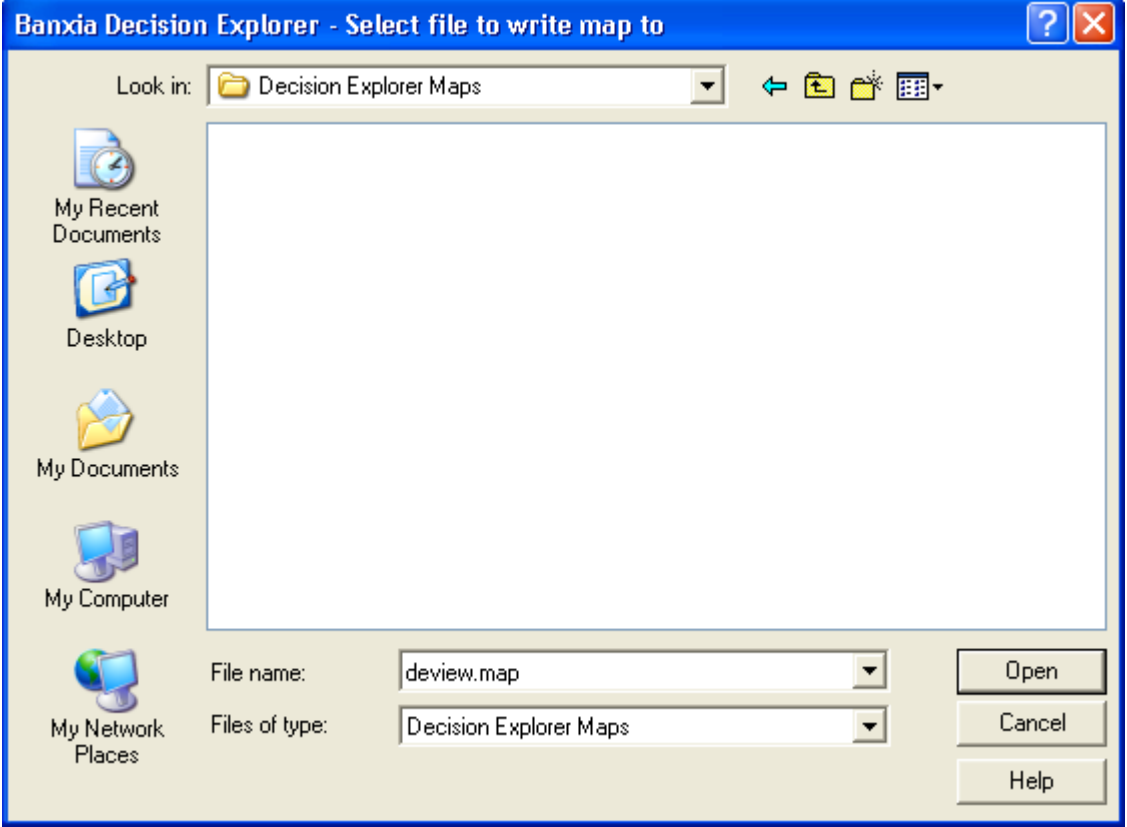

## **5.4 Protecting Map Views**

It is possible to protect map views from accidental destruction while still allowing manual change. For example a 'master map' could be protected while switching to other views to obtain more detail about particular concepts. While not guaranteed, in that it may be possible to loose the contents in a roundabout way, this provides a fair degree of protection for displays which are being used as a 'master'. As standard, Decision Explorer will automatically protect a view when you start moving concepts, but this can be disabled. To manually protect a view, go to the 'View'

menu and select 'Protect View' (if this option is already ticked and is again selected, the view protection toggles and the view will immediately become unprotected). A "(P)" in the title bar indicates that the view is protected. The shortcut Alt-T can also be used to toggle view protection.

When a view is protected and a command which would erase it is executed, a dialog box will appear (see example) in which you may either unprotect the current view or switch, with a preview, to an unprotected view. If you have not reached the limit, a new view can be created.

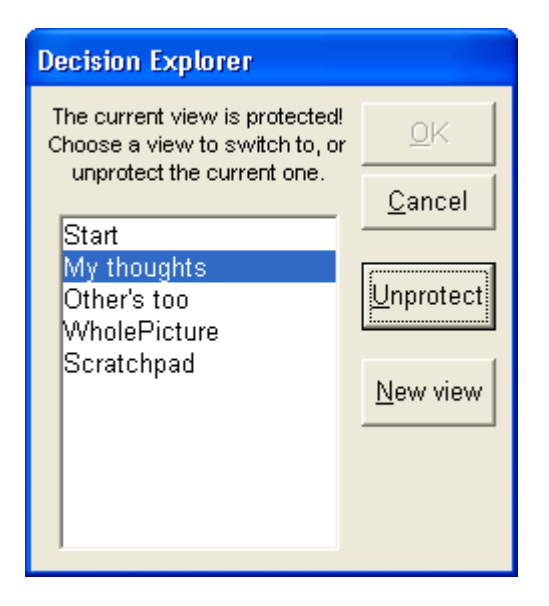

## **5.5 Displaying Concepts in Lists**

#### **5.5.1 Listing all the concepts in the map**

Various types of list reports are available by going to the 'List' menu and selecting the report option required. A list of all the concepts in the map will be given by selecting 'All concepts', or by typing L on the command line.

#### **5.5.2 Working with large lists**

In the case of larger models, the list may be stopped or paused by selecting the 'Stop' or 'Pause' buttons that automatically appear. A 'Continue' button will appear when the listing has been Paused to allow continuation.

To move up and down the list, press the Page Up or Page Down keys, or move the mouse to the small box in the scroll bars and click and hold to drag the box either up or down the scroll bar as required. Once the required position has been found the button can be released.

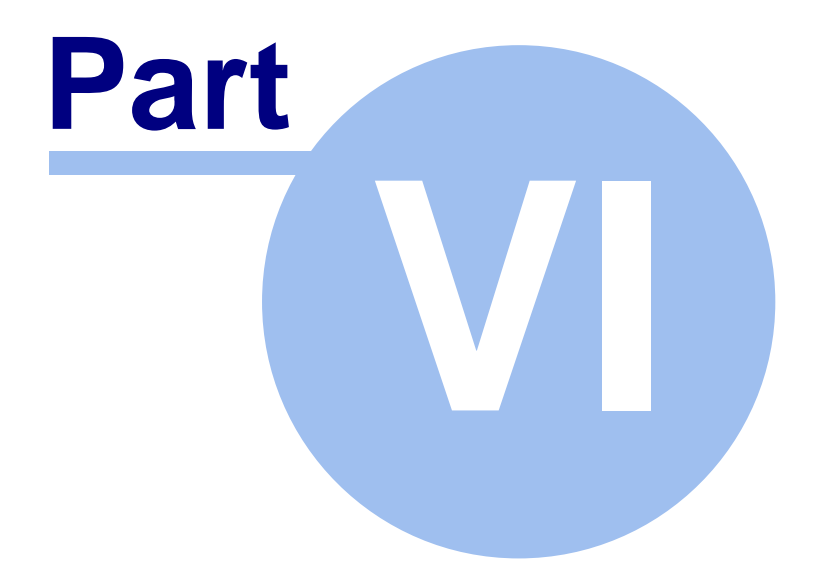

# **Further Map Options**

# **6 Further Map Options**

Once a model begins to grow in size there are various ways to explore and manipulate the information which it contains. Some of these are detailed in this section.

## **6.1 Displaying Concepts as Maps**

If a concept seems to be central to the idea or problem under consideration it may be worthwhile to look in to it further and find out its importance or otherwise. Once a concept has been located for exploring there are two possible viewing methods.

#### **6.1.1 Exploring a concept's immediate domain**

The simplest method for viewing a concept is to type **X** (for eXplore) and the concept number e. g. *X32*. This provides a display showing concept 32 and all those concepts that either immediately link into or out of 32 (see figure). Only one level of link is displayed. This is useful for an initial review of a concept. This option is also available on the menus and by selecting a concept and pressing Alt-X.

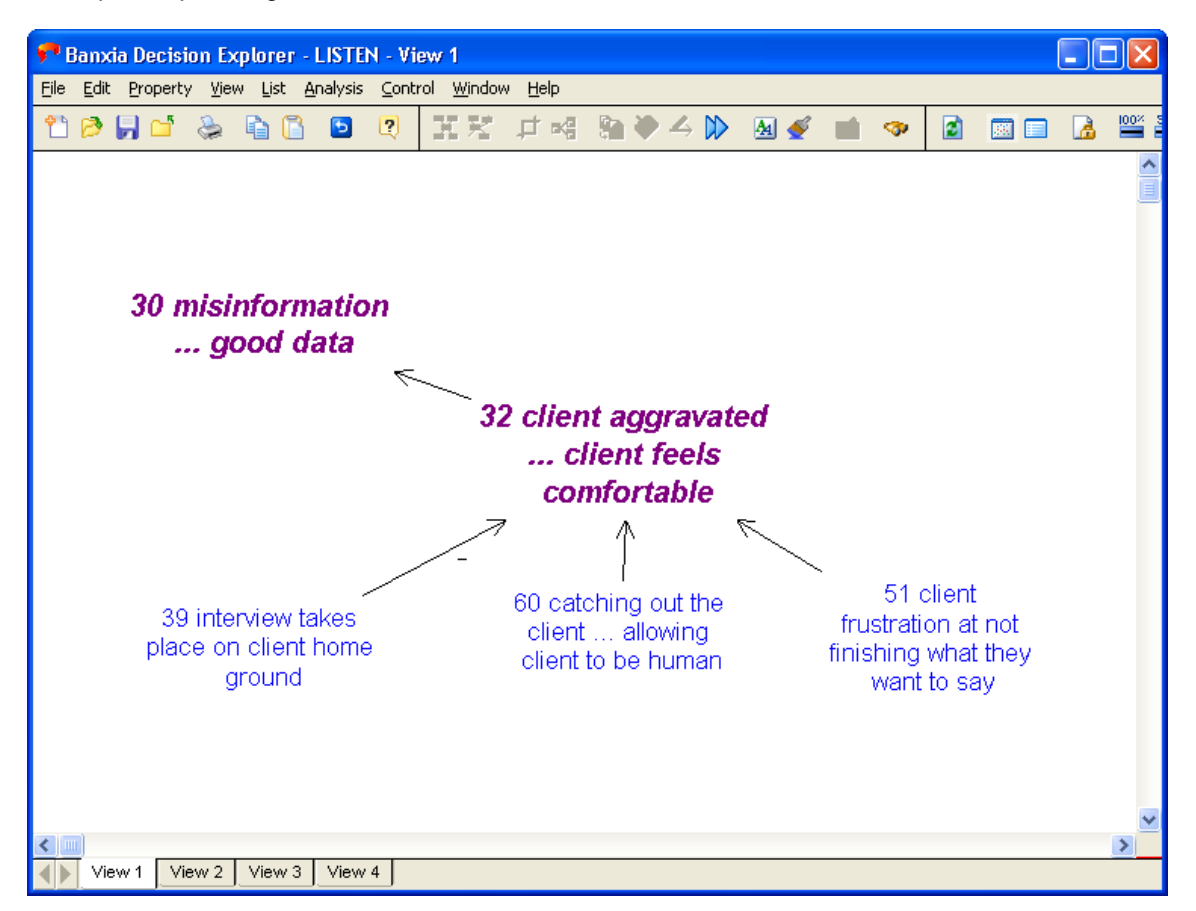

To build on this, *XE7* (eXplore Explanations - these being the ideas leading into the concept) can be used. This places only those concepts that are linked into 7 on the screen but this time shows two levels thereby providing the user with a greater insight into the explanations of concept 7. Conversely, typing *XC7* (eXplore the Consequences) will only show those concepts leading out of 7 to two levels of links.

#### **6.1.2 Mapping a concept to get a wider picture**

To get a bigger picture, use the *MAP* command. This provides a wider view of the concept because more than one or two levels of links are shown in both directions. This can be activated by selecting the concept in question e.g. 7 and going to the 'Analysis' menu and selecting 'Map concept' or by holding down the Alt key and pressing M i.e. Alt-M.

Alternatively this can be achieved by typing *MAP* **7**. Where a concept has a considerable amount of elaboration around it, (i.e. lots of ins and outs which are also highly elaborated) then the use of these commands may result in an overly complex and too detailed picture, using the 'Fit to View' mode may help. This option is also available on the shortcut menu.

#### **6.1.3 Mapping all the concepts**

When initially building a small model it is also possible to use the *'mapall'* command. This operation maps all the concepts currently in the model and is useful when building up a model.

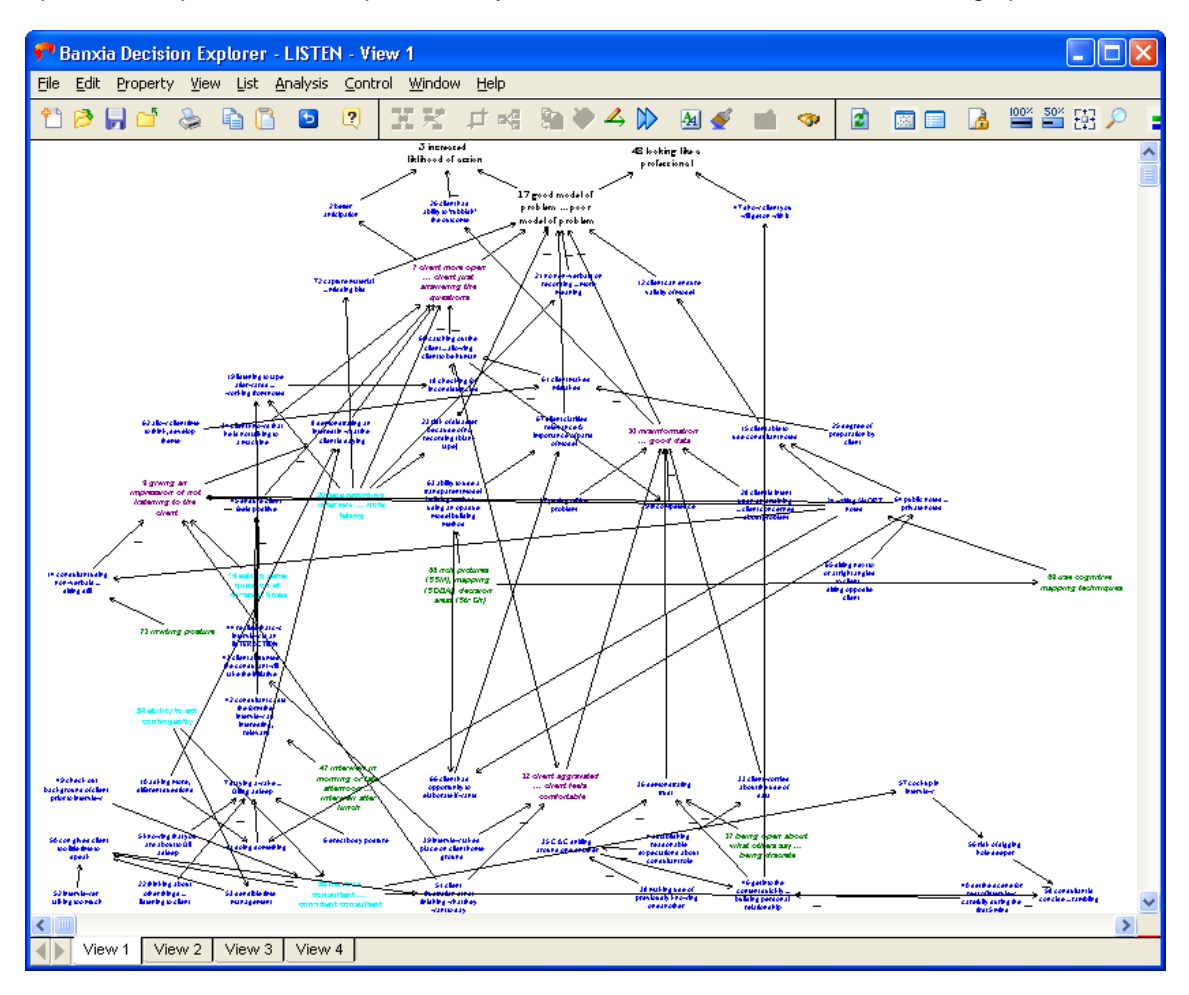

However, once the model has exceeded forty concepts this command is usually no longer useful as the complexity of mapping a large number of concepts makes the display less than useful. If the model is large it is usual to 'cluster' the information into groups using the cluster command, (see Cluster $|\!$   $\!$   $\!$   $\!$   $\!$ ), and map each cluster in turn. This is done using the MAP command followed by the name of the set, e.g. *map cluster1*.

## **6.2 Consequences and Explanations**

This facility allows the user to explore, in a text format, either the consequences or explanations of a concept. The basic principle is similar to the XC or XE (eXplore Consequences or eXplore Explanations respectively) commands except that it provides the information in a text format rather than a map. Consequences are those concepts that lead 'out' of the concept in question, and explanations those that lead 'in'. As in many other commands, either the mouse or the keyboard can be used, although greater flexibility is gained through the keyboard.

#### **6.2.1 Using the mouse**

To use the mouse, go to the 'Analysis' menu and select either 'Consequences' or 'Explanations' and a dialog box will appear (see figure, showing the Consequences dialog box). Options are chosen by selecting the required alternative.

It is possible either to list the consequences or explanations of a specified concept up to a branch point - a point where there is an alternative route - or to heads or tails respectively - or to discover routes between two specified concepts. To identify a route, both concept numbers need to be entered into the boxes provided. For example, in the figure the analysis will show the immediate routes out of concept 37.

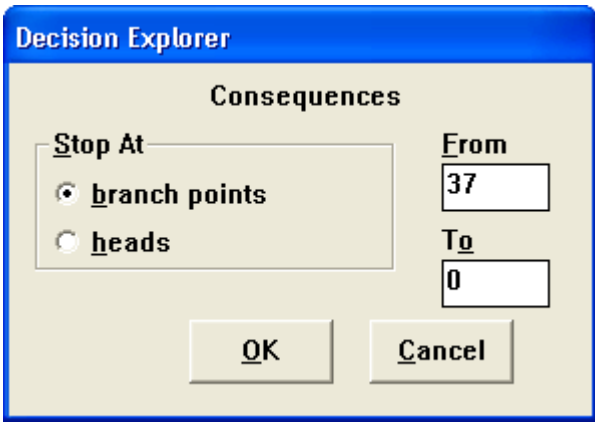

#### **6.2.2 Using the keyboard**

A view of the immediate consequences or explanations up to the branch point can be achieved by typing either *C* for consequences or *E* for explanations and then the concept number. For example, *C 45* will list the consequences of 45 and *E 45* will list the explanations of 45.

To identify whether there are any routes between particular concepts, both the starting concept and end concept must be specified. For example, to determine whether there is a route between concept 35 and concept 66 type *C 35 66*. All routes will then be displayed. If any loops exist in the route then this is reported.

Obtaining all the consequences or all the explanations is also possible. This is useful for discovering how elaborated a concept is. Typing *Path*, followed by the form of search (either Consequence or Explanation) and then the concept number will cause this analysis to be carried out. For example, *PathC 56* (Note: there is no space between *Path* and *C*) will produce a list of all the routes and concepts that are consequences of concept 56 to the heads. *PathE 50* will list the explanations of concept 50 to the tails.

## **6.3 Extending Existing Maps**

#### **6.3.1 Revealing hidden links**

When working with large models, it is sometimes useful to be able to see whether there are any other concepts linked to those displayed, but which have not themselves been displayed on the current map. In the 'Property' menu, select 'Model display'. Under 'Unseen Links' there are options for showing no links, for showing links for selected concepts or for showing links for all concepts. Select the required option and click on 'OK' to return to the original screen. Press F5 to redraw the screen and the hidden arrows will be displayed. If 'Selected Concepts' was chosen then select a concept before redrawing. These unseen arrows can be displayed with or without the concept numbers depending on whether the 'Include Numbers' box has been checked sometimes useful when printing to avoid too much detail.

Command line alternatives to the dialog options are also available. Look up SUL and HUL in the Help or Reference Manual. Buttons on the toolbars are another alternative.

Note: The display of hidden concepts is sometimes imperfect for efficiency reasons. To tidy up the window, press the F5 key (redraw).

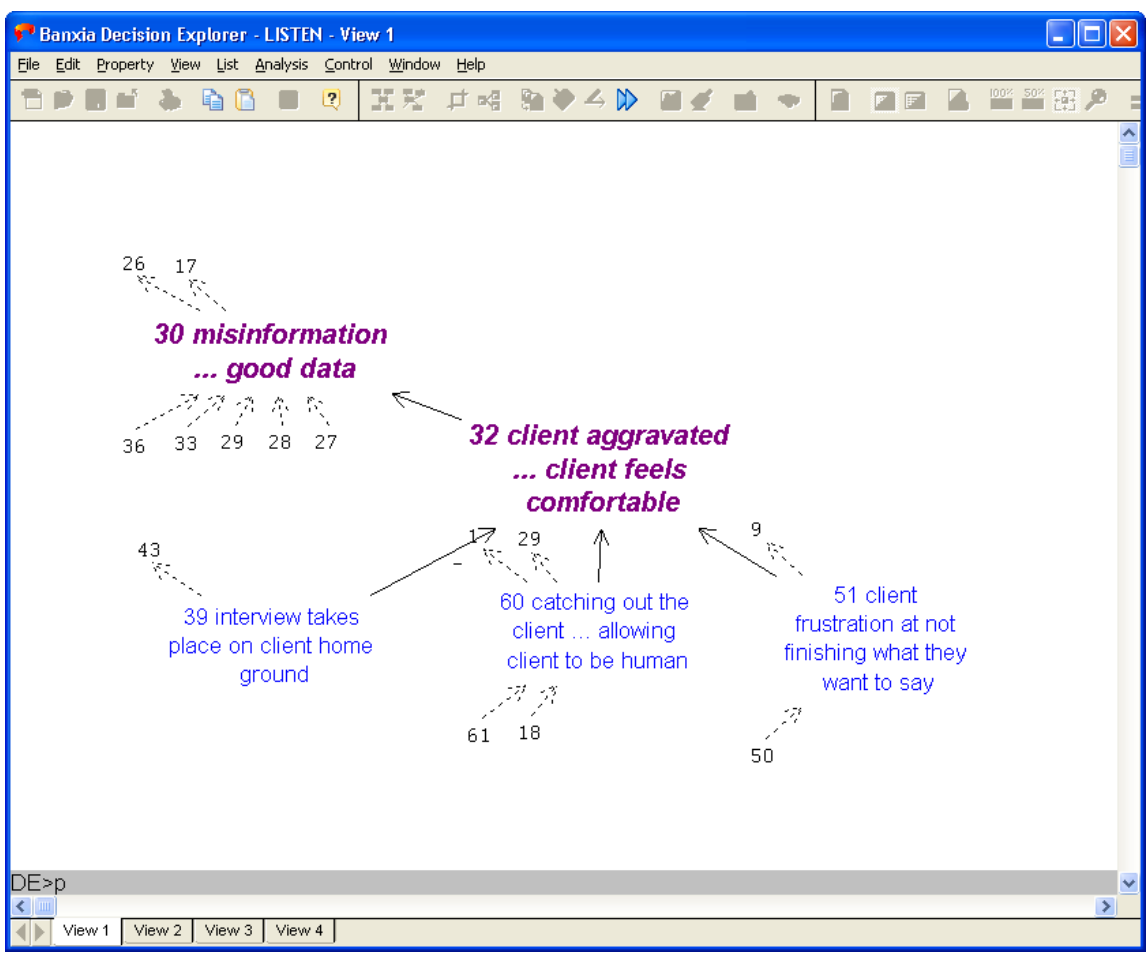

#### **6.3.2 Showing hidden concepts**

To display any hidden concepts of interest use the *bring* command. If the option is enabled, each of the hidden arrows has a number at the end of it. By typing, for example, *bring 51* the program 'brings' concept 51 on to the screen. If more than one concept is to be placed onto the screen it is possible to display them by typing *bring 51&53&65*. The '&', or if preferred '#', acts as the separator between concept numbers when there is more than one concept to be displayed. This facility to select which concepts to add to the map is useful when elaborating an area that is particularly interesting and has additional information around it.

Note: If only one concept is selected, 'Bring' will position the concept(s) near it. Further elaboration is easy as those concepts brought onto the screen will themselves display any further linked concepts.

An alternative method is to select a concept and press Ctrl-B to 'bring' all those connected onto the view. This option is also available on the menus. There are two keyboard only variants too. Ctrl-I brings all the incoming concepts to the selected one. Ctrl-O brings all the outgoing ones.

#### **6.3.3 Hiding concepts from a map view**

In order to reduce complexity and to concentrate on a particular aspect or clear an area of concepts it is useful to remove or 'hide' those concepts not needed from the screen. To hide a single concept select it and press Ctrl-H. Alternatively, type *hide* and the concept number e.g. *hide 45*. The concept is retained in the model but removed from the current map view. This option is also available in the shortcut menu.

To hide multiple concepts type *hide* concept number & concept number etc. e.g. *hide 56&77&89&54*. To hide selected concepts type *hide sc* (see Selecting Concepts ) 36

## **6.4 Finding a Concept Containing Specific Text**

To find concepts with a particular word in them, select the 'List' menu 'Find text in concepts' option. The dialog allows you to enter the word and choose between modes which determine whether the search is for whole words or case dependant.

A command line version, *Find*, is also available and documented in the Help (F1) and the Reference Manual.

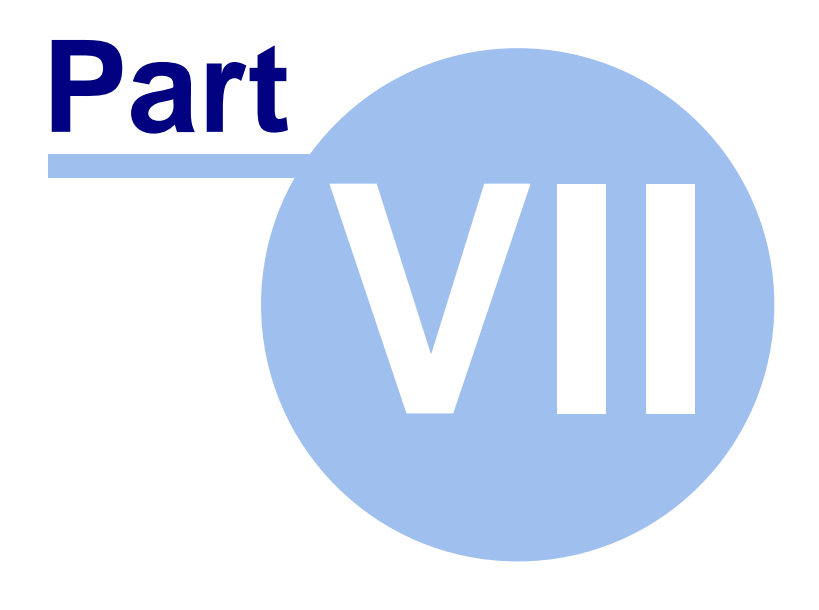

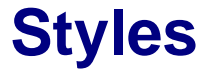

# **7 Styles**

In order to be able to distinguish between particular categories of ideas, concepts can be differentiated using different colours and fonts. For example, when building a model it may be useful to be able to identify goals, key issues, and potential options using a different colour for each. To distinguish them on a black and white printout it is also useful to use a different font for each category. Alternatively styles may be created for particular categories of concepts, such as those concerning finance, people, or for those actions that are the responsibility of one particular person.

## **7.1 Defining concept styles**

To define a concept style (a combination of colour and typeface) go to the 'Property' menu, and select the 'Concept Style Properties' option. This will display the Style Properties dialog box showing the various functions (see figure). From here a new style can be created by selecting the 'New Style' button and then entering a style name - this will appear under the 'Style name' list box. The fonts, colours and type sizes can then be selected using the 'Font' button which will enable the 'Font selector' box. The background border can be changed using the Border button. This process can be repeated for as many as twenty styles. To finish click on the 'OK' button.

Note: The range of colours available through this process is determined by the hardware. Most hardware will support 16 or 256 solid colours.

To delete a style within the Style Properties dialog, select the style to be deleted then click on 'Delete'. This cannot be done if the style is in use.

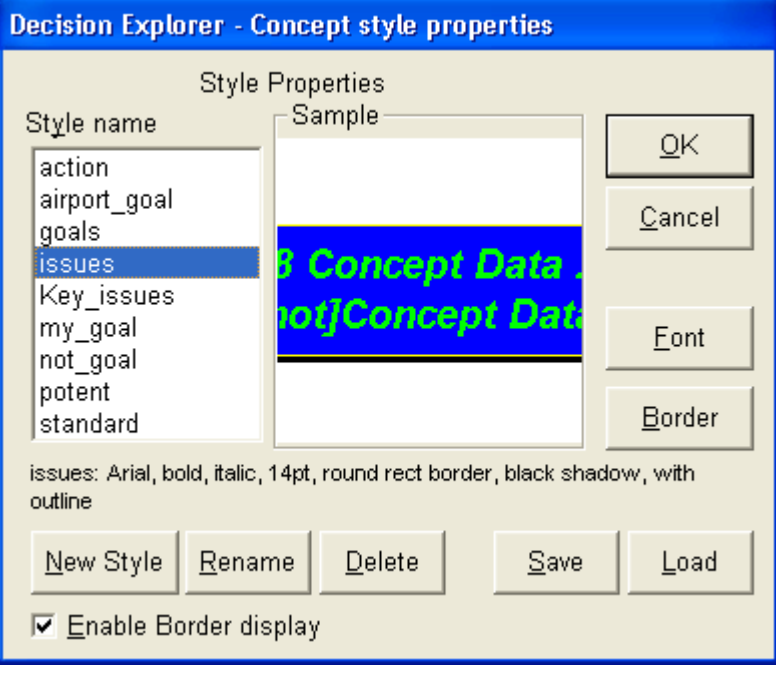

# **7.2 Selecting styles**

Once styles have been defined, it is possible to assign them to concepts using the style selector facility. To display the style selector go to the 'Property' menu and select the 'Show style selector' option, or hold down the Alt key and press Y i.e. Alt-Y. To change the style of a concept, select it (it is possible to select more than one concept - see Selecting Concepts $|\cdot \text{sc} \rangle$ ) the style selector will then change to highlight the name of the current style. Clicking on the name of the required style will then change the concepts' style. The style selector can also be used to review which the style of each particular concept. With the style selector active, whenever a concept is selected, the style selector indicates that concept's style.

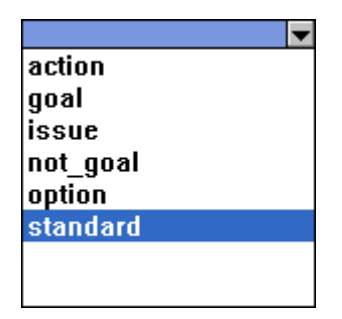

Note: In some of the sections which follow, styles such as issue, goal, action etc. are used in examples. These sets are not intrinsic to Decision Explorer models but are merely part of a convention, "cognitive mapping", for defining categories of concepts through the use of styles.

## **7.3 Link styles**

Link styles are similar to concept styles, allowing you to define your own visual indicators. They can be changed using the Property menu Link Style Properties command, and are fully explained in the Reference Manual.

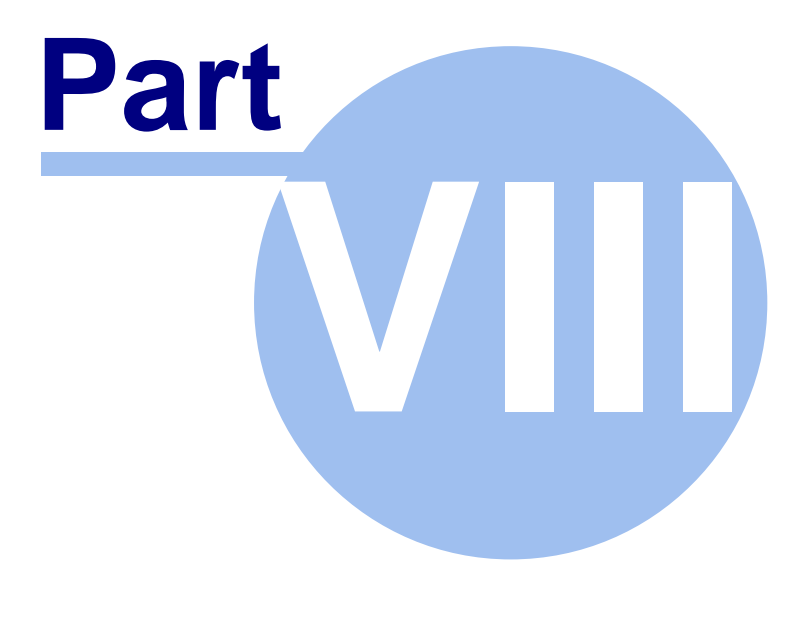

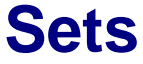

# **8 Sets**

A set is a method of managing and organising concepts in the model. Sets can comprise any concepts or 'slices' (see Analysis Available $|\cdot \text{se} \rangle$  of the model that seem appropriate, the most common requirement being that of coding the concepts to relate to particular aspects of the model. For example, it may be useful to place either a particular type of concept (e.g. goals or actions) or those concepts concerning a particular topic, Europe for example, into one easily accessible location (a set). These sets can then be listed, changed or used as the basis for analysis.

Some sets are created automatically (they are 'intrinsic' to the model). For instance, concepts sharing a particular style will form an intrinsic set and can be used as such e.g. issue. This also applies to two other intrinsic sets selected concepts, "sc", and those concepts in a map view called "onmap". All these sets change dynamically (they are automatically updated to match the current situation) and can be used in the same fashion as any of the sets created below.

## **8.1 Creating sets**

The first step in creating a set is to give it a name, which may be any name that is appropriate. For example, to create a set containing concepts about Europe type *newset Europe* or *ns Europe*. To add concepts to the set type the setname followed by '=L' and the concept numbers required (separated by either a '&' or '#' character). So, for example, to add concepts 23,45,22,56 and 64 into the Europe set, the command typed is *Europe* =  $L$  23 & 45 & 22 & 53 & 64 (the '=' is to specify the set that it is to contain some items and 'L' is the command to use when adding a list). A message to confirm that the concepts have been added will be shown e.g. 'Europe now has 5 concepts'. Click on 'OK' and any concepts in the Europe set will be replaced with those listed.

To put additional concepts into a set the '+' sign is used e.g. *Europe +L33* would add concept 33 to the Europe set. To remove concepts from a set use the '-' sign e.g. *Europe -L33*. Sets can be also be added to or subtracted from other sets e.g. *Europe + L onmap* or *Europe -L England*. When concepts or sets are added to or removed from a set the message giving the final number of concepts in the set is shown.

## **8.2 Listing sets**

To find out what sets are available (and this includes clusters, see Analysis Available $|\,\!$   $\!$   $\!$ ) the LS command is used. This will display a list of any sets created by the user and those which are the results of analysis, along with their size. LS does not, however, show any of the intrinsic sets mentioned above. To see the contents of these sets, type *L* and the name of the intrinsic set, for example *L sc* lists those concepts currently selected.

The L command also works with styles allowing lists of goals, actions etc. For example, *L goal* would list all the concepts with the style goal.

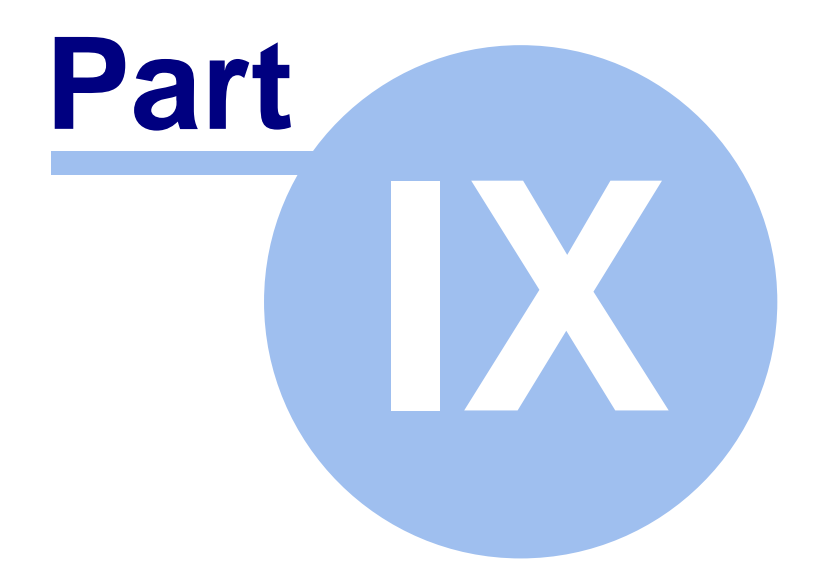

# **Advanced Features**

## **9 Advanced Features**

### **9.1 Merging Concepts**

This facility is used most often when a series of individual maps have been created and entered into the model and duplicate concepts/ideas become apparent. Merging enables two identical concepts to be combined into one without losing their corresponding links.

To do this, select the two concepts to be merged (click on each while holding down the Shift key). Then select the 'Edit' menu 'Merge' option (Note: it is only enabled if exactly two concepts are selected). The 'Merge' dialog box will appear and the way the concept text is to be merged can be selected (see figure). Typing **'merge'** followed by the concept numbers in the command line will also cause this dialog to appear.

Note: This command is irreversible. Undelete can be used to retrieve the overwritten concept but the links are not reverted back to their original form.

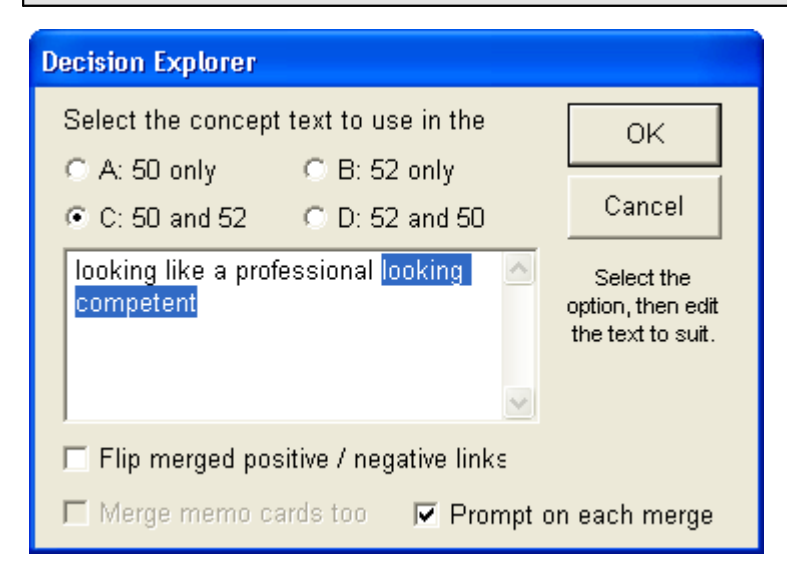

## **9.2 Re-numbering Concepts**

The renumbering feature has a variety of purposes. One use is when the identification of authorship is required. In this case, a series of numbers can be assigned to each person (e.g. 1- 200 for Kenny, 201-400 for Fran etc.). Later, the renumber facility can be used to change the ranges to make more space for additional concepts.

To renumber a range of concepts select the 'Edit' menu 'Advanced' option. This will display further options, one of which is 'Renumber'. Select 'Renumber' and the dialog box will appear. The number in the 'From' box indicates the start of the range and the 'To' box number indicates the end of the range (see figure). It is legitimate to have the From and To numbers the same to renumber a single concept, however it is quicker to renumber a single concept by editing a concept number in the normal manner (see Editing concepts $|\,$ 32 $^{\!\!\circ}\!$ ). The 'Start At' box allows you to specify the new start number for the specified range. Click on 'OK' when ready. Decision Explorer will refuse to overwrite any existing concepts and will indicate if this is the case. Try

again with another range. Once the concepts have been renumbered this is irreversible.

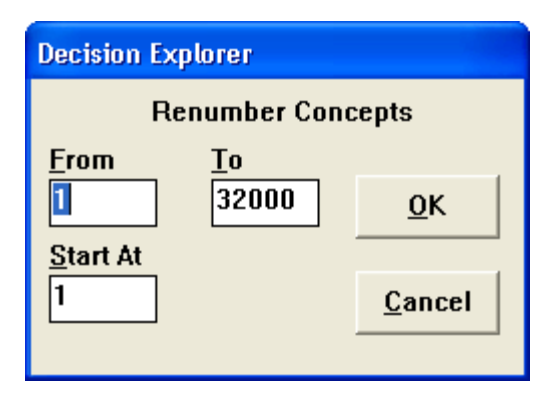

## **9.3 Mixing Numbers**

The alternative to renumbering concepts is to mix their numbers. This is most often used to hide the source of the concepts, i.e. when people know that 200-400 were from Peter, changing them removes that information. As mixing only uses the existing numbers it is often better to renumber them before mixing. Full details of this feature are available in the Help (F1) and the Reference Manual.

## **9.4 Other Features Available**

The features below are further explained in the Reference Manual.

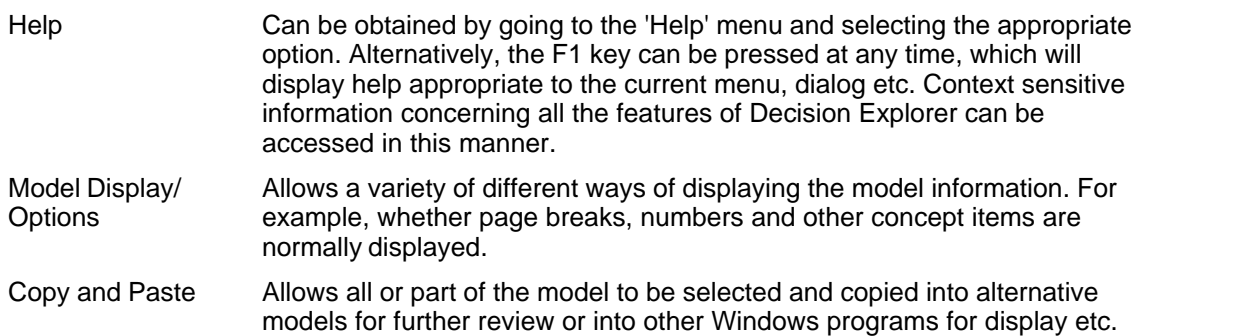

## **9.5 Escapes**

There are two forms of escape.

To escape from a command before it completes its task, press the Esc key. You may wish to escape in the following situations: where the command line has appeared but is not required; if a command you are typing is no longer required; when editing a concept on-screen; or when a menu has popped up. In each case, pressing the Esc key once or twice will usually free the program and cancel the command.

Where error and status messages are shown (in the form of a box appearing in the centre of the screen) they will generally indicate their causes. They can be cancelled by clicking on 'OK' or pressing Enter or Esc. If the cause is not immediately apparent e.g. one error message reads "expected a string parameter", then it is advisable to consult the help facility by pressing the F1 key which describes how to use the command or procedure causing the error message.

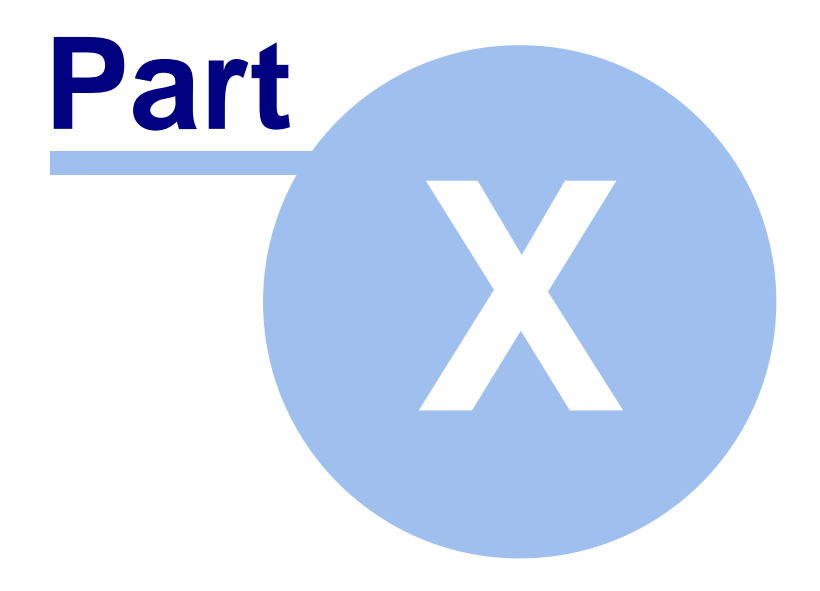

# **Hints and Tips**

## **10 Hints and Tips**

#### **10.1 Moving the 'Window' Around the Map.**

This operation is useful when there are more concepts on the map than can be seen on the screen. The window onto the map needs to be moved up, down, left or right and this is easily achieved in Decision Explorer.

#### **10.1.1 Moving up and down**

One way of moving around a map when there are concepts 'off the screen' has been mentioned earlier - using the scroll bars. This is achieved by moving the mouse to the small box in the scroll bars and click and hold to drag the box either up or down the scroll bar as required. To move quickly down a view to look at concepts below the current screen display press Page Down. Correspondingly, to move up to look at concepts above the current screen display press Page Up.

#### **10.1.2 Moving left or right**

Moving left and right of the current view is similar to moving up and down, however, the b key is used in addition to distinguish the different directions. To move to a left 'page' press Ctrl-Page Down, to move to a right 'page' press Ctrl-Page Up.

### **10.2 Techniques to Enhance Speed**

#### **10.2.1 Quick method for 're-drawing' the screen**

To redraw the screen press F5. This is especially useful as it 'refreshes' the screen to display any changes made and removes any superfluous material. For example, when concepts have been moved around the screen, or when the printer format for the map has been altered.

#### **10.2.2 Quick access to previous commands**

It is possible to return to the previous five entries to review or repeat a previous command or concept typed on the command line. For example, if there are three clusters worth examining, the previous command can be displayed - "Map cluster1" - and instead of having to repeat the command completely, it can then be quickly edited to "Map cluster2".

Repeating commands is achieved by pressing the cursor up key. Previous commands will be displayed on the command line in reverse order. Pressing the cursor down key allows a command which has previously been used to be selected. Ec cancels the action.

#### **10.2.3 Quick method for 'bringing' unlinked concepts onto a view**

When working with models at an early stage there are often a number of unlinked concepts (for example, when merging a number of cognitive maps). The obvious method to bring selected concepts onto a view, is the command *Bring SC*, but this spreads the concepts laterally across the screen. Using the following steps, the concepts can be brought onto the screen in a single

group, thus making identification and linking easier.

The first step is to list the ideas on the screen. This might perhaps be done through a 'Find' command or a 'List' command. Once the specific concepts are listed, select them (see Selecting Concepts $|\ket{\mathbb{B}}.$  Move to a map view (see Viewing Concepts $|\ket{\mathbb{A}^{\circ}}$ ) and bring one of the selected concepts onto the screen e.g. *Bring 66*, taking care not to deselect anything. Then holding down the Shift key move the selected concept on the screen and the remaining selected concepts will appear located around the chosen selected concept. (For more information on extending maps see Extending Existing Maps $\hspace{0.1em}$   $\hspace{0.1em}$   $\hspace{0.1em}$ 

#### **10.2.4 Quick method of 'bringing' concepts onto a map from another display**

When working with multiple views (see The Multiple View Facility $\ket{40}$  this technique enables concepts identified on other views to be 'brought' quickly onto the current view. For example, if a 'FIND' command has been executed and several of the concepts listed appear relevant to the screen being developed, then it is possible to bring them onto the screen without having to use the 'Bring' command. This is achieved by selecting the concepts (see Selecting Concepts $|\cdot$ s $\cdot^\circ\rangle$  in either the text view or an alternative map view, returning to the view under consideration and pressing Ctrl-B (for Bring). This is because 'Bring' operates on the selected concepts, even if they are not on the map already.

#### **10.2.5 Quick method of 'hiding' concepts on a map**

This facility is useful for hiding a number of concepts on a map in order to reduce the amount of complexity. Select the concepts and then remove them from view by pressing Ctrl-H (for Hide).

## **10.3 General Operation**

#### **10.3.1 Different forms of listing**

There are a variety of different forms of listing which are useful when working with a large model, and where listing the entire contents would be a lengthy operation.

#### · **Listing a range**

This is achieved by typing L and then the range separated by a '-' character. For example, *L 30- 50* would list all those concepts between 30 and 50 inclusive.

#### · **Listing from a set point**

This allows everything after a specified number to be listed. For example, **L 40-** would list all concepts from 40 onwards.

#### · **Listing to a set point**

Like the above except it lists everything up to a specified number. For example, **L -40** would list everything up to, and including 40.

These ranges can be used with most commands that list concepts. The shortcut commands

which match the 'List' menu options are included in the menu text. For example, the 'List relationships' menu shows "LR". The command *LR 30-50* will only display the relationships of concepts 30 through to 50.

#### **10.3.2 Entering an opposite pole**

In addition to simple phrases in the text of concepts, Decision Explorer also allows an "opposite pole" to be included. Opposite or contrasting poles of an idea are often useful to distinguish more clearly what is meant by a particular idea. They are often used in every-day speech, for example 'travel by car rather than take the bus'. To access this "bi-polar" feature, a single period between the first and second poles is required. For example, if the idea to be entered is 'increase research funding rather than remain at the same level' type *=increase research funding.remain at the same level* and press Enter. The single period will then appear on the screen as an ellipsis (three dots) which acts as a short hand for 'rather than'.

#### **10.3.3 Identification of 'orphans'**

Identifying orphans, i.e. those concepts with no links, is very useful when creating models as it allows those concepts currently unconnected to be located quickly. To use this facility type *orphan* and a list of unlinked concepts will be displayed.

#### **10.3.4 Styles and printing**

This section includes some helpful 'rules of thumb' when using styles:

- · Avoid creating style names beginning with numbers or using special characters e.g. '/', '#' etc. These characters are used extensively in commands and may be confusing to Decision Explorer.
- · Use True Type fonts rather than device specific fonts as they are more flexible. Typically these are Arial, Courier New and Times New Roman.
- · It is helpful to start with an initial style size of 12 point as this is both readable on screen and workable in printed format.

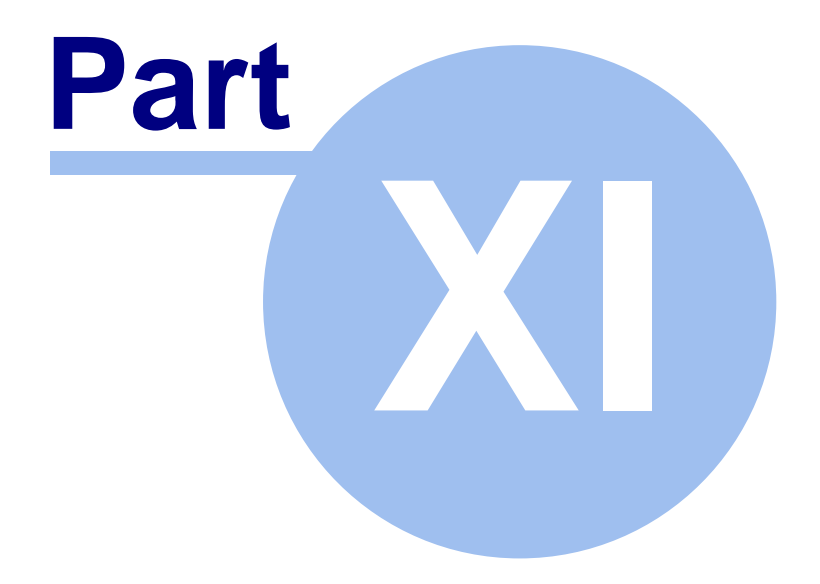

# **Analysis Available**

# **11 Analysis Available**

### **11.1 Introduction**

Once a model has been created in Decision Explorer it is often beneficial to gain some idea of its structure by being able to look at different aspects (slices). Therefore in order to facilitate working with large amounts of information, particularly models of 150 concepts and over, a variety of analyses have been developed and are described below. These descriptions range from the use of simple analysis - such as listing the 'top' and 'bottom' concepts of a model - to more complex and complicated analysis such as 'collapse' which can provide an overview of the model. As such they will be addressed according to their relative degree of complexity, starting with the simple analysis.

The analyses that are covered in this document are as listed below and are divided into separate sections. More documentation on options is available in the Reference Manual and online Help (F1).

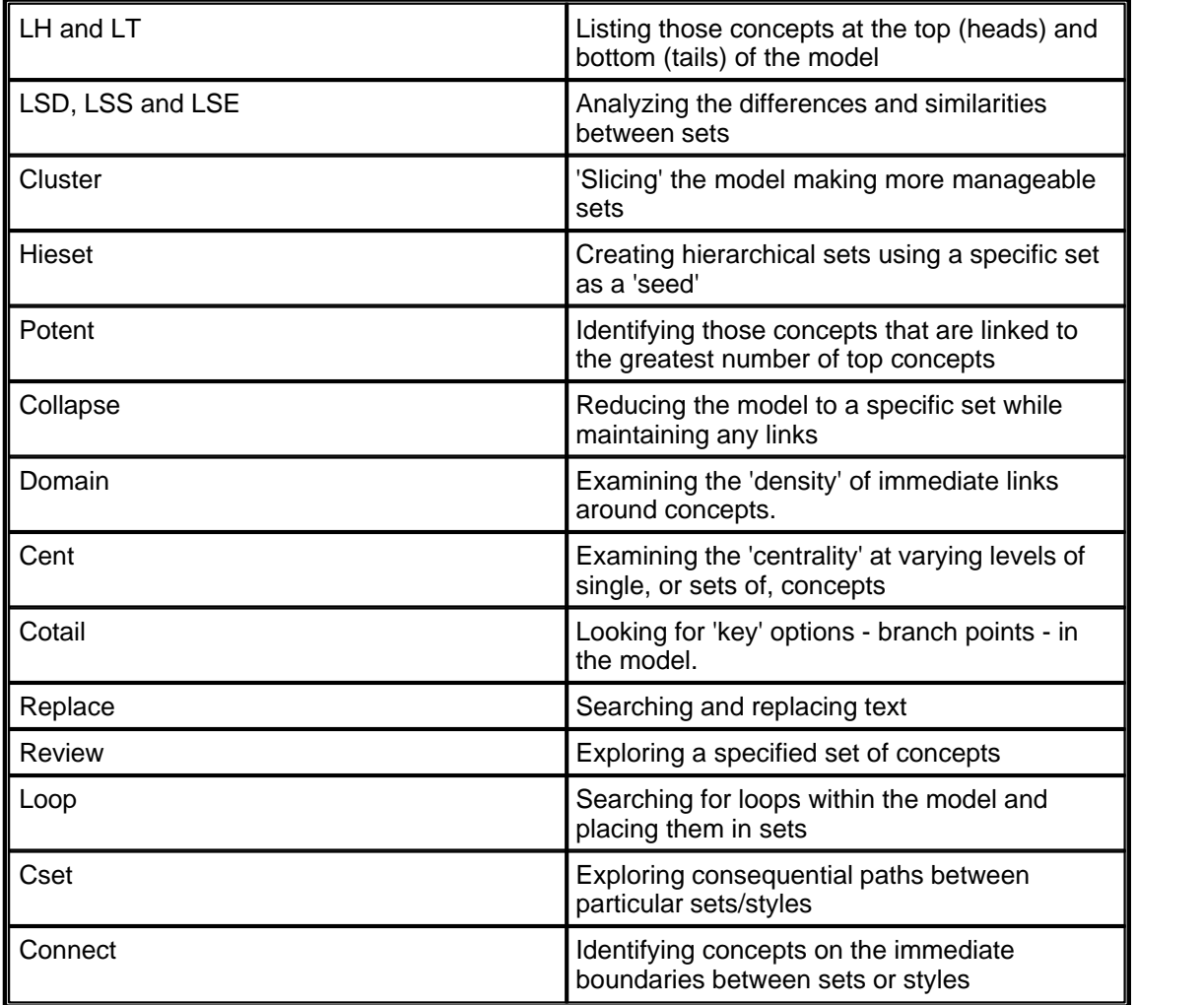
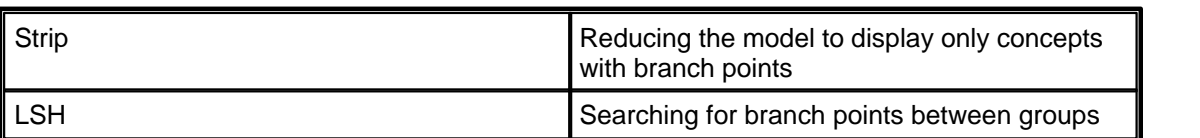

Although the analyses have been written with the Cognitive Mapping Technique in mind they can be quite suitable for other purposes. Care must be taken in interpreting the results especially in the case of a cluster analysis which analyses the structure of the model (and therefore places emphasis on the cognitive mapping rules) to produce groups. Consequently although guidance will be given in this section as to why the analysis may be used, it is done with Cognitive Mapping in mind. Decision Explorer has a program language that can be used for developing analysis of your own modelling techniques.

### **11.2 LT/LH**

A quick and simple method for examining the top and bottom layers of the model is to **L**ist **H**eads and **L**ist **T**ails.

Heads are those concepts that are at the top of the model - i.e. having no arrows leading out of them - and tails are those concepts with no arrows leading into them. In a cognitive map, these two analyses may be used for a variety of purposes - it has been found that they are often useful to tidy up a model in the early stage of analysis, especially in the case of heads.

It is frequently the case, especially when working with multiple sources of information, that concepts may appear as heads due to links not being made. Thus it is possible to identify concepts which are not yet linked appropriately. Alternatively, when working with listing tails it is possible to determine whether sufficient detail has been captured. In cognitive mapping the heads are normally desired outcomes and the tails are possible actions.

Note: Concepts that have no links either going in or out of them are considered heads and will be displayed as such. The 'orphan' command can also be used to find these.

Both of these analyses appear under the 'List' menu but can also be accessed through the command line by typing *LH* (list heads) or *LT* (list tails).

### **11.3 Set Logic - LSD, LSS, LSE**

Once the model has been built and some sets created (see Creating sets $|\mathfrak{so}\rangle$  it can be useful to analyse the model through examining the differences and similarities between members of sets. For example, it may be beneficial to explore whether there are any concepts in the intrinsic set or style issue that also appear in the user created set which contains concepts to do with finance. There are three types of logic analysis available, **L**ist **S**et **D**ifferences, **L**ist **S**et **S**imilarities and **L** ist **S**et **E**xceptions.

#### **11.3.1 LSD**

The command 'List Set Differences', for example *lsd set1 set5*, identifies the differences between 'set1' and 'set5' and lists them to the screen in text mode. Thus it displays any concept members that are not in the overlap between 'set1' and 'set5'.

#### **11.3.2 LSS**

The command 'List Set Similarities' identifies those concepts that are in both sets and in a similar manner to LSD the command is *lss set2 set7*. This will identify those concepts that are in both 'set2' and 'set7' and display them on the screen in a list.

#### **11.3.3 LSE**

The command 'List Set Exceptions' enables the user to identify which concepts are in one set but not in the other. For example, *lse set6 set3* determines which concepts are in 'set6' but are not members of 'set3'. For this command it is important which set is listed first, for it is members of this set that are of interest.

#### **11.3.4 Using the results**

The output from set logic analysis can be put into a further set, for example, *newset diff; diff = lsd set16 set3* will put the concepts that are not in the overlap between 'set16' and 'set3' into the set called 'diff'.

#### **11.4 Cluster**

As models become complex through the capturing of huge amounts of data, they can no longer be easily understood when mapped on the screen (rule of thumb suggests this to be around 40 concepts). The 'cluster' analysis helps with this by breaking down the model into more manageable 'chunks'. This is useful for identifying key areas, isolated concepts which require further links, or small relatively unlinked groups of concepts (which may require further linkage).

The analysis takes no account of the concept text and meaning, as the underlying assumption is that the meaning of a concept is gained both from its content and from the concepts to which it is linked, and it is the relationships which are important in this analysis. Thus, the analysis aims to provide a list of "suggestions of mutually exclusive topic areas", but further content analysis is usually required to identify more reliably the boundaries of each topic. Cluster analysis results should always be treated cautiously because the analysis relies not only on the cognitive mapping formalisms but also on the model being comprehensive, which is never the case. Essentially a cluster analysis tries to determine relatively isolated "islands" of concepts where there are a minimum of "bridges" between the islands. Therefore the contents of the clusters produced are mutually exclusive (as opposed to Hieset - see Hieset $|\!|$   $\!{\scriptstyle \mathfrak{so}}\!)$ .

#### **11.4.1 Creating clusters**

To do a cluster analysis simply move to the 'Analysis' menu and select 'Cluster'. Once the analysis is completed the message alongside will appear and the sets can then be viewed. To access the analysis from the command line type *cluster* and it will be carried out. For more advanced use, refer to the 'Cluster options' under the 'Analysis' 'Configure' option, which is described in the Reference Manual. Note that previous clusters are destroyed each time the analysis is done.

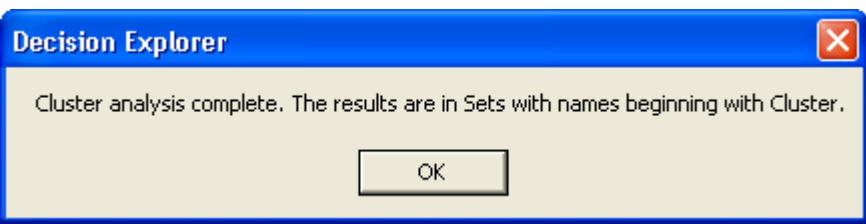

#### **11.4.2 Viewing clusters**

Once the cluster analysis has been completed it is then possible either to list or map each cluster. The analysis puts the results (clusters) of linked concepts into sets which it names Cluster1, Cluster2, etc. To see how many clusters there are and the number of concepts in each cluster use the list set command i.e. *ls*. This facility can also be accessed from the menus, select the 'List' menu 'Sets' item and all sets in the model will be displayed. (Note that *ls cluster* will list only sets beginning with Cluster). To examine the contents of any cluster either type *map clusterX* to produce a graphical display or type *L clusterX* to view a list of concepts in that cluster. Note that the X above denotes the cluster number.

The output from a cluster analysis should be treated with care. The analysis is based only on structure, not on content. The analysis may reveal emerging characteristics of the model such as themes, topics, problem areas etc. The only characteristic that can be reliably indicated is the relative intensity of linkages between concepts -a model which cannot be split up into parts must be worked on holistically whereas well separated small clusters indicate a small amount of bridging between these different parts of the model.

### **11.5 Hieset**

The aim of this analysis is to produce hierarchical sets or groups based on a specified set of concepts (concepts that 'seed' the hierarchical sets). Each hierarchical set will contain one of the specified set and all the concepts that explain it - i.e. are the means by which the concept in question can be achieved. However, if the analysis, in tracing down the chain of argument, reaches another of the specified seed set it will stop and not proceed further down that particular chain of argument.

Once the analysis has been executed it is possible to determine which specified concepts are well elaborated (i.e. create large groups), and which are not, by reviewing the size of the groups produced. If some of the sets produced are large e.g. greater than 50 concepts, it may suggest a review of the seed set to include some from the large group.

To carry out the Hieset analysis a set containing the specified concepts will need to either exist already or be created (see Creating sets $|\!$   $\!$   $\!$   $\!$ ). This set can be one of the style sets e.g. issue, a combination of styles or a content related set. Once the set is in existence type hieset and the name of the set e.g. *hieset issue* and press Enter. The analysis will then be run and when complete a message box will appear on the screen (see figure).

The Hiesets can be accessed in a similar manner to the other sets by typing LS (list sets). Further exploration is possible by typing either *L HiesetX* (where X is the relevant number) for a list of the contents of the hieset or *Map HiesetX* to gain a graphical representation.

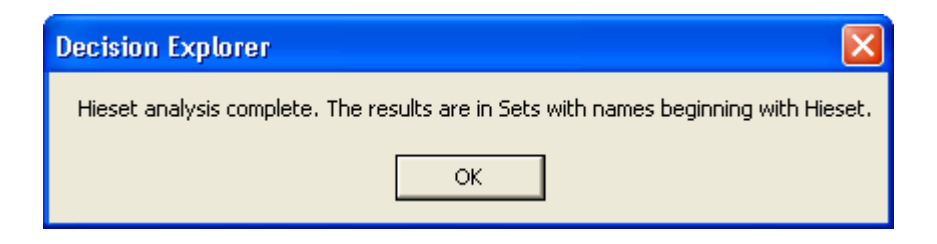

#### **11.6 Potent**

This analysis is used in conjunction with the Hieset analysis as it takes its information from the sets created by Hieset.

By examining the contents of each of the sets created by the Hieset analysis, Potent identifies which concepts appear in the most number of sets and thus determines their 'potency' within the model. A list of these 'potent' concepts is then displayed in descending order of potency.

It is possible to specify whether this analysis is to be carried out for all concepts in the model, or on just the 'top ten'. The display will either list all the concepts in order with their potency score alongside or list the potency value in descending order followed by the concepts. It is also possible to restrict this analysis to a particular set thus gaining some idea of the potent ideas within it.

To run this analysis for a full list, type *Potent*. This will cause all the concepts in the model which are contained in the Hiesets to be analysed and listed accordingly (see example). If only a top potency display is required, type *potent* and the number of concepts required, e.g. *Potent 5*. This will cause the most potent five concepts to be listed on the screen.

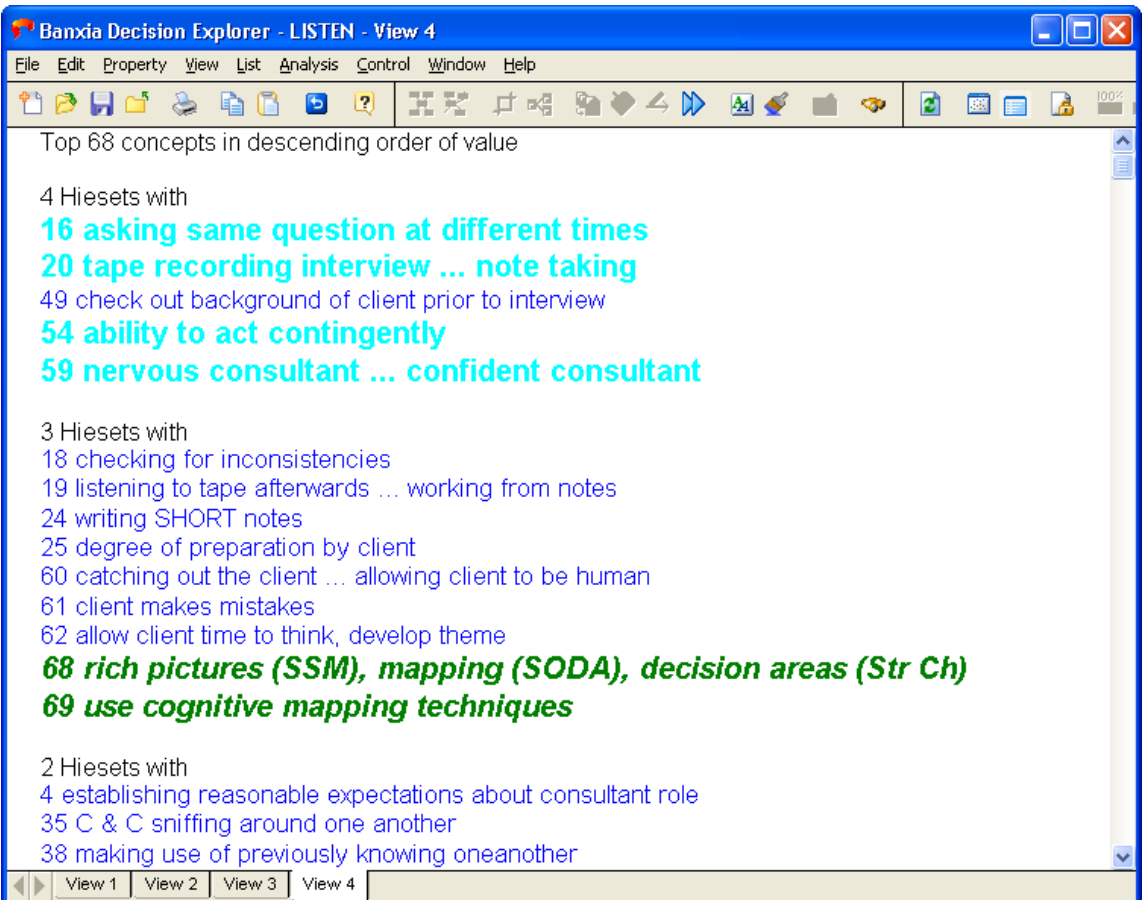

As mentioned earlier, it is also possible to identify either all or a specified number of potent concepts from one particular set. To do this type potent and the number of concepts, and then the name of the set e.g. *potent 10 issue*. If all the concepts in the set are to be listed rather than a top percentage then a zero must be entered between the command and the set in question. For example, *potent 0 client* will cause all the concepts in client to be listed (see example).

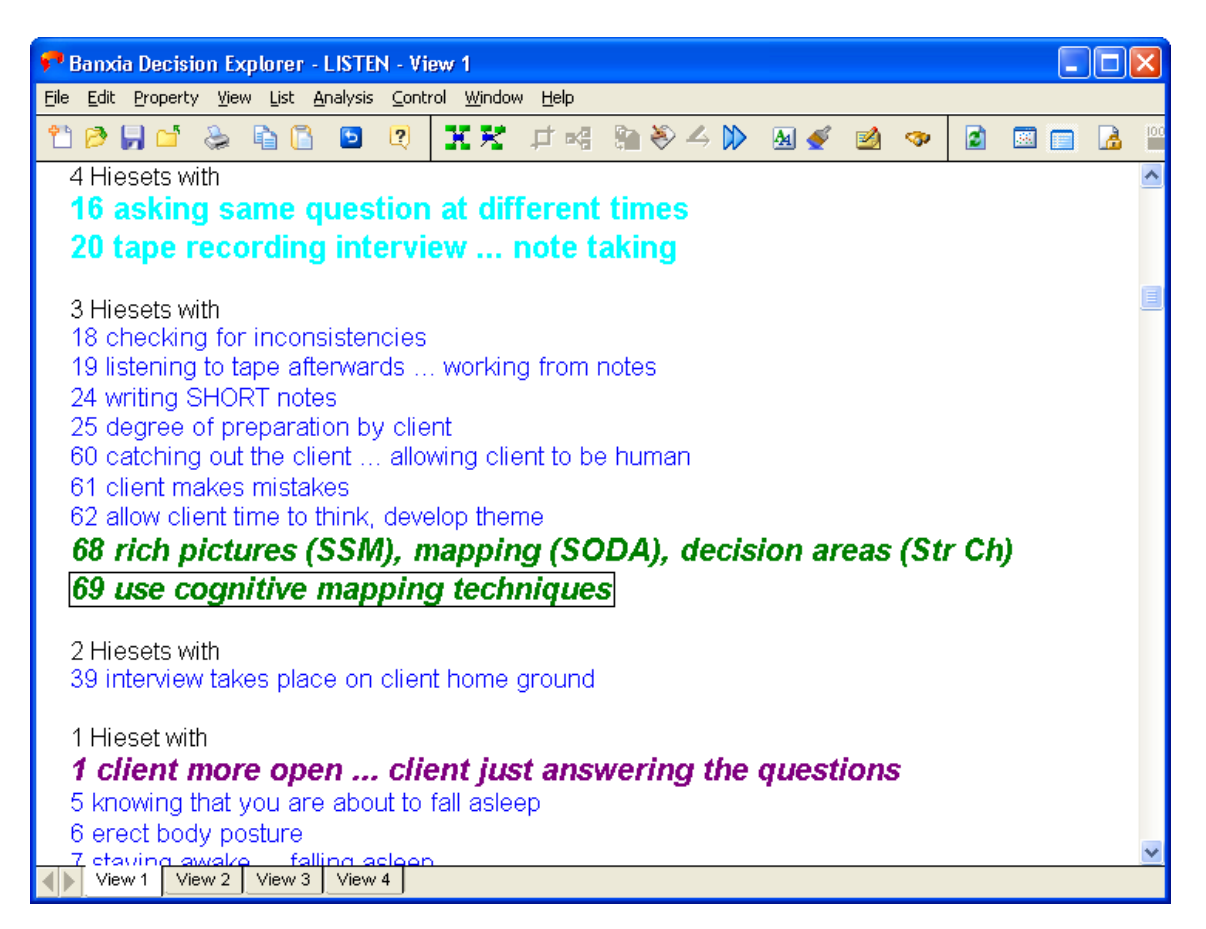

If you want to use Potent on sets that are not derived from Hieset, you can use the Potentset variant. See the Reference manual for details.

### **11.7 Collapse**

Models created in Decision Explorer are often very complicated to work with, having a large number of concepts and links. Therefore in many cases it has been found to be helpful to obtain an overview of the model by considering only a small number of significant concepts, while retaining any indirect linkages between them as if the intermediate concepts still existed. For example, it may prove useful to collapse onto a set of concepts relating to finance to observe how they are interlinked or to collapse onto the key issues to provide a means of navigating through the model.

#### **11.7.1 Collapsing a model**

To collapse on a set, type col followed by the name of the set, e.g. *col myset*. This will cause those concepts that are not in the set to be 'hidden', and only those in the set displayed. Any linkages between these concepts are determined by analyzing the paths between each member of the set, and where a path exists a link will be displayed. Due to the model often containing

more than one route between the concepts it may be difficult for the analysis to determine whether a negative sign or positive sign should be attributed to the link in the case of both route types existing. Thus, some of the links between the displayed concepts may appear a little 'out of place'.

Below is an example of a model before and after a collapse. Those concepts that are boxed in the figure are the ones being collapsed upon. As can be seen in the second figure, the intervening concepts have been hidden but their links taken into account.

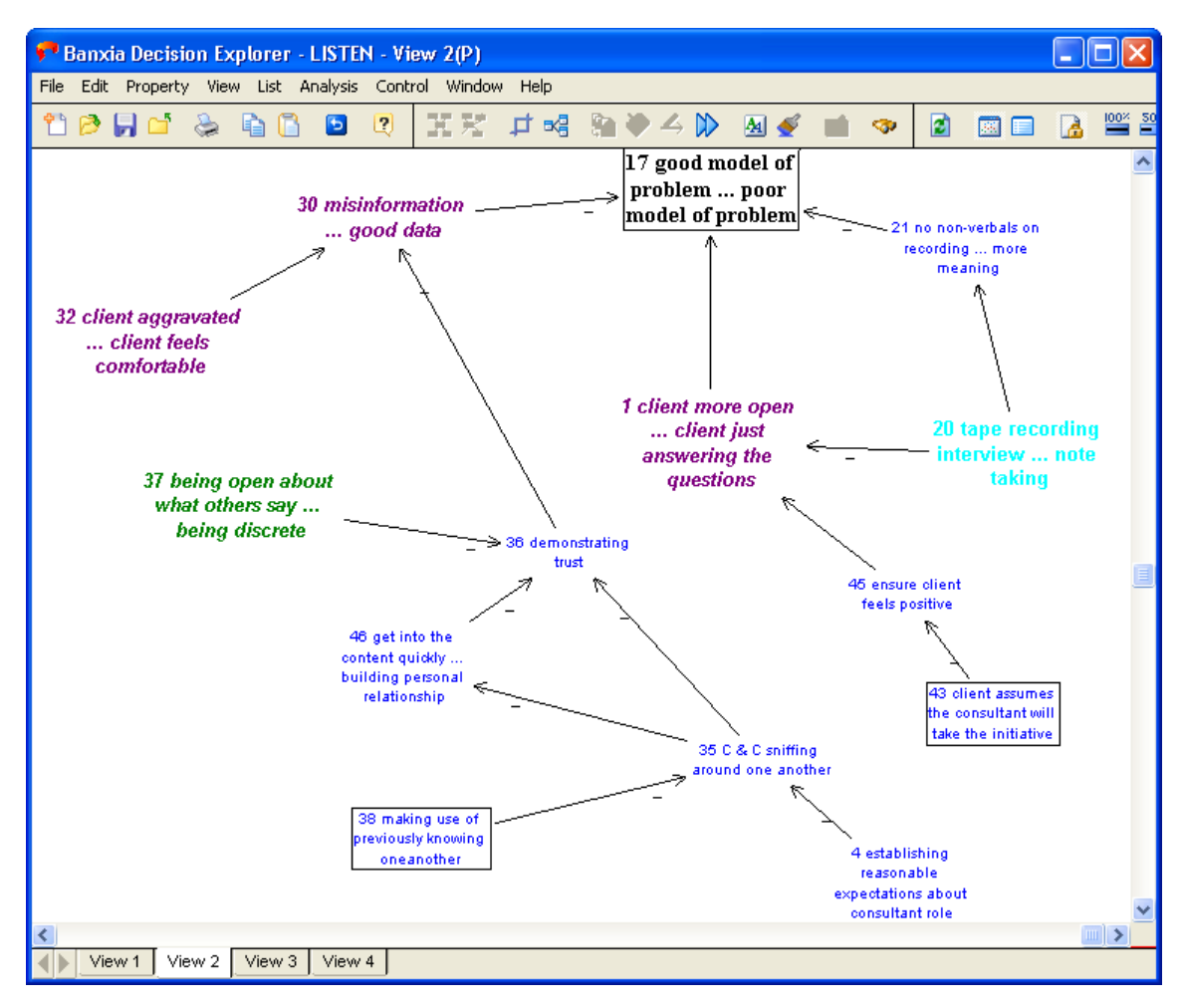

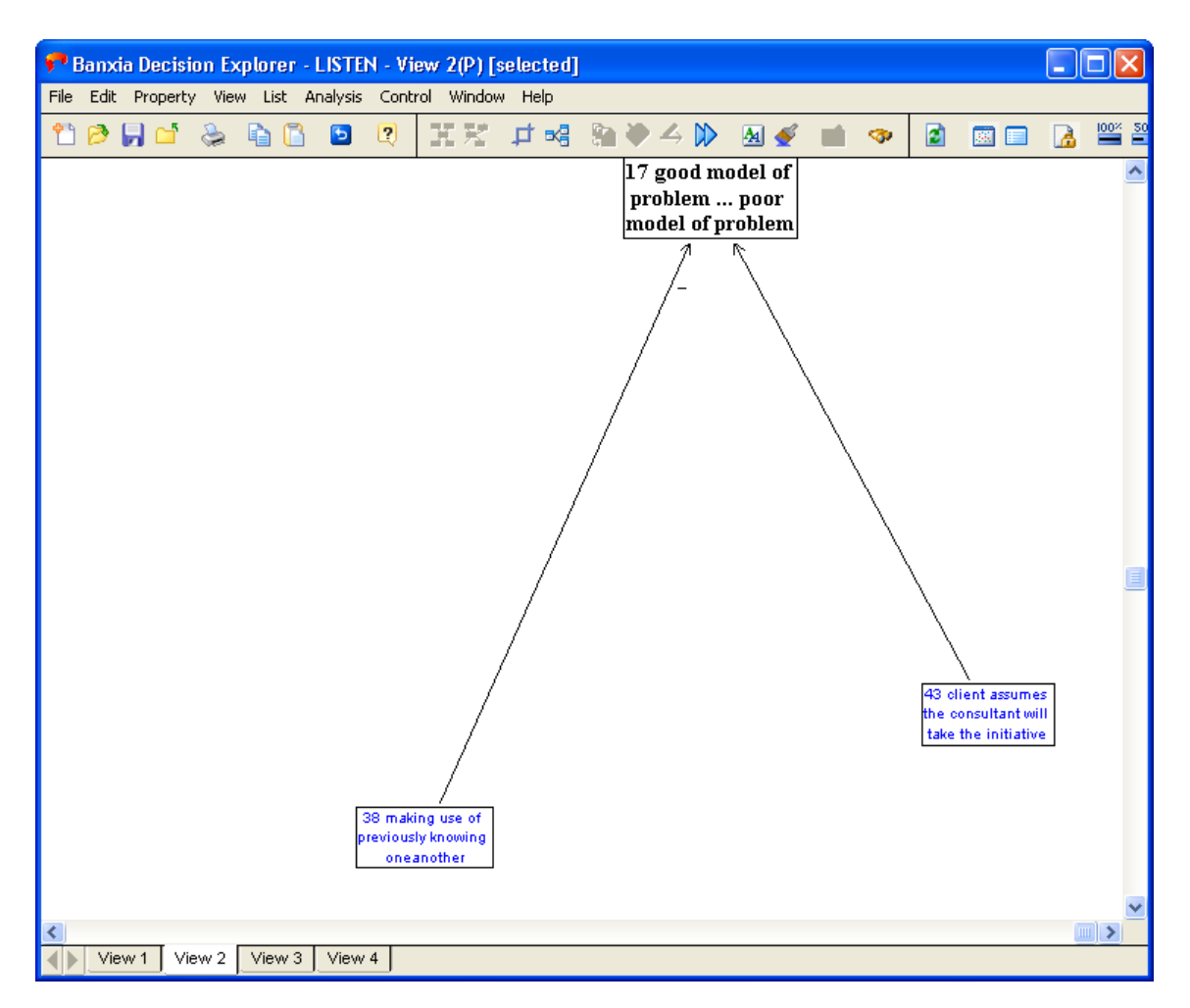

While the collapse mode is in operation, the collapsed model can be used in exactly the same way as the original model - indeed a further collapse may be made. However, Decision Explorer may slow down. In order to tell when a model is collapsed the set name is displayed in the title, if the option is enabled in the 'Control' menu 'Preferences' item (see "selected" in the example above).

#### **11.7.2 Undoing a collapse**

When work on the collapsed model is complete it is possible to return to the original (previous level) model by typing the command uncol followed by the set name.

```
Note: It is possible to collapse onto a composite set of styles by building a set containing more
than one style (see creating sets), for example typing the following command sequence -
        newset set1
        set1 = l style4
        set1 + l style6
```
*col set1*

will create a new set called 'set1'; add all the concepts in 'style4' to the empty set; add all concepts in 'style6' to the existing contents of 'set1'; and collapse on 'set1'.

It is often useful to "copy and paste" the collapsed model into a new model for retention. The command colcopy helps with this in large models where collapsing is slow.

### **11.8 Domain**

The Domain analysis examines each concept and calculates how many concepts are immediately related to it (i.e. directly linking in or out of the concept). Through this it is possible to be able to identify which concepts are the best elaborated or have a high density of links around them. This may provide some idea of which concepts are key issues and may warrant further examination. Furthermore, in a similar manner to the Potent analysis it is possible to focus on only those concepts which are the most densely linked.

To get a list of all the concepts in the model and their relative densities type dom on the command line. This causes each concept to be displayed in numerical order along with the number of concepts linking in, out and a total score. In cases where the model has a large number of concepts this may cause the analysis to 'scroll' the list. It is possible to stop or pause the analysis by clicking on the appropriate buttons. To view material scrolled off the screen press Page Up or Page Down as required.

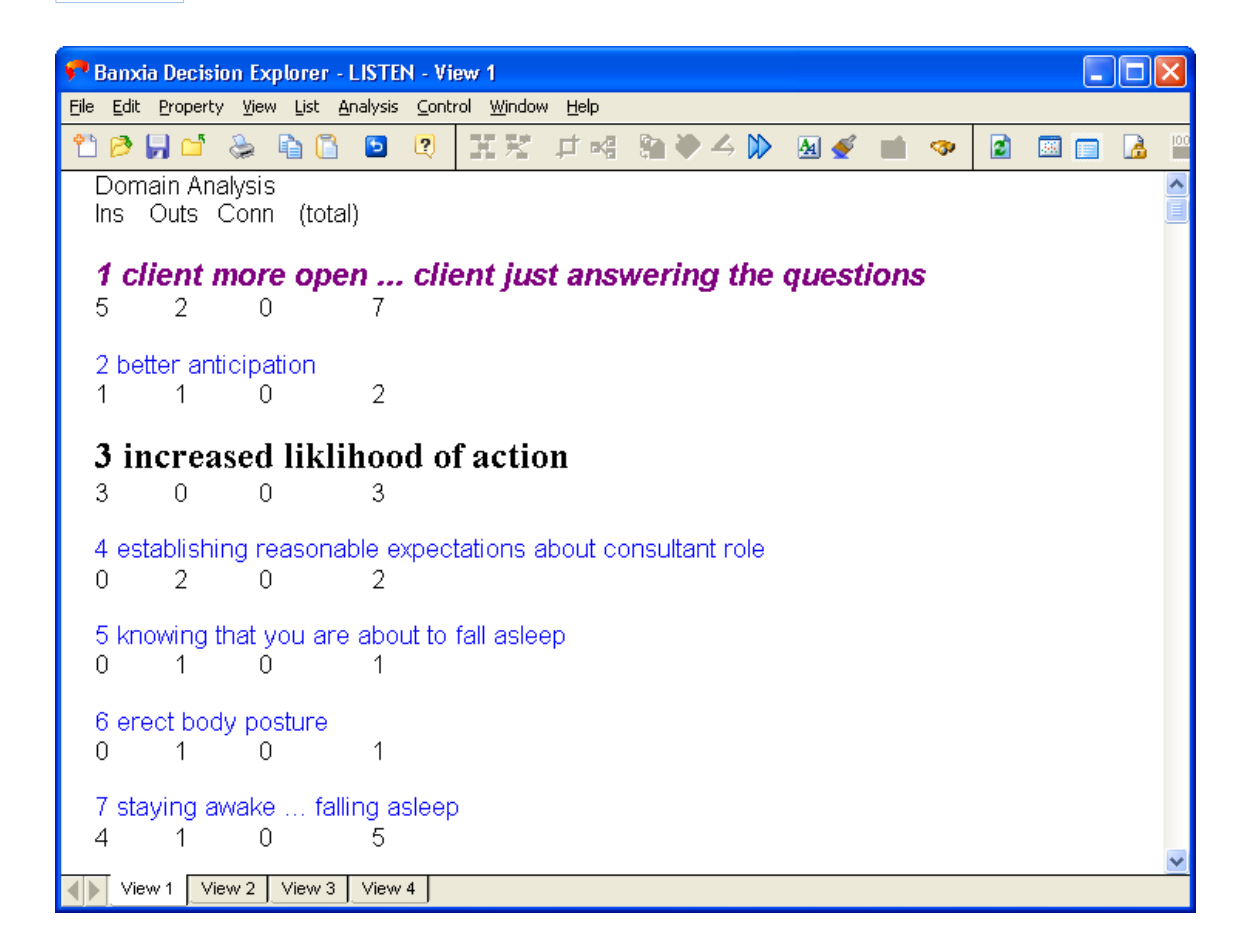

#### **11.8.1 Domt**

To display a list of just these concepts with the highest density in the model, type *domt* and then the required number e.g. *Domt 10*. This will provide a list of the ten most densely linked concepts in the model.

As can be seen in the example above, the concepts are listed in descending order, beginning with a list of those which have the most number of links, and continuing down until the number of concepts requested is reached. Domt can also be run on a specific set only (e.g. *Domt 10 option*, to determine which options have the greatest density). If the analysis is to be run on all members of a set, a '0' (zero) must be included between the command and the set name e.g. type *Domt 0 issue*.

Note: When listing the results of the analysis the styles of the concepts will be used so that it is possible to see the category of each concept.

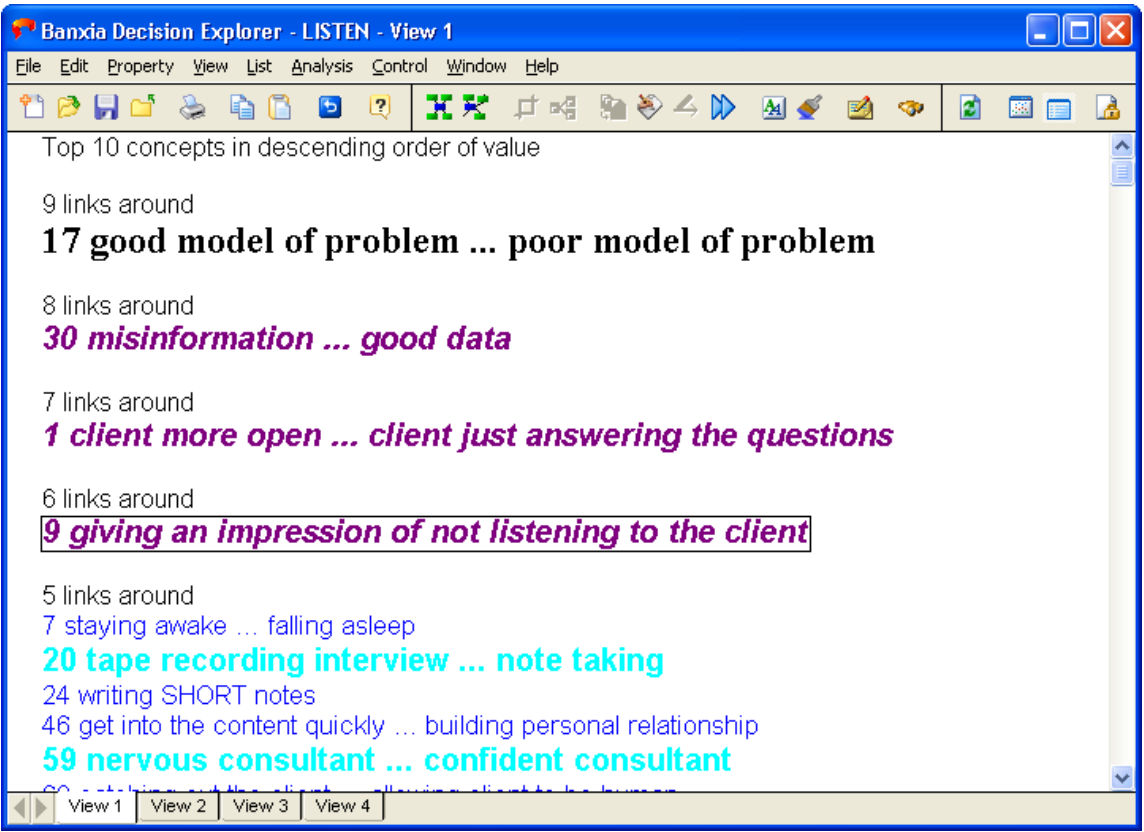

### **11.9 Cent**

The Centrality analysis allows a similar calculation to that of domain density (see "Domain", p66) to be carried out. However this analysis calculates the result using more than one level, i.e. not just those concepts that immediately link into the specified concepts but also those which link through them. This provides some insight into discovering the centrality of the concept in the whole model rather than just its immediate vicinity.

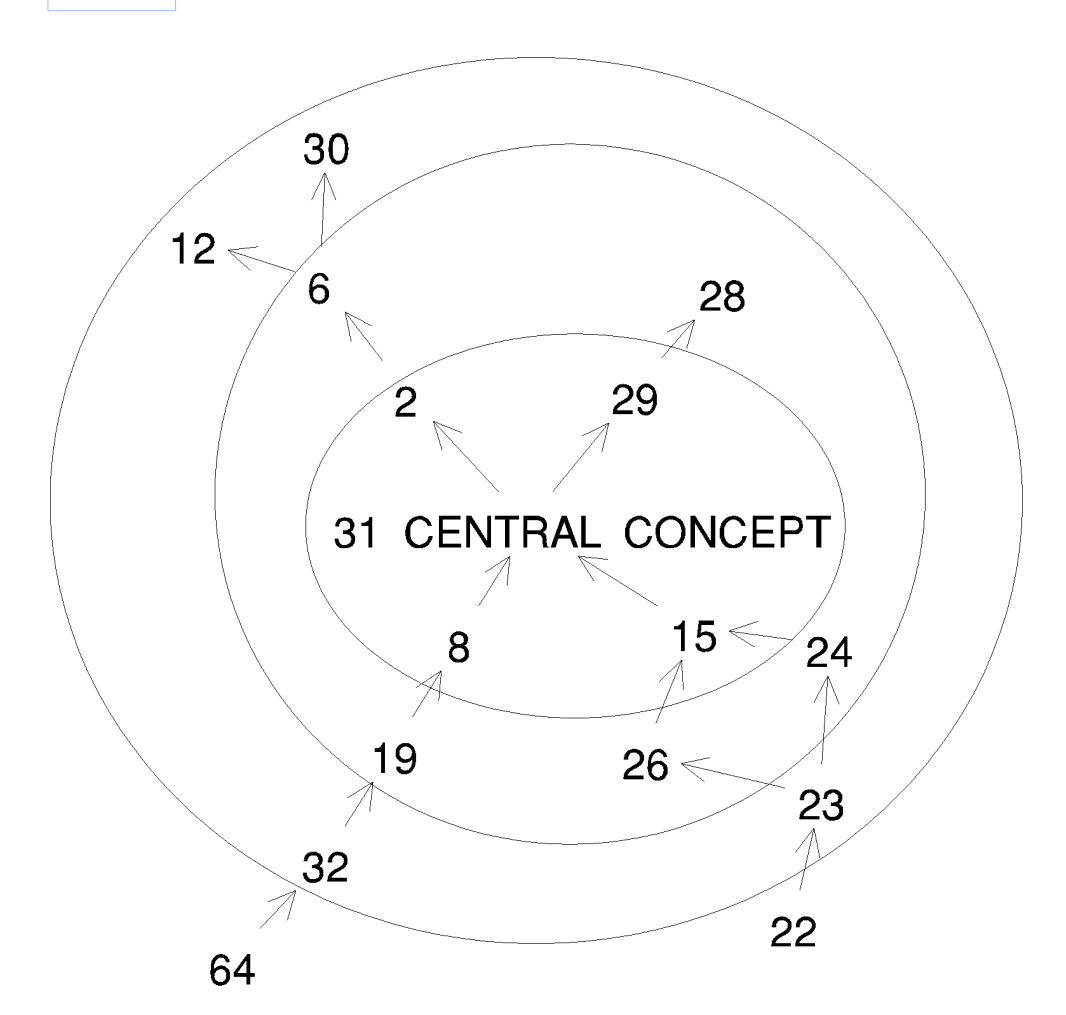

The analysis uses a scoring system for calculation. For each level away from the central concept, the score attached to the number of concepts is reduced. Those concepts immediately linking into the central concept score 1, those concepts that link into them score 0.5, those that link into them score 0.33, and so on up to 7 levels out. The figure displays a centrality analysis with 4 concepts (each worth 1) in the first level, 5 concepts (each worth 0.5) in the second level, 4 concepts (each worth 0.33) in the third level, and 2 (worth 0.25) in the fourth. This would give the central concept a centrality score of 8.32. Furthermore, **Cent**ral provides a centrality score that is independent of direction.

There are a number of parameters available to make it as flexible as possible. The first parameter controls whether to calculate the whole model or just limit it to a number at the top. If the analysis is to be carried out on all, then a '0' (zero) must be entered. When specifying parameters, the second parameter allows the analysis to be carried out upon a particular set or style. If all the concepts are to be calculated, then the word 'every' must be included. Finally, the maximum level of the central analysis can be set from 1 to 7 (the default is 3). Calculating the centrality of concepts seven layers out does require a significant amount of processing time.

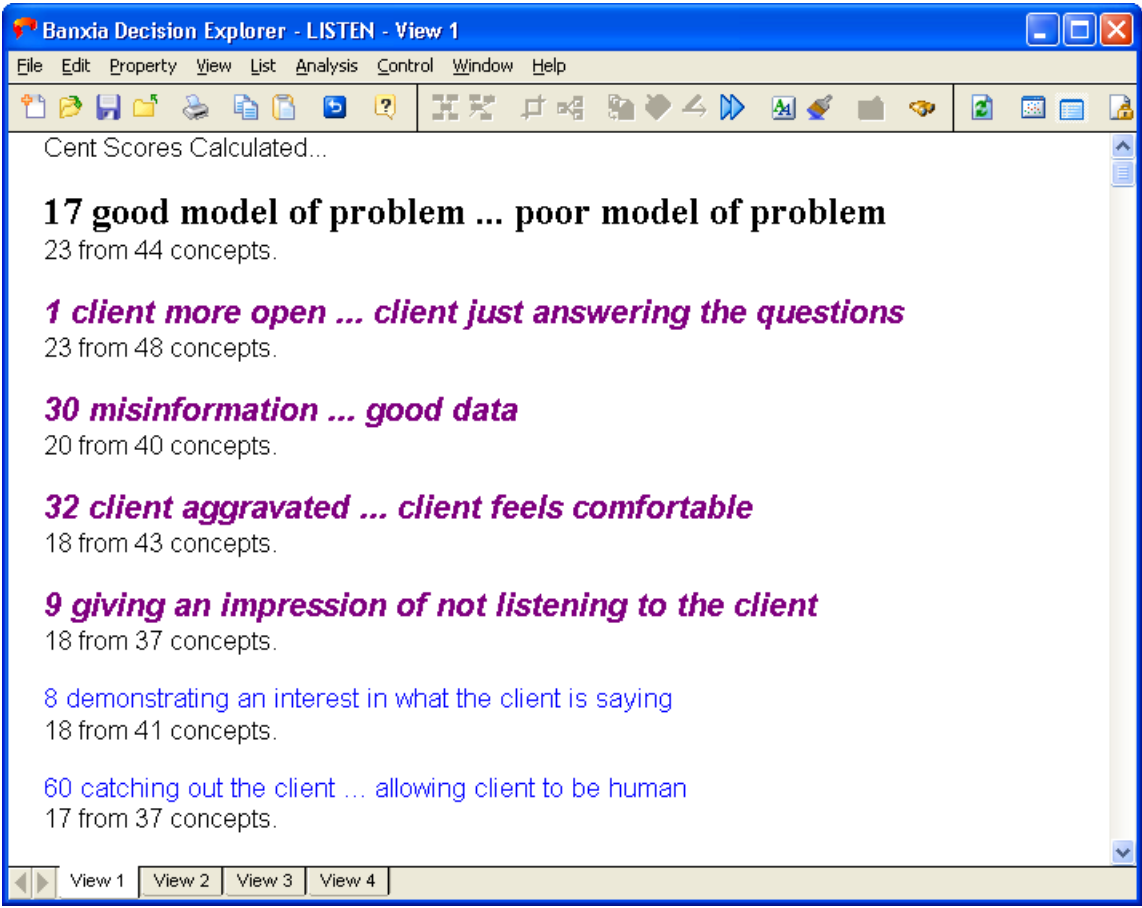

To carry out a centrality analysis of the top 10 concepts on the set 'issue' for 2 levels type *Cent 10 issue 2*. An example of the results is shown in the figure alongside. To run the analysis to look for the top 10 of all the model for three levels type *Cent 10 every*. As the level required is the default, and all the model is to be considered, it is not necessary to add these. If the analysis is to be carried out on more than 100 concepts (i.e. the whole model or a large set or style) then a warning appears indicating this may take time and provides an abandon facility.

### **11.10 Cotail**

Cotail (standing for Composite tails) is an analysis which searches through the model to find those 'potential' options which have more than one outcome, i.e. more than one consequence leading from them. Starting from the bottom of the model - the tails - the analysis traces up each chain of argument until it meets one of these branch points. It flags this as a composite tail and starts with the next chain of argument. Once the analysis has identified all those concepts that fit the requirement, they are then listed on the screen according to their style as can be seen in the example. Any concepts which are already in a set called 'option' are listed first, followed by the other styles. The analysis is accessed by typing cotail at the command line.

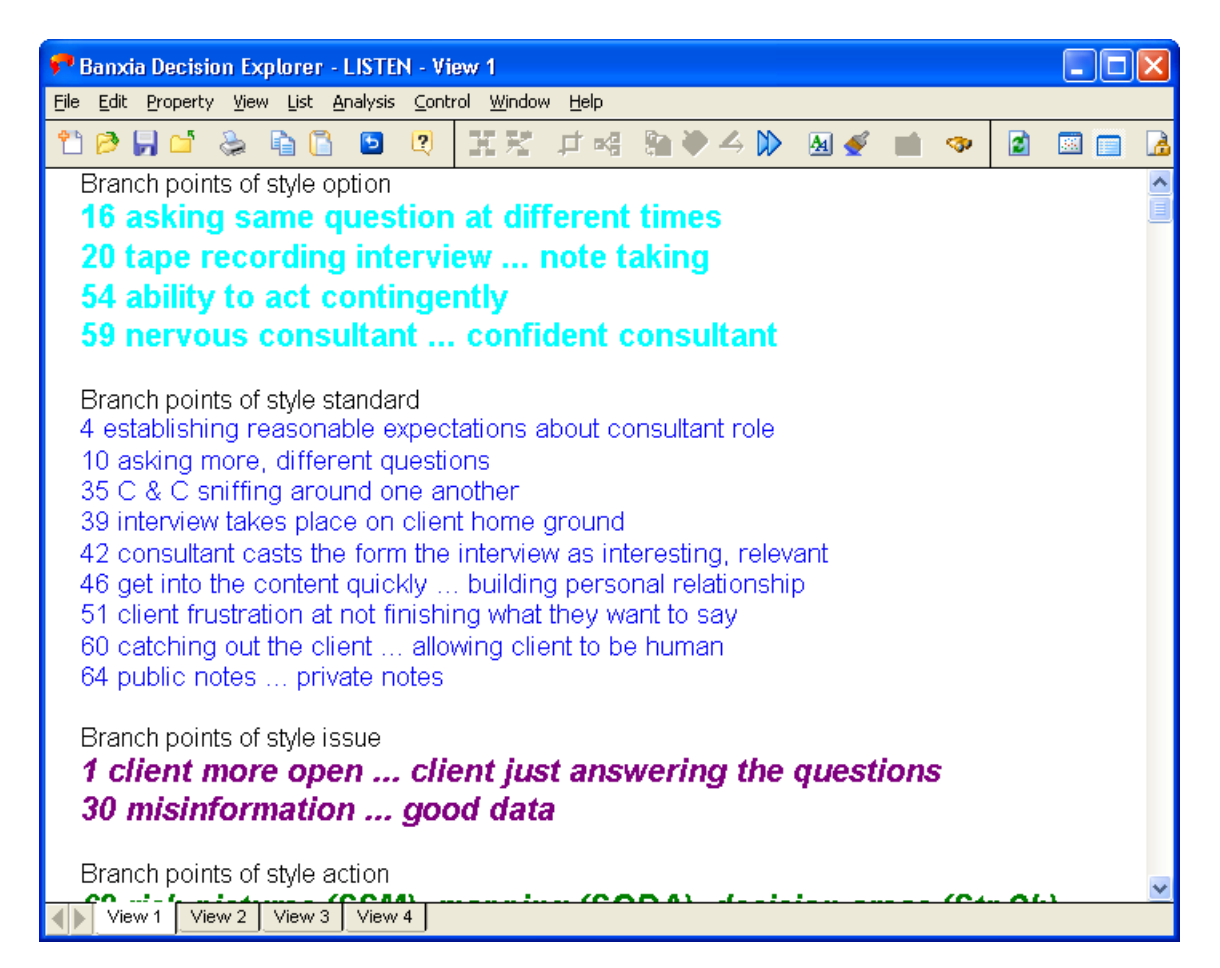

The results of this analysis are useful for identifying potential options. Concepts in the display can be selected and their style changed using the style selector (see Styles $|\,$  s $^{\scriptscriptstyle\triangle}$ ).

It is sometimes worth comparing these results with those concepts identified through the 'Potent' analysis in order to discover which appear in both, thus confirming their potency.

### **11.11 Search and Replace**

Replace is, as its name suggests, a command which searches through the model to find all occurrences of a specified word or string of words. For example the word "facilitator", is replaced by a second word, or string, for example "consultant". The words or strings being searched for and replaced must be enclosed in quotes in order to distinguish them in the command, for example "facilitator". The command for this example would be, replace *"facilitator" "consultant".*

The range of concepts searched within can also be limited by specifying a set at the end, for example, *replace "facilitator" "consultant" consult*. A single concept e.g. 50, or a range can also be used e.g. 50-60.

Note: Changes made using 'Replace' cannot easily be undone.

#### **11.11.1 Adding text to the start or end of concepts**

To add text to the start or end of a concept look up the 'Prefix' and 'Suffix' commands in the Help or the Reference Manual.

### **11.12 Review**

Review, as the name suggests, enables a review of a particular style or set of concepts using one of the X (eXplore) commands (see Displaying Concepts as Maps $\vert$  44 ). The analysis defaults to a standard X display unless one of the other modes is specified. For example, XE (eXplore Explanations), XC (eXplore Consequences), XI or XO (eXplore Ins and Outs respectively). Each concept in the specified set is displayed on the screen with its immediate explanations and consequences or appropriate linkages in order to provide some context to its content, see figure. At any point in the analysis it is possible to stop and work on the display as necessary by pressing the 'Cancel' button. To run the analysis on the full model in the XC mode type *review every XC*. The "every" signifies that all concepts in the model are to be analysed.

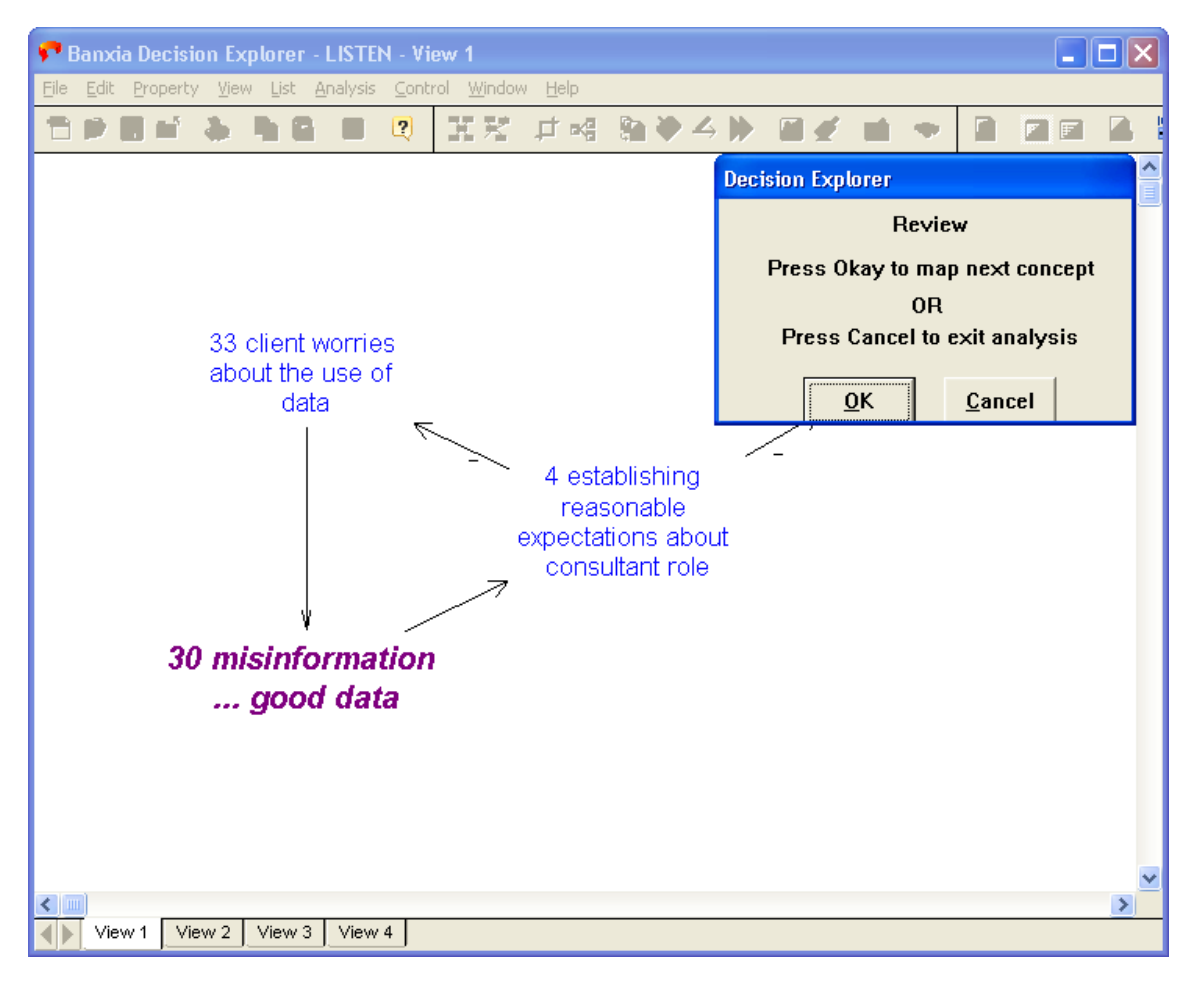

#### **11.12.1 Review styles and sets**

To carry out this analysis on a style of concept in the model, for example on 'issue', type *review issue*. All those concepts within the model that have the style 'issue' are then 'reviewed' and displayed one at a time. To carry the analysis out on a set the same process is used. To review the contents of a set called 'client' type *review client*. Both styles and sets can also be displayed with the different forms of explore, e.g. review client XC.

### **11.13 Loop**

Loop analysis is used to detect loops in concept linkages within the model. This is useful either for detecting valid loops within the model (that is a feedback loop exists for the issue) or for tidying up any mis-linkages- common when working with large models of over 100 concepts. To run the analysis type *loop*. The message "performing loop analysis - please wait" will appear on the screen as the analysis may take some time to complete. When the analysis is finished another message announces that the results are in sets called loopX (where X represents a number) which can be accessed by the 'ls' command (see Sets $|\mathfrak{s}^{\scriptscriptstyle \text{c}}|$ ). These sets can then be listed, or mapped as appropriate, for example, type *map loop2* to display the contents of loop2. The figure below is an example of a mapped loop. To review the list of loops type *loopr*.

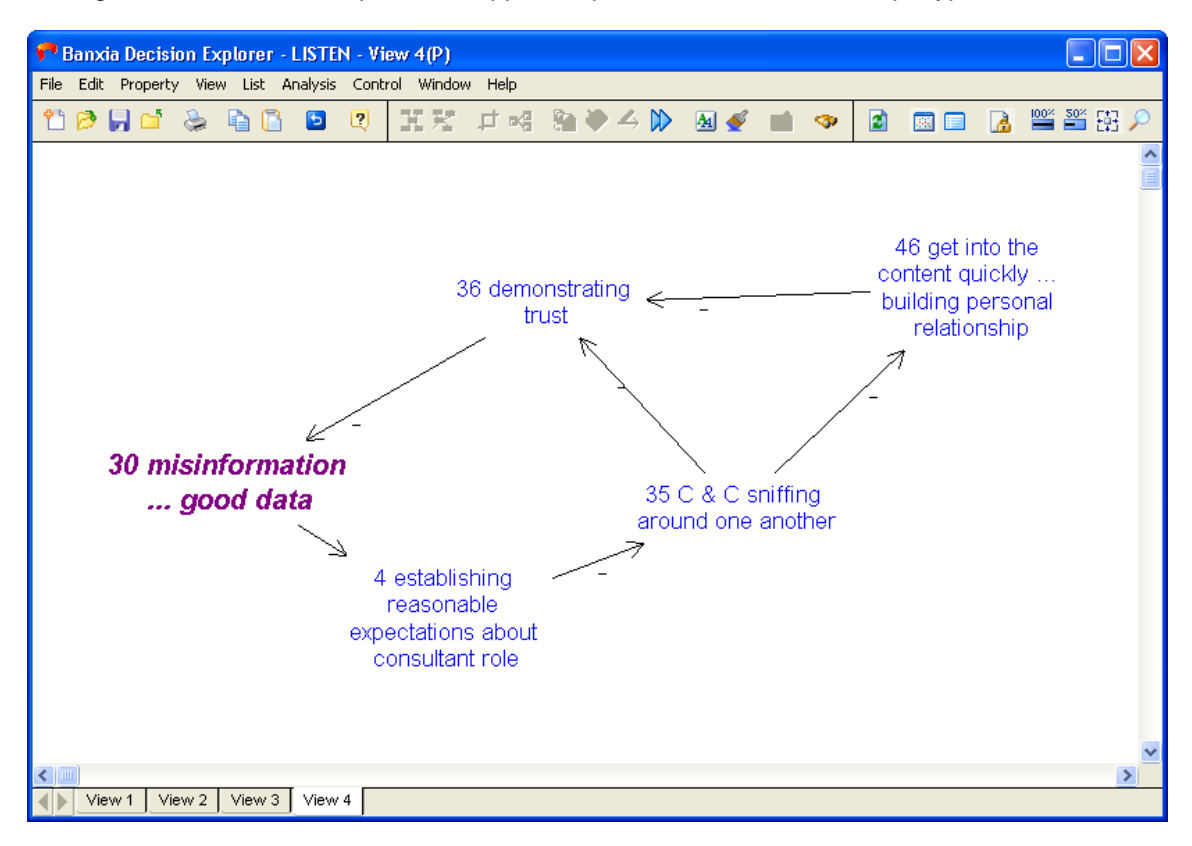

### **11.14 Cset**

Cset (consequences for a set) enables a check to be run between specific sets or styles of concepts to determine whether there are any instances where the second set contains concepts that are consequences of the first. This analysis checks along a path of argument for the consequences rather than just examining the immediate concepts. There are three different modes for running this analysis to provide as much flexibility as possible. These modes make it possible to determine whether a specific concept has consequences for a style or set, whether a style or set has consequences for a specific concept or whether one particular style or set has consequences for another. Styles and sets are interchangeable and it is also possible to place the results of the analysis into a set called csetX (X represents a number) for further reference if more than one set is required these will increase numerically e.g. cset1, cset2 etc.

#### **11.14.1 First mode - one specific concept to all (of a set or style)**

This mode checks whether a specific concept has any consequences in the specified set or style. By typing *Cset "35" issue* then any issues that are consequences of 35 will be listed. These can be put into a set by typing *cset "35" issue s* - the single 's' signifies that the set option is desired.

#### **11.14.2 Second mode - all (of a set or style) to one specific concept**

This mode checks whether a style or set has any consequences on a specific concept. For example, to determine whether any members of the set 'client' are explanations for concept 30 type *cset client "30"*. If there are any they will be listed on the screen (see figure) or put in a set if the set option is specified.

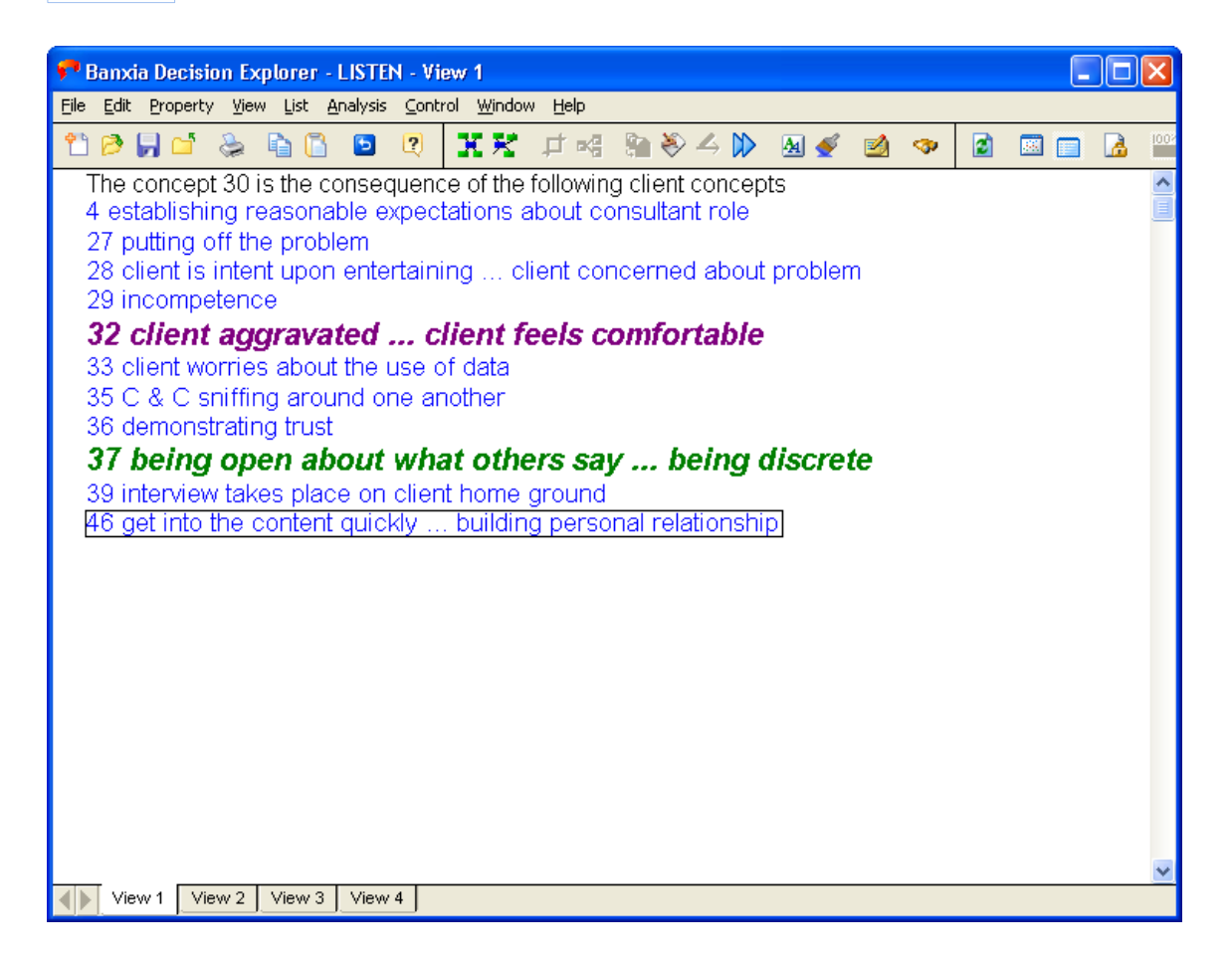

#### **11.14.3 Third mode - all (of a set or style) to all (of a set or style)**

This can be useful when examining whether one particular style affects another and if so how often. It is possible to determine, for example, whether there are any issues that have options as consequences or vice versa. If there is a hierarchy of styles developed within the model this analysis can be used for testing integrity. Alternatively it can be used to explore whether a specific set of concepts has any impact upon another set or style. For example, whether the set containing all the information about Europe affects the goals in the model and if so to what extent. The command used to undertake this mode is achieved by typing *cset issue option* (when identifying whether one style has consequences for another) or *cset Europe goal* (when discovering what the impact of the set 'Europe' is on those concepts with the 'goal' style).Enter topic text here.

### **11.15 Connect**

This analysis, similar to cset, can be used for examining whether or not one set or style of concepts *directly* leads out of, into, or connects with another. For example, it is possible to discover whether there are any options directly leading into issues. It is different from cset in 2 ways. First, it only looks at those concepts that are directly linked to the specified set in question whereas cset will search along the entire chain of argument. Second, there are three options

available when reviewing the material. The first option - "outof" - provides the most similar results to cset insofar as it provides a list of any immediate consequences of one set for another. The second option - "into" - does exactly the opposite - lists any immediate explanations between the two sets. Finally, the - "with" - option checks in both directions to determine whether the sets contain concepts which link them either into or out of each other.

#### **11.15.1 'Outof' option**

This looks at those concepts that are in the second specified set which are immediate consequences of those in the first. For example, to explore whether any concepts in the style 'issue' are immediate consequences of the style 'option' type *connect issue outof option*. The analysis will then ask whether the results are to be placed into sets by displaying a dialog box (see figure). If the results are to be placed in a further set for future examination they will be placed in sets called connectsetX (X representing the number of sets created). If the results are not placed in a set then they will be displayed on the screen.

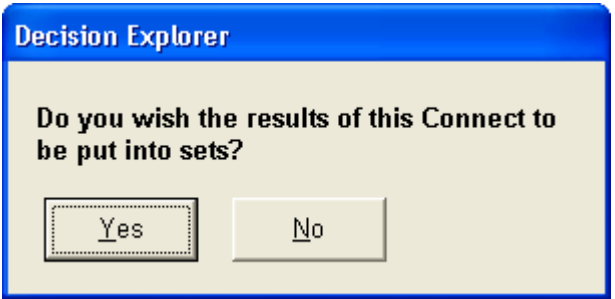

#### **11.15.2 'Into' option**

This provides the facility to identify whether any concepts in the first specified set/style are immediate explanations of the second. As in the previous option, there is the facility to place the results into a set for further consideration - either sets or styles can be used. To determine whether, for example, there are any issues that are direct explanations for the set mission type *connect issue into mission*. The results will either be listed directly to the screen or stored in a set if required.

#### **11.15.3 'With' option**

This option searches through both specified sets or styles in order to distinguish whether there are any links directly between concepts in the two sets. The results are displayed either in two lists on the screen or in sets. The first list shows those concepts in the first set that are going into the second, whereas the second list displays those concepts in the first set that are consequences of the second. (see example). As in the other two options either styles or sets can be used, and the results can be stored in sets. To run this, for example, type *connect client with issue*.

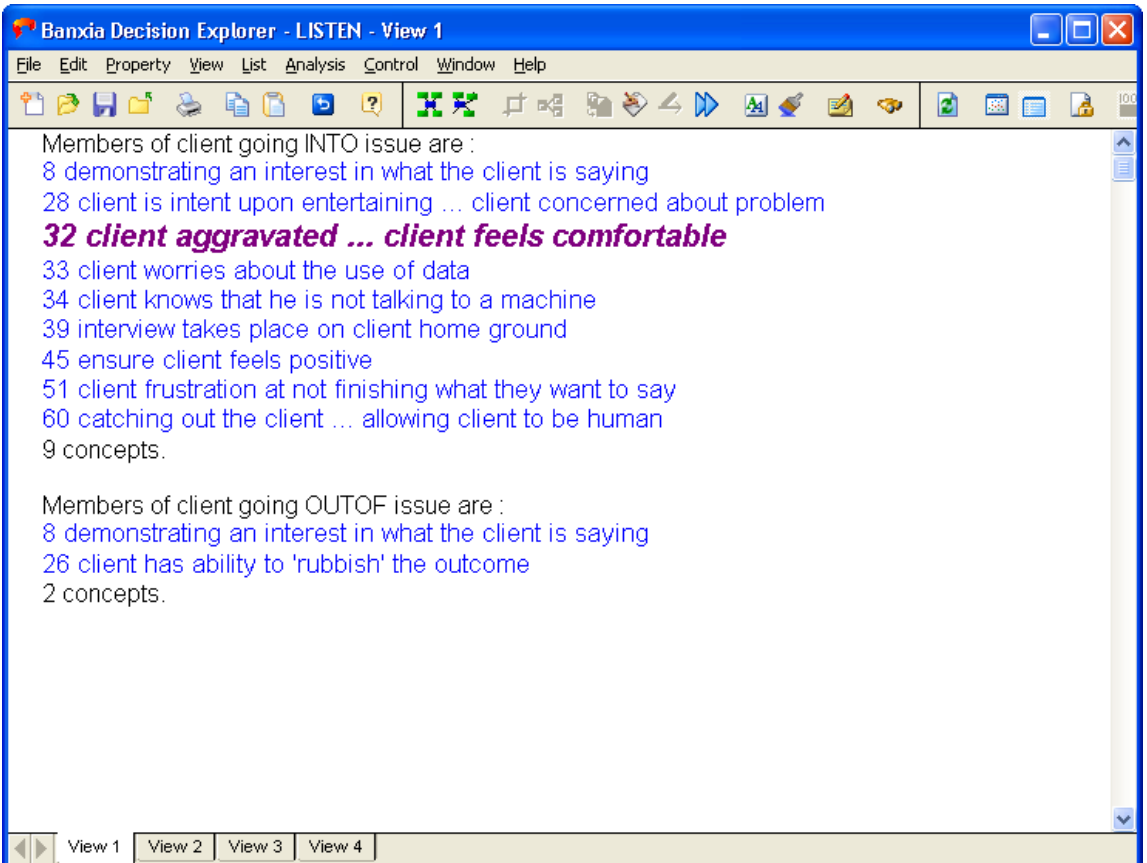

### **11.16 Strip**

It is often helpful to reduce the size of the model by stripping out the concepts that only elaborate it, i.e. they have no branched explanations or consequences. This process can often provide a useful overview of the model. It operates using the collapse facility, so stripped concepts are only hidden not deleted. A concept with no explanations and one consequence - e.g., a tail which acts as a detailed option to a more superordinate option and thus will not be worth considering unless the single option it supports is of interest - is stripped out. Similarly, a concept with no consequences and one explanation will be stripped out. Finally, concepts with one explanation and one consequence which are neither heads nor tails - a single line of argument which represents detailed elaboration - will be simplified by retaining the link but removing the elaborating concept. This analysis can only be run once before uncollapsing the result or an error message will appear.

In operation this analysis creates a set called "stripset". The summary, or overview, is created by using the collapse command (see Collapse $\ket{\mathit{r_2}}$ ) with "stripset" as the set (note that the screen header will be indicating a "stripset" collapse). To activate the analysis type *Strip*. Often the summary model is of more permanent interest and is worth analysing in its own right. In these cases it is useful to copy and paste the results to a new model (see the Reference Manual or Help). After viewing the stripped down model it is possible to return to the original model by typing *uncol stripset*.

It is sometimes useful to categorise separately, all or some of the concepts that remain after a strip. This is a simple process undertaken by creating a new style while in collapse mode, selecting the strip concepts of interest and changing their style (see Styles│s2 ). Any changes made in the collapse mode are retained after the model has been uncollapsed.

### **11.17 Lsh**

It is often helpful to explore the relationship between sets, that is, the nature of interconnection between sets. For example, after the cluster command is used to create clusters it is usually interesting to note the directionality of "bridging" concepts between clusters. The command 'lsh' (list set hierarchies) finds these bridges and reports the direction of the links.

There are three ways of executing the command. First, to report links between all sets type *lsh*. This will cause any 'bridges' occurring within and between both styles and sets to be reported. See example below.

Second, to explore a specific type of set, for example, between clusters type *lsh cluster r* ('r' indicating an interest in a range of clusters). To do this on hiesets type *lsh hieset r*. The 'r' parameter can be used to examine *any* range of sets so bridges between connectsets or loopsets can also be explored.

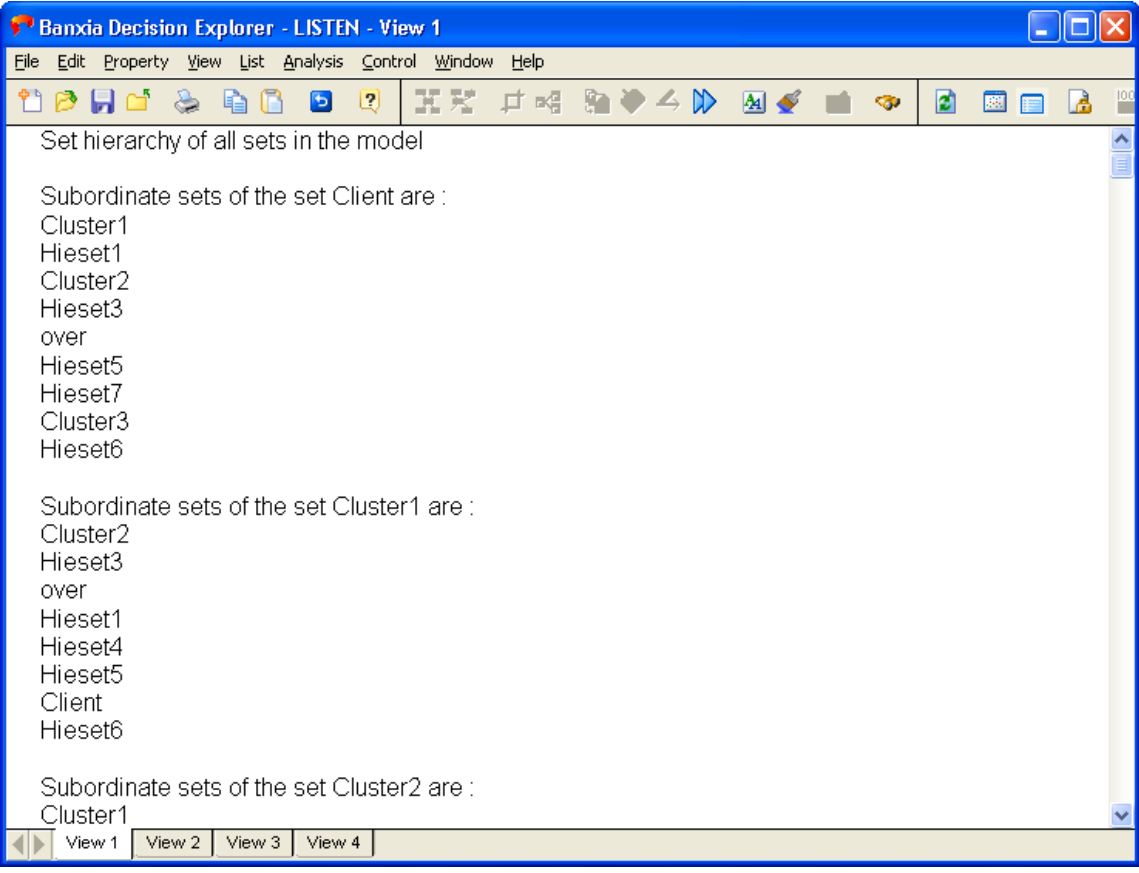

# **Index**

# **- A -**

Adding more than one link at once 32 Analysis and model checking 18 Analysis Available 66 Analysis commands 18

# **- B -**

Bringing concepts onto display 63 Bringing concepts onto the display 44 Building corporate memory 8

$$
-C -
$$

Categories of use 18 Cause map 2 Cent Analysis 77 Central analysis 18 Cgonitive map 2 Changing jobs 8 Character of the data 18 Cluster Analysis 18, 68 Cognitive mapping 8 Cognitive maps 18 Coherent picture 8 Collapse Analysis 72 Colour benifits 18 Colours 52 Combining models 18 Command repetition 62 Competitor analysis 8 Concept map 2 Concept phraseology 18 Concept text 18 Concept text forming 18 Concepts 2

Connect analysis 84 Consequences 44 Considerations in data analysis 18 Considerations in model building 18 Copying to other models 18 Corporate memory 8 Cotail analysis 18, 79 Creating a New Model 2 Creating clusters 68 Creating sets 56 Cset analysis 83

# **- D -**

Data structuring 18 Deleting a concept 32 Deleting links 32 Display styles 18 Displaying Concepts as Maps 44 Document structuring 8 Domain analysis 18, 75 Domt Analysis 75

### **- E -**

Editing concepts 32 Entering an opposite pole 64 Entering concepts into the model 32 Evaluating risk 8 Event mapping 18 Event maps 8 Exiting Decision Explorer 2 Exiting quickly 2 Expert system 8 Expert systems development 8 Explanations 44 Explicit picture of an issue 8 Exploring a concept's immediate domain 44

**- F -**

#### Facilitating a group 18 Feedback loops 8 Finding text in concepts 44 Fishing reel links 32 Focus in meetings 8 Focusing creativity in meetings 8 Forming concept text 18 Forms of listing 63

### **- G -**

General model building 18 Grey closing window 2 Group creativity 8 Group use 18 Group workshop 8

# **- H -**

Heads 18 Help online 59 Hidden concepts 44 Hidden links 44 Hiding concepts 63 Hieset Analysis 18, 69 Hints and Tips 62

# **- I -**

Ideas management 8 Identify trends 8 Identifying competencies 8 Identifying training requirements 8 Influence diagrams 8 Interview analysis 8 Interview recording 8 Intrinsic set: onmap 56 Intrinsic set: SC 56 Intrinsic sets 56

# **- K -**

Keyboard shortcuts 2 Knowledge gathering and structuring for expert systems development 8

# **- L -**

Large list management 42 LH 18 LH Analysis 67 Link logic 8 Link types 18, 32 Linking and unlinking concepts 32 Listing a range 63 Listing all the concepts on the map 42 Listing sets 56 Loading an existing model 2 Loop analysis 82 Loops 8 LSD Analysis 67 LSE Analysis 67 Lsh analysis 87 LSS Analysis 67 LT 18 LT Analysis 67

# **- M -**

Manage complexity 8 Managing concepts 56 Map<sub>2</sub> Map views 40 Mapping all the concepts 44 Mapping techniques 18 Memo cards 18 Menu shortcuts 2 Merging concepts 58 Merging models 18 Mixing numbers 59 Model 2

Model building considerations 18 Model merging 18 Model tidying 18 Moving around the screen 32 Moving house 8

# **- N -**

Negative links 32 New model creation 2

**- O -**

Online help 59 onmap intrinsic set 56 Opening and existing model 2 Organisational restructuring 8 Organising concepts 56 Orphan 18, 64 Overview facility 72

**- P -**

Perception of issues 8 Percieved goals 8 Personal development plan 8 Personal development planning 8 Personal mapping 8 Planning sales tactics 8 Potent Analysis 18, 70 Present reasoning 8 Previous commands 62 Printing maps 32 Printing styles 64 Process flow charts 8 Process flows 8 Project management 8 Project management and monitoring 8 Protecting map views 41 Purpose in a model 18

# **- Q -**

Qualitative analysis 8 Quick Exit 2

# **- R -**

Real issues 8 Record reasoning behind decisions 8 Redrawing the screen 62 Reference material 18 Refreshing the screen 62 Renumbering 58 Re-numbering concepts 58 Repeating commands 62 replacing text 80 Report/document structuring 8 Resolving conflicts 8 Resolving confliscts 8 Revealing hidden links 44 Review analysis 81 Risk management 8

### **- S -**

Saving and retrieving views 41 Saving your data 2 SC intrinsic set 56 Scaled views 40 Scenario building 8 Scrolling the window 62 search and replace 80 Searching for text 44 Selecting concepts 32 Set logic 67 Sets 56 Shortcut keys 2 SODA 8, 18 Soft systems methodology 8 Stakeholder analysis 8 Starting Decision Explorer 2

Strategic option development and analysis 8 Strategy development 8 Strip analysis 86 Structured brainstorming 8 Structuring Data 2 Styles 2, 18, 52 Styles and printing 64 System dynamics modelling 8

$$
-T = \square
$$

Tails 18 Text views 40 Tidying up models 18 Tracking the implementation of plans 8 Transcription 8 Trend Identification 8

# **- U -**

Undeleting a concept 32 Unseen links 44 Use in a business context 8 Using in a group 18

# **- V -**

Value for money 8 Value management 8 View 2 Viewing clutsers 68 Views 40

# **- W -**

What can I use Decision Explorer for? 8 What is a Decision Explorer map? 2 Windows 2 Working with large lists 42

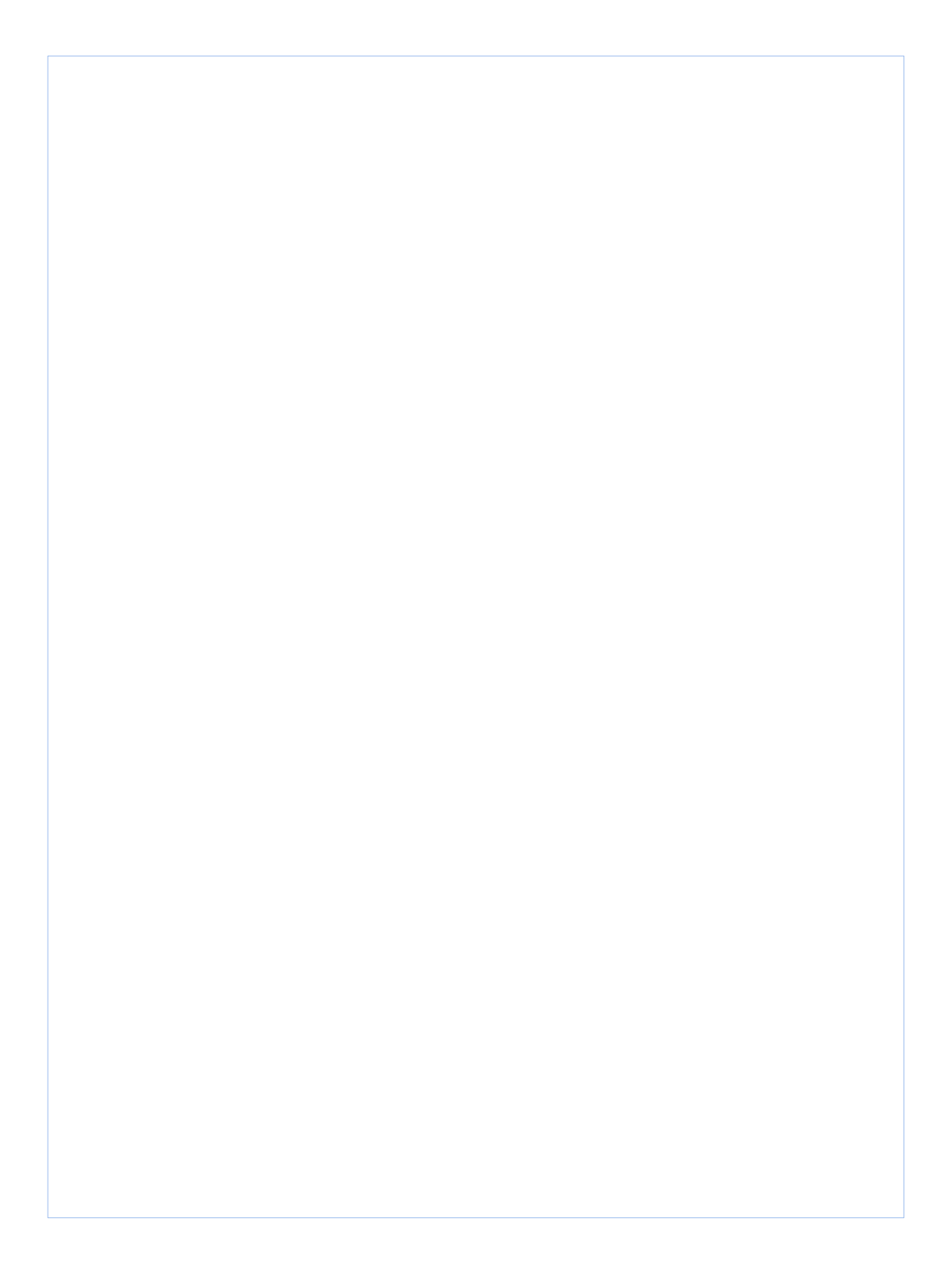